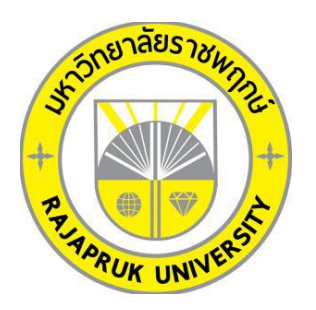

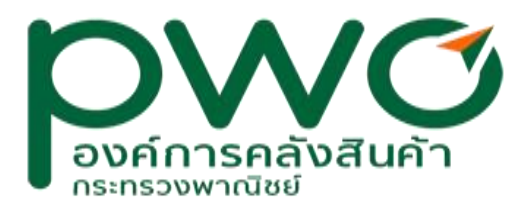

# **โครงงานการปฏิบัติงานสหกิจศึกษา เรื่อง การติดตั้งระบบปฏิบัติการ Windows และ การ Clone ระบบปฏิบัติการเพื่อใช้ในองค์กร**

นาย แสนเก่ง เอี่ยมอ่อน รหัสนิสิต 62101120024

โครงงานสหกิจศึกษานี้เป็นส่วนหนึ่งของวิชาสหกิจศึกษา (212-010) สาขาวิชาคอมพิวเตอร์ธุรกิจ คณะเทคโนโลยีดิจิทัล ภาคเรียนที่ 1 ปีการศึกษา 2565 มหาวิทยาลัยราชพฤกษ์

วันที่ 30 กันยายน 2565

เรื่อง ขอส่งโครงงานการปฏิบัติงานสหกิจศึกษา เรียน อาจารย์ที่ปรึกษาสหกิจศึกษาสาขาวิชาคอมพิวเตอร์ธุรกิจ

ตามที่ข้าพเจ้า นาย แสนเก่ง เอี่ยมอ่อน นิสิตสาขาคอมพิวเตอร์ธุรกิจ คณะเทคโนโลยีดิจิทัล มหาวิทยาลัยราชพฤกษ์ ได้ปฏิบัติงานสหกิจศึกษาระหว่างวันที่ 1 เดือน มิถุนายน พ.ศ. 2565 ถึงวันที่ 30 เดือน กันยายน พ.ศ. 2565 ในตำแหน่ง it support ของ กระทรวงพาณิชย์องค์การคลังสินค้า สำนัก เทคโนโลยีดิจิทัล และได้รับมอบหมายจากพนักงานที่ปรึกษา ให้ศึกษาจัดทำรายงานการการติดตั้ง ระบบปฏิบัติการ Windows และ การ Clone ระบบปฏิบัติการเพื่อใช้ในองค์กร

บัดนี้ การปฏิบัติงานสหกิจศึกษาได้สิ้นสุดลงแล้ว จึงใคร่ของส่งรายงานการปฏิบัติงานสหกิจ ศึกษา จำนวน 2 เล่ม พร้อมแผ่นซีดีจำนวน 1 แผ่น เพื่อขอรับการประเมินผลการปฏิบัติงานต่อไป

จึงเรียนมาเพื่อโปรดพิจารณา

ขอแสดงความนับถือ

(นาย แสนเก่ง เอี่ยมอ่อน)

**ชื่อโครงงานการปฏิบัติงานสหกิจศึกษา** การติดตั้งระบบปฏิบัติการ Windows และ การ Clone ระบบปฏิบัติการเพื่อใช้ในองค์กร

**ผู้รายงาน** นาย แสนเก่ง เอี่ยมอ่อน **คณะ** เทคโนโลยีดิจิทัล **สาขาวิชา** คอมพิวเตอร์ธุรกิจ

………………………………………………………..

(ผศ.วลัยนุช สกุลนุ้ย) อาจารย์ที่ปรึกษาสหกิจศึกษา

0

(ว่าที่ร้อยตรี ชาตรี คุ้มสมบัติ) พนักงานที่ปรึกษา

้มหาวิทยาลัยราชพฤกษ์ อนุมัติให้นับโครงงานการปฏิบัติงานสหกิจศึกษาฉบับนี้ เป็นส่วนหนึ่งของ การศึกษา ตามหลักสูตร 4 ปีสาขาวิชาคอมพิวเตอร์ธุรกิจ

 $\mathcal{O}$ ,  $\mathcal{D}$ ,  $\mathcal{D}$ ,

(ผศ.ดร.เรวดี ศักดิ์ดุลยธรรม) คณบดีคณะเทคโนโลยีดิจิทัล

### **กิตติกรรมประกาศ**

#### **(Acknowledgment)**

ตามที่ข้าพเจ้า นาย แสนเก่ง เอี่ยมอ่อน ได้มาปฏิบัติงานสหกิจศึกษา ณ กระทรวงพาณิชย์ องค์การคลังสินค้า สำนัก เทคโนโลยีดิจิทัล ตั้งแต่วันที่ 1 มิถุนายน 2565 ถึงวันที่ 30 กันยายน 2565 ทำ ให้ข้าพเจ้าได้รับความรู้และประสบการณ์ต่างๆ ที่มีคุณค่ามากมาย สำหรับโครงงานสหกิจศึกษา ฉบับนี้ สำเร็จลงได้ด้วยดี จากความช่วยเหลือและความร่วมมือสนับสนุนของหลายฝ่าย ดังนี้

1 นายพิชญ์พิพัฒน์ สารัตถานนท์ ตำแหน่ง รักษาการหัวหน้าส่วนงานบริหารระบบฐานข้อมูล และอุปกรณ์

- 2. ว่าที่ร้อยตรี ชาตรี คุ้มสมบัติ ตำแหน่ง นักคอมพิวเตอร์ 5
- 3. นางสาวกุหลาบ มะเครือสีตำแหน่ง นักคอมพิวเตอร์ 5

ขอขอบคุณ ผศ.วลัยนุช สกุลนุ้ย อาจารย์ที่ปรึกษาวิชาสหกิจศึกษา ที่ให้คำแนะนำ จัดหาตำแหน่ง งานจากสถานประกอบการ คอยติดตามประเมินความก้าวหน้าของการปฏิบัติงานและ คอยตรวจแก้ไข เล่มโครงงานการปฏิบัติงานสหกิจศึกษาจนสำเร็จลุล่วงไปได้ด้วยดีนอกจากนี้ยังมีบุคคลท่านอื่นๆ อีกที่ ไม่ได้กล่าวไว้ ณ ที่นี้ ซึ่งให้ความกรุณาแนะนำในจัดทำโครงงานสหกิจศึกษาฉบับนี้ ข้าพเจ้าจึงใคร่ ขอขอบพระคุณทุกท่านที่ได้มีส่วนร่วมในการให้ข้อมูลความรู้ และ ให้ความเข้าใจเกี่ยวกับชีวิตของการ ปฏิบัติงาน รวมถึงเป็นที่ปรึกษาในการจัดทำโครงงานฉบับนี้จน เสร็จสมบูรณ์

แสนเก่ง เอี่ยมอ่อน

ผู้จัดทำ

วันที่ 30 กันยายน 2565

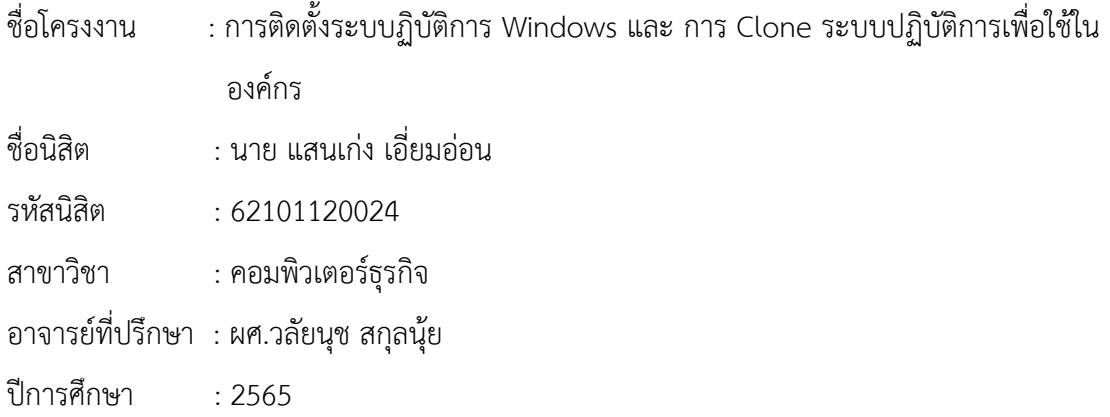

### **บทคัดย่อ**

#### **(Abstract)**

การได้ฝึกปฎิบัติงานสหกิจ ณ กระทรวงพาณิชย์ องค์การคลังสินค้า สำนัก เทคโนโลยีดิจิทัล ใน ครั้งนี้ มีจุดประสงค์เพื่อได้ศึกษา ปัญหาต่างๆที่ IT support ต้องเจอ เช่น การดูแลปัญหาที่เกิดจากการใช้ งาน จาก User ต่างๆ เพื่อ แก้ไข จัดการปัญหานั้นๆทั้งด้านใน Software และ Hardware ขององค์กร เพื่อให้ใช้งานได้ตลอดเวลา เพื่อที่จะได้นำความรู้ที่ได้มางานในการทำงานจริง ทั้งนี้ปัญหาที่ได้พบโดยรวม นั้นได้แก่การที่ระบบฏิบัติการ windows เกิดการขัดข้องอยู่หลายครั้ง จึงได้จัดทำ โครงงานการติดตั้ง ระบบป Windows และ การ Cloneระบบปฏิบัติการเพื่อใช้ในองค์กร ขึ้นเพื่อแก้ปัญหานี้ ได้ใน อนาคต

# **สารบัญ**

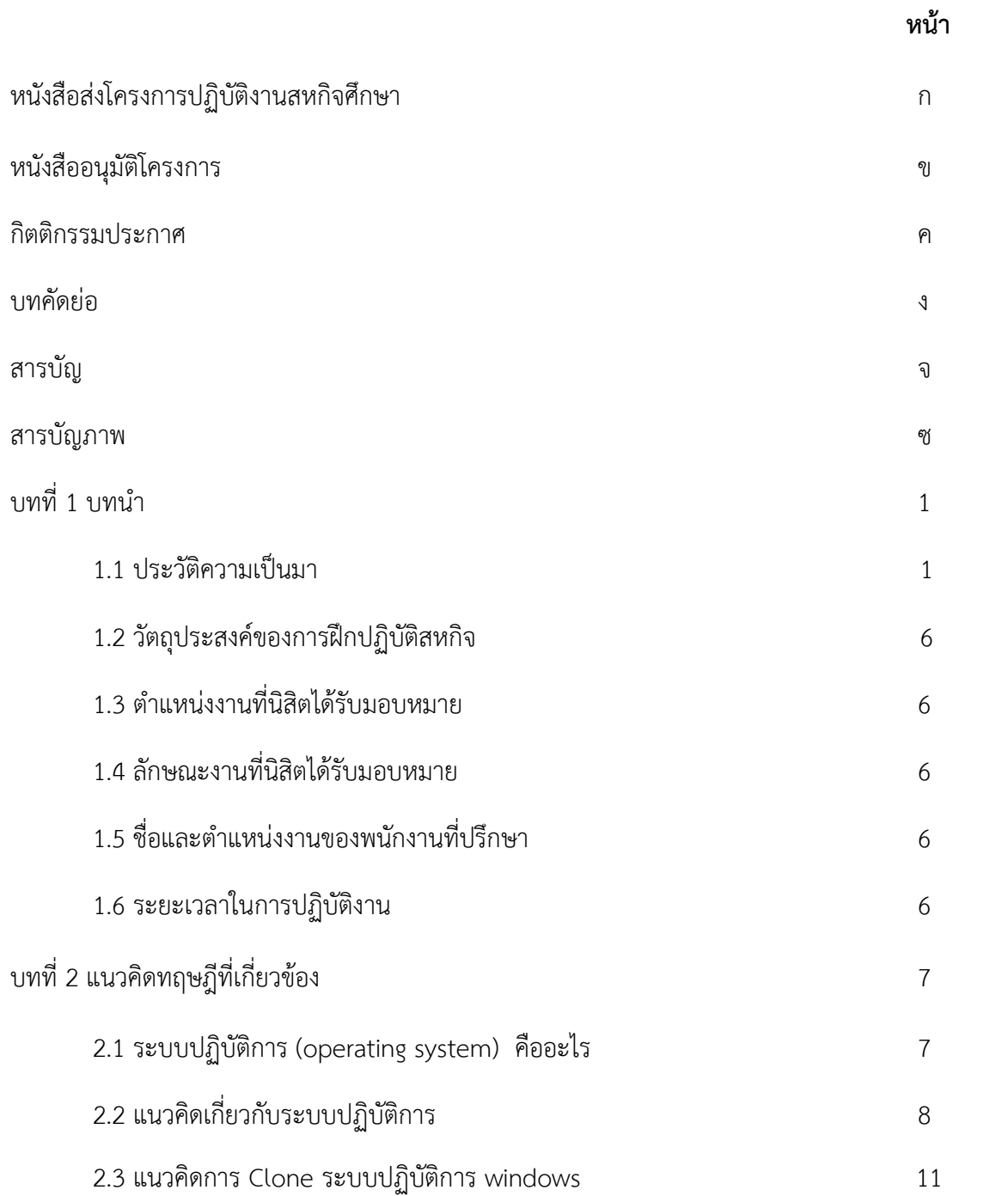

# **สารบัญ(ต่อ)**

**หน้า**

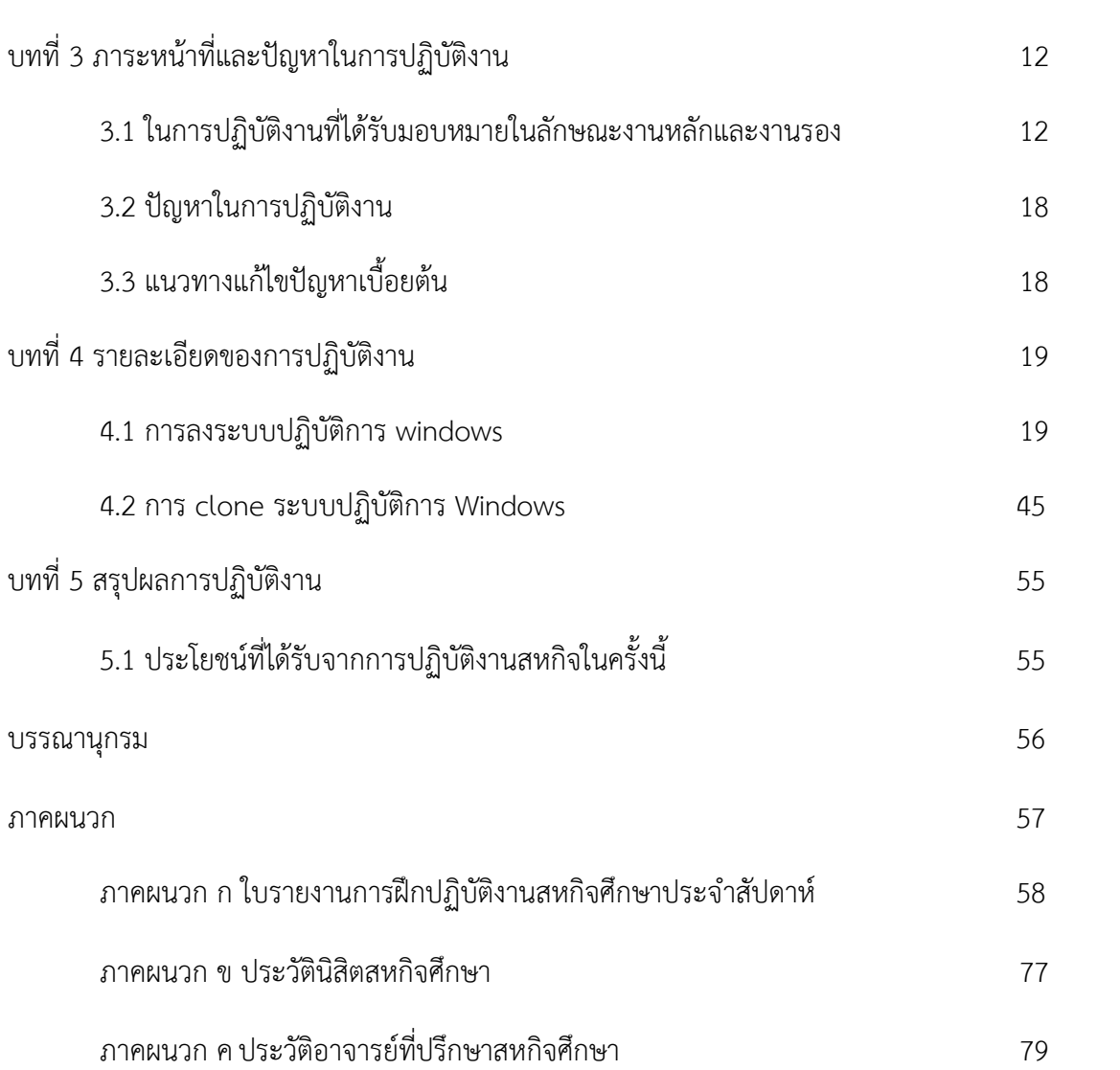

# **สารบัญภาพ**

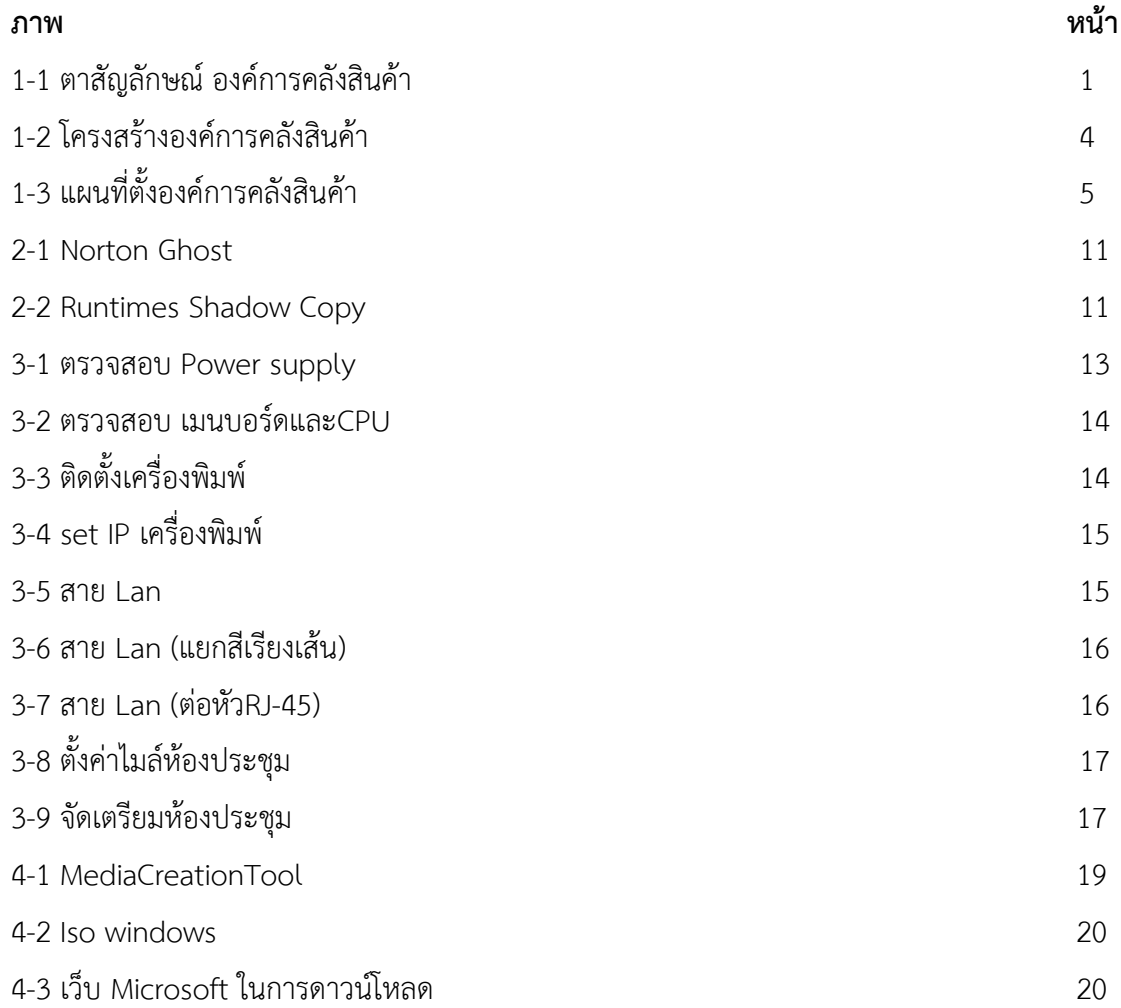

# **สารบัญภาพ (ต่อ)**

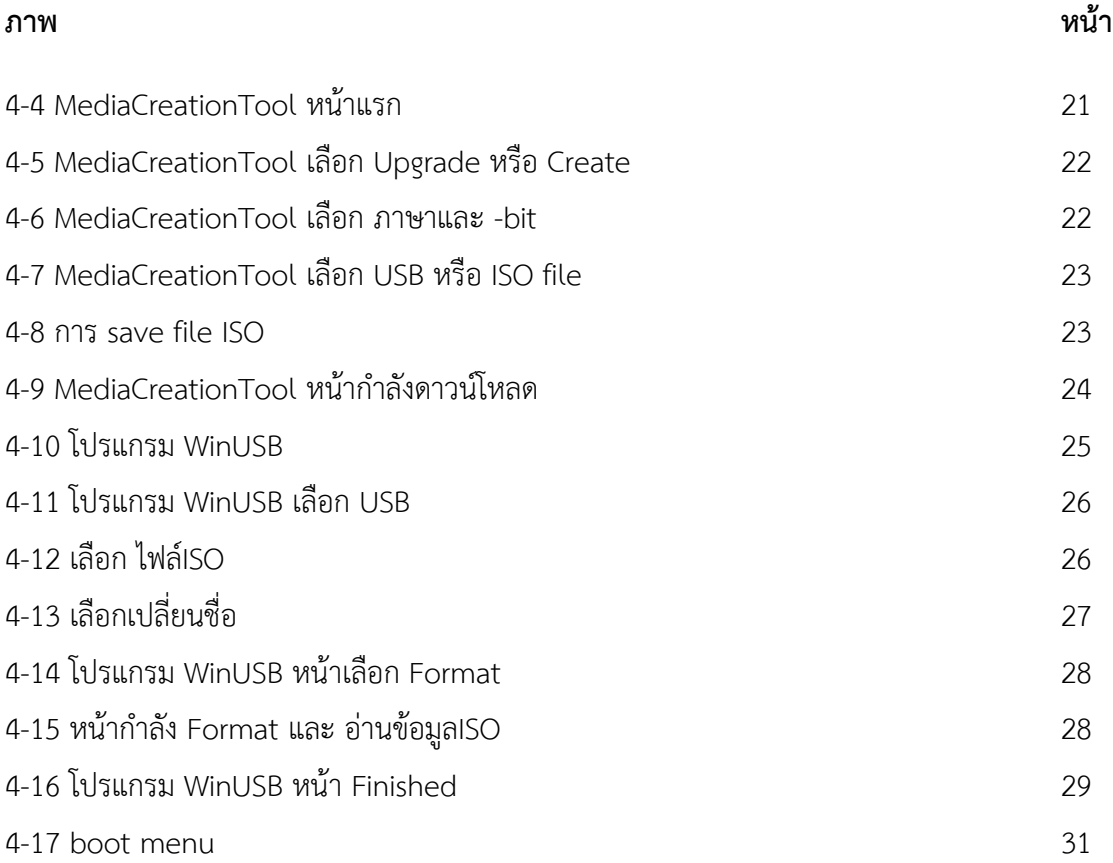

# **สารบัญภาพ (ต่อ)**

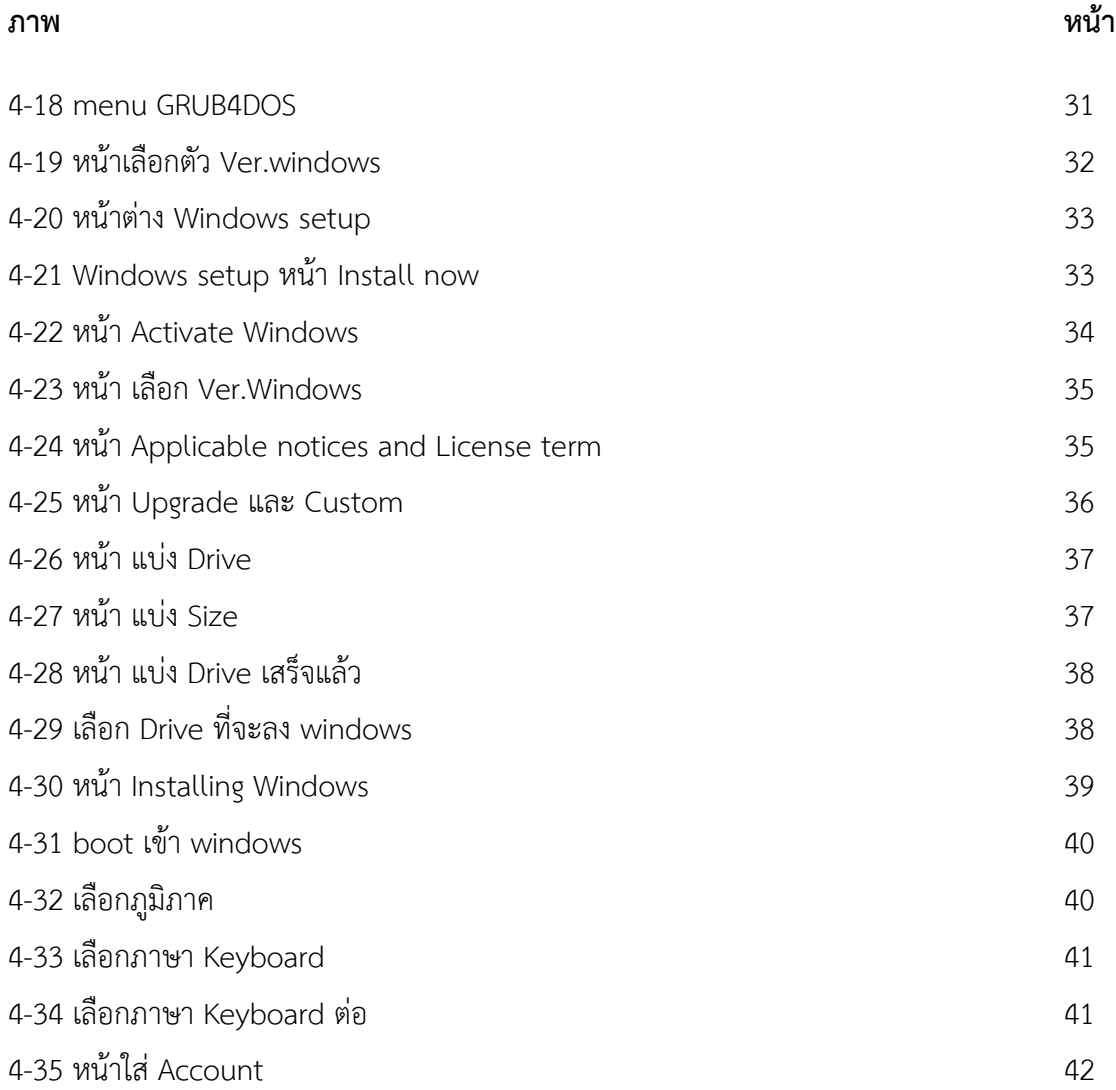

# **สารบัญภาพ (ต่อ)**

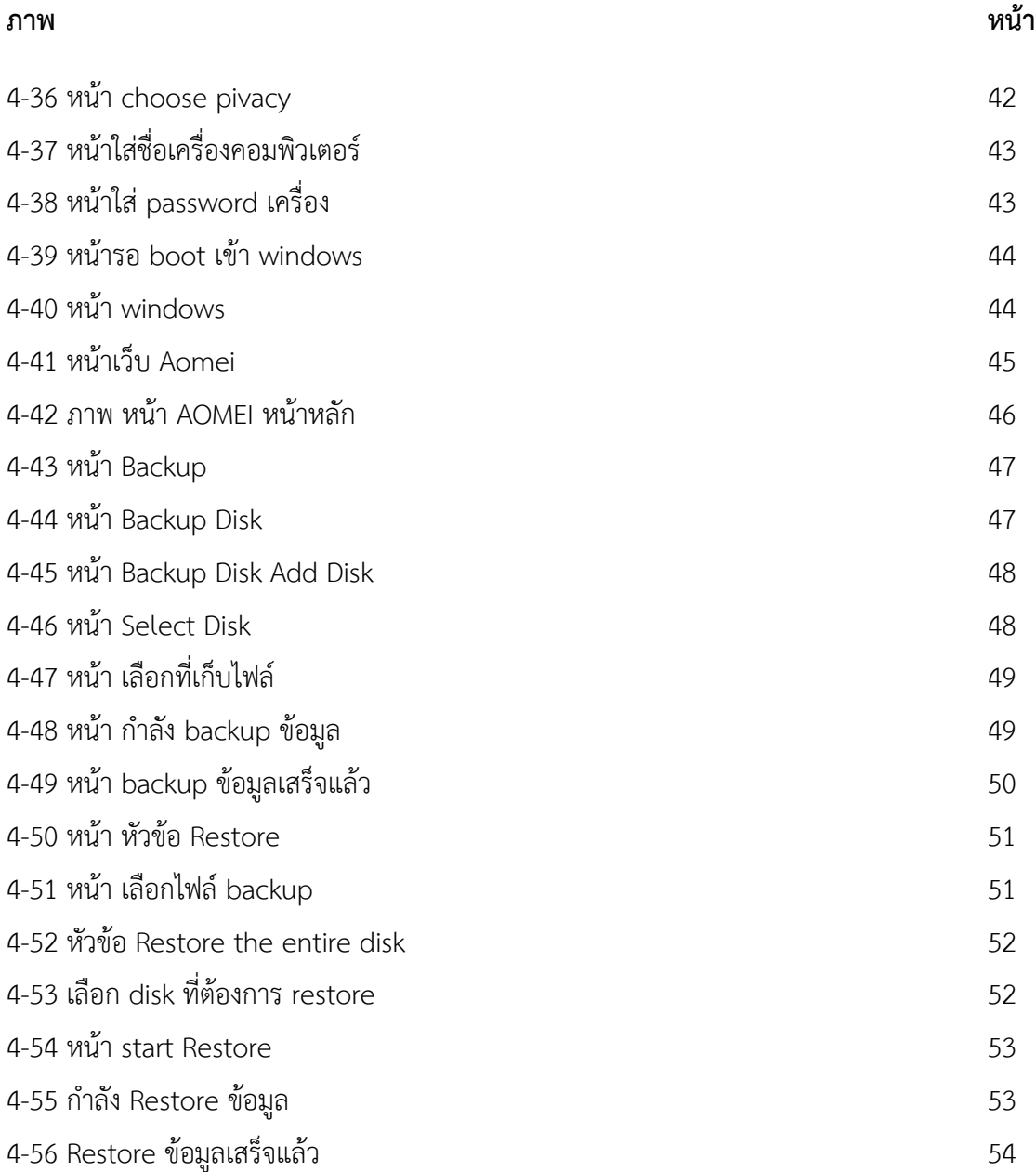

ญ

# **บทที่ 1 บทนำ**

เนื่องจากการได้ฝึกปฏิบัติงานสหกิจ ณ กระทรวงพาณิชย์ องค์การคลังสินค้า สำนัก เทคโนโลยี ดิจิทัล ในครั้งนี้ มีจุดประสงค์เพื่อได้ศึกษา ปัญหาต่างๆที่ IT support จะต้องเจอ เช่น ปัญหาอินเตอร์เน็ต ขัดข้องใชเการไม่ได้ ปัญหาเครื่องพิมพ์ พิมพ์ไม่ออก หรือเกิดจากการใช้งานของ User คนนั้นๆ เป็นต้น เพื่อที่จะได้ศึกษาปัญหานั้นๆ เพื่อทำการแก้ไข ตามความเหมาะสม

#### **1.1 ประวัติความเป็นมา**

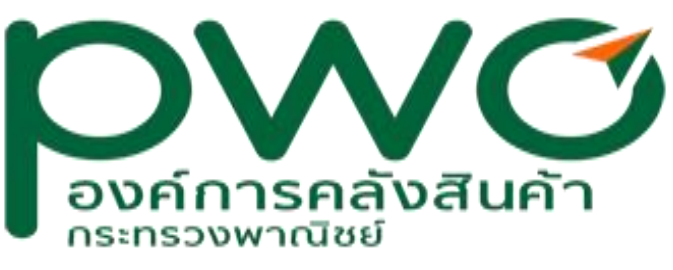

**ภาพที่ 1-1** ตราสัญลักษณ์ องค์การคลังสินค้า

ในระหว่างสงครามโลกครั้งที่ 2 สินค้าอุปโภคบริโภคที่จำเป็นแก่การครองชีพได้มีราคาโน้มสูงขึ้น อย่างรวดเร็ว จนทำให้เกิดความเดือดร้อนแก่ประชาชนทั่วไป รัฐบาลในสมัยนั้นจึงได้มอบหมายให้ กระทรวงพาณิชย์ดำเนินการหามาตรการแก้ไขโดยรีบด่วน ในการนี้กระทรวงพาณิชย์ได้จัดตั้งหอ คลังสินค้ากลางในสังกัดของกรมการค้าภายในขึ้น เมื่อปี พ.ศ. 2485 เพื่อใช้เป็นเครื่องมือดำเนินการรักษา ระดับราคาสินค้าอุปโภคบริโภคในท้องตลาดมิให้สูงขึ้นจนเป็นที่เดือดร้อนแก่ประชาชนทั่วไป

ปี พ.ศ. 2487 หอคลังสินค้ากลางได้เปลี่ยนชื่อเป็น"คลังสินค้ากลาง" และได้ยกฐานะเป็นกอง คลังสินค้าในปีเดียวกัน หลังสงครามโลกครั้งที่ 2 สงบลง กองคลังสินค้าได้ทำหน้าที่รับซื้อและจำหน่าย สิ่งของ เช่น ผ้าเครื่องมือทางการเกษตร ยารักษาโรค ซึ่งรัฐบาลได้สั่งซื้อมาจากต่างประเทศเพื่อจำหน่ายให้ เกษตรกรทั่วราชอาณาจักรในราคาย่อมเยาและสั่งซื้อสินค้าที่จำเป็นแก่การครองชีพมาขายให้แก่ประชาชน ทั่วไปเพื่อตรึงราและรักษาระดับราคาสินค้าในท้องตลาดมิให้สูงขึ้น

ปี พ.ศ. 2497 กระทรวงพาณิชย์ (เดิมชื่อกระทรวงเศรษฐการ) เล็งเห็นว่าภารกิจด้านคลังสินค้ามี ความสำคัญต่อการพัฒนาการเกษตร จึงได้มีนโยบายให้ขยายคลังสินค้าให้กว้างขวางออกไป โดยจัดตั้งฉาง ข้าวและคลังสินค้าเพื่อใช้เป็นสถานที่รับซื้อ จัดเก็บ รับฝากข้าวและพืชผลทางการเกษตร เป็นการ ช่วยเหลือเกษตรกรผู้ผลิตและเป็นศูนย์กลางทางการค้าของบริษัทจังหวัด วันที่ 20 เมษายน 2498 รัฐบาล ได้ออกพระราชกฤษฎีกาจัดตั้ง "องค์การคลังสินค้า" ตามข้อเสนอของกระทรวงเศรษฐการ (กระทรวง พาณิชย์ในปัจจุบัน) มีฐานะเป็นรัฐวิสาหกิจสังกัดกระทรวงพาณิชย์ เพื่อให้การปฏิบัติงานคล่องตัวและมี ประสิทธิภาพทัดเทียมกับธุรกิจเอกชน โดยมีวัตถุประสงค์คือ "ทำกิจการทั้งปวงเกี่ยวกับข้าว พืชผลและ สินค้าต่างๆ เพื่อให้จำนวนผลิต คุณภาพ ราคา เหมาะสมและเพียงพอกับความต้องการของรัฐและ ประชาชนทั่วไป" และได้โอนทรัพย์สิน สิทธิ ความรับผิดชอบ ธุรกิจ ตลอดจนพนักงานกองคลังสินค้ามา ด้วย ในปี พ.ศ. 2540 ได้มีการแก้ไขพระราชกฤษฎีกาจัดตั้งองค์การคลังสินค้ากำหนดวัตถุประสงค์ ในการ จัดตั้งใหม่คือ"ทำกิจการทั้งปวงเกี่ยวกับสินค้าเกษตรและสินค้าอุปโภคบริโภค รวมทั้งธุรกิจบริการที่ เกี่ยวข้องกับสินค้าเกษตรและสินค้าอุปโภคบริโภค" เพื่อให้สอดคล้องกับภารกิจ และสถานการณ์ที่ เปลี่ยนแปลงไป

องค์การคลังสินค้าได้รับโอนที่ดินและทรัพย์สินของโรงงานกระสอบ กรมโรงงานอุตสาหกรรม ตามมติคณะรัฐมนตรีเมื่อวันที่ 15 ธันวาคม 2524 โดยองค์การคลังสินค้าจ่ายชำระหนี้ของโรงงานกระสอบ ป่าน เป็นจำนวนเงิน 90 ล้านบาท แต่เนื่องจากที่ดินที่ตั้งโรงงานกระสอบเป็นของกรมธนารักษ์ กรม โรงงานอุตสาหกรรมจึงส่งคืนที่ดินให้กรมธนารักษ์ แล้วให้องค์การคลังสินค้าทำสัญญาเช่ากับกรมธนารักษ์ ในอัตราที่ต่ำ ทรัพย์สินที่ได้รับโอนประกอบด้วยที่ดิน เนื้อที่ประมาณ 47 ไร่เศษ คลังสินค้า 10 หลังและ อาคารที่ทำการ 1 หลัง องค์การคลังสินค้าได้ใช้ประโยชน์ในการเก็บสินค้าทั้งขององค์การฯ และให้เอกชน เช่า โดยใช้ชื่อว่า "คลังสินค้า 3 นนทบุรี" ค่าเช่าที่จ่ายให้กรมธนารักษ์ ปีละ 264,240.00 บาท

#### **วิสัยทัศน์ พันธกิจ ยุทธศาสตร์ ค่านิยม**

#### **วิสัยทัศน์**

"คลังสินค้าเพื่อการพัฒนาประเทศ อย่างมั่งคั่ง และยั่งยืน"

#### **เป้าหมายของ วิสัยทัศน์**

Growth - มีกำไรสุทธิเพิ่มขึ้นมากว่าร้อยละ 50 เมื่อเทียบกับปี 2564 Improvement - ระดับราคาสินค้าและรายได้ของเกษตรกร (ที่เข้าร่วมโครงการ) ไม่น้อยกว่าระดับราคา ขั้นต่ำ

Community - มีเครือข่ายเกษตรกรและพันธมิตรภาคธุรกิจเกษตรที่ได้รับการส่งเสริมมากกว่า 1,000 ราย

Performance - ระบบงานภายในองค์กรเชื่องโยงกันทุกระบบงาน

Integrity and Transparency - ผลการประเมิน ITA มากกว่า ร้อยละ 85

#### **พันธกิจ**

1. เป็นเครื่องมือของกระทรวงพาณิชย์ ในการบริหารจัดการสินค้าเกษตร ด้วยยุทธศาสตร์ตลาดนำการ ผลิต

2. ใช้คลังสินค้าเป็นเครื่องมือในการดูดซับสินค้าเกษตรส่วนเกิน เพื่อสร้างสมดุลทางราคาให้กับสินค้า เกษตร

3. เชื่อมโยงเครือข่ายเกษตรกร และเป็นพันธมิตรกับธุรกิจภาครัฐ เอกชน เกษตรกร และเพื่อสร้างความ เข้มแข็งให้4. ธุรกิจภาคการเกษตร

5. เพิ่มศักยภาพองค์กร ด้วยการนำนวัตกรรมและเทคโนโลยีมาใช้พัฒนาการดำเนินงานและธุรกิจการค้า

6. บริหารองค์กรและสร้างวัฒนธรรมองค์กร ด้วยหลักธรรมาภิบาล โปร่งใส และเป็นธรรม

#### **ค่านิยม**

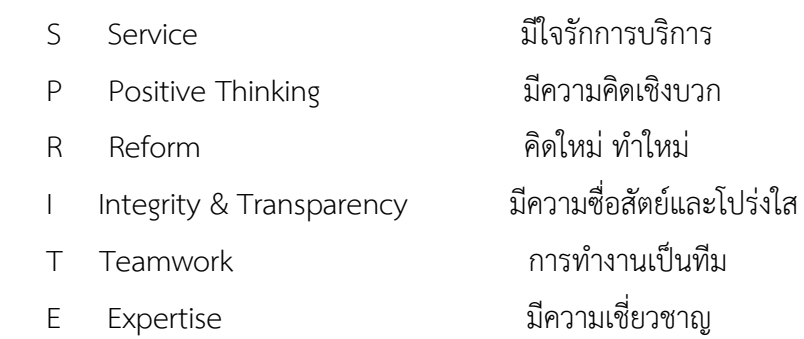

#### **ยุทธศาสตร์**

 ยุทธศาสตร์ที่ 1 ทำการค้า ด้วยยุทธศาสตร์ ตลาดนำการผลิต ยุทธศาสตร์ที่ 2 ดูดซับผลผลิตส่วนเกิน ด้วยยุทธศาสตร์ แก้มลิง ++ ยุทธศาสตร์ที่ 3 สร้างความเข้มแข็งทางธุรกิจ ด้วยเครือข่ายความร่วมมือ ยุทธศาสตร์ที่ 4 พัฒนาองค์กรสู่ความเป็นเลิศ ด้วยการใช้นวัตกรรมและเทคโนโลยี ยุทธศาสตร์ที่ 5 ส่งเสริมธรรมาภิบาล ด้วยความโปร่งใสและเป็นธรรม

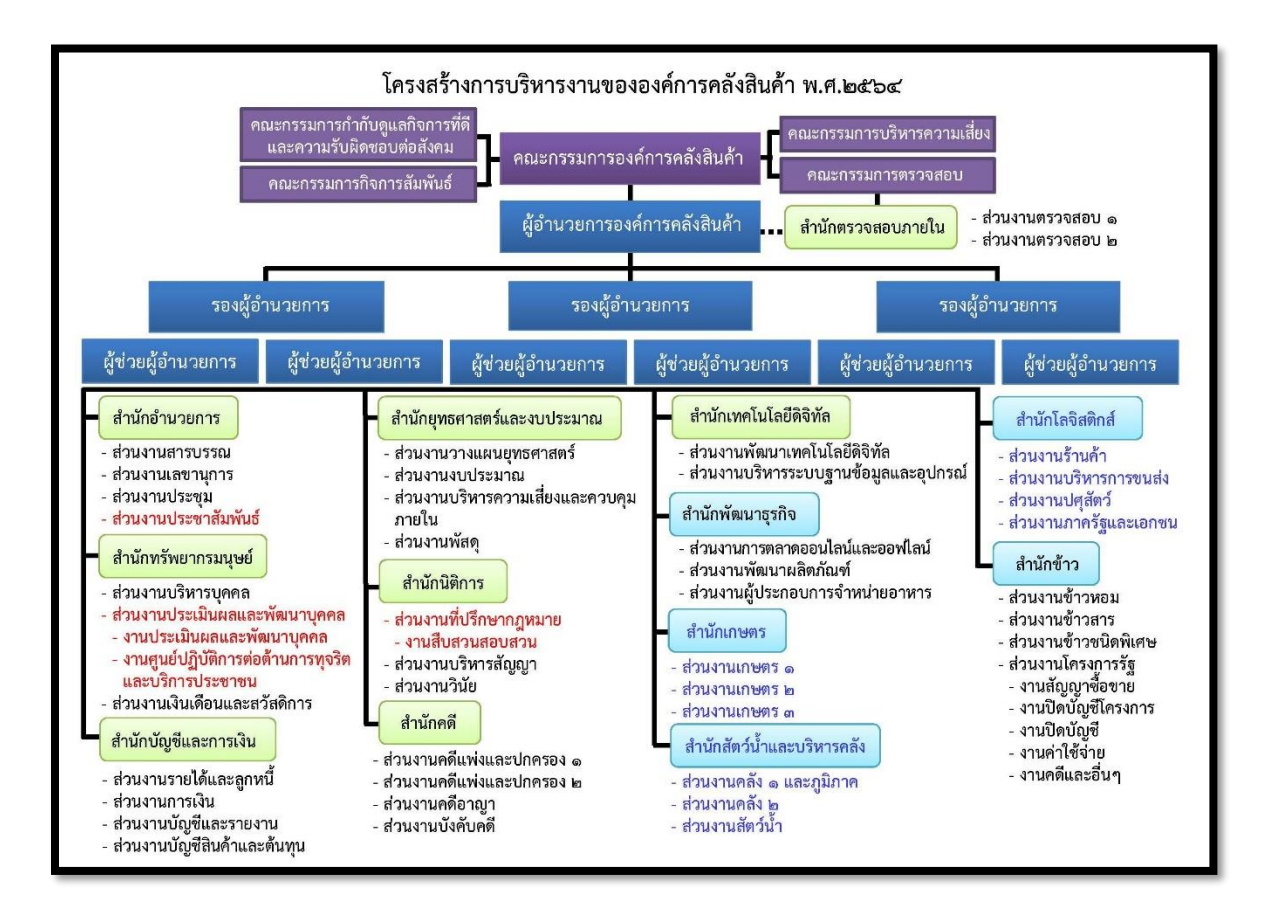

**ภาพที่ 1-2** โครงสร้างองค์การคลังสินค้า

### **สถานที่ตั้งขององค์การคลังสินค้า กระทรวงพาณิชย์**

563 ถนนนนทบุรี ตำบลบางกระสอ อำเภอเมือง จังหวัดนนทบุรี 11000

โทรศัพท์ : 0-2507-5222, 0-2507-5267

โทรสาร : 0-2507-5268

Email : pr@pwo.mail.go.th

#### **สายรถเมล์ที่ผ่าน**

69, ปอ.69, 191, 64 (ตลิ่งชัน-กระทรวงพาณิชย์)

### **เส้นทางอื่นๆ**

นั่งรถโดยสารหรือเรือมาลง " ท่าน้ำนนท์ " แล้วต่อรถมาสด้า หรือ รถเมล์รอบเมืองสายสนามบินน้ำ มา กระทรวงพาณิชย์

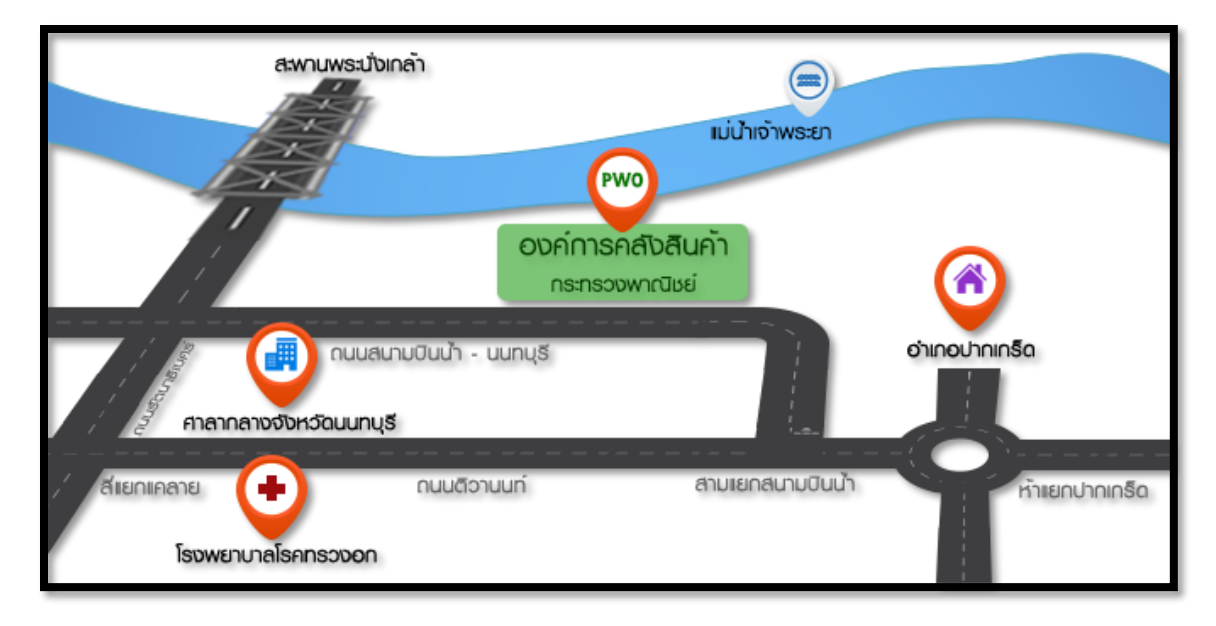

**ภาพที่ 1-3** แผนที่ตั้งองค์การคลังสินค้า

### **1.2 วัตถุประสงค์ของการฝึกปฏิบัติสหกิจ ณ กระทรวงพาณิชย์ องค์การคลังสินค้า สำนัก เทคโนโลยี ดิจิทัล**

1.2.1 เพื่อศึกษาการทำงานของ IT support จากการทำงานจริง

1.2.2 เพื่อฝึกฝนงานใช้การอุปกรณ์อิเล็กทรอนิกส์ในการใช้งานในงานนั้นๆ

#### **1.3 ตำแหน่งงานที่นิสิตได้รับมอบหมาย**

1.3.1 IT support

#### **1.4 ลักษณะงานที่นิสิตได้รับมอบหมาย**

- 1.4.1 ดูแลปัญหาที่เกิดจาก user
- 1.4.2 ตรวจเซ็คปัญหา อินเตอร์เน็ต
- 1.4.3 ตรวจสอบปัญหาเครื่องพิมพ์ พิมพ์ไม่ออก
- 1.4.4 ตรวจสอบปัญหาระบบฏิบัติการWindows ขัดข้อง
- 1.4.5 ติกตั้ง ระบบระบบฏิบัติการWindows
- 1.4.6 ซ่อมเครื่องคอมพิวเตอร์
- 1.4.7 ซ่อม Laptop

## **1.5 ชื่อและตำแหน่งงานของพนักงานที่ปรึกษา**

ว่าที่ร้อยตรี ชาตรี คุ้มสมบัติ ตำแหน่ง นักคอมพิวเตอร์ 5

#### **1.6 ระยะเวลาในการปฏิบัติงาน**

ตั้งแต่วันที่ 1 มิถุนายน พ.ศ. 2565 - ถึงวันที่ 30 กันยายน พ.ศ. 2565รวมระยะเวลา 4 เดือน

# **บทที่ 2**

# **แนวคิดทฤษฎีที่เกี่ยวข้อง**

#### **2.1 ระบบปฏิบัติการ (operating system) คืออะไร**

ระบบปฏิบัติการ (operating system) หรือ โอเอส (OS) เป็นระบบซอฟต์แวร์ที่ทำหน้าที่จัดการ อุปกรณ์คอมพิวเตอร์และแหล่งซอฟต์แวร์และบริการโปรแกรมคอมพิวเตอร์

ระบบปฏิบัติการมีหน้าที่หลัก ๆ คือ การจัดสรรทรัพยากรในเครื่องคอมพิวเตอร์ เพื่อให้บริการ ซอฟต์แวร์ประยุกต์ ในเรื่องการรับส่งและจัดเก็บข้อมูลกับฮาร์ดแวร์ เช่น การส่งข้อมูลภาพไปแสดงผลที่ จอภาพ การส่งข้อมูลไปเก็บหรืออ่านจากฮาร์ดดิสก์ การรับส่งข้อมูลในระบบเครือข่าย การส่งสัญญาน เสียงไปออกลำโพง หรือจัดสรรพื้นที่ในหน่วยความจำ ตามที่ซอฟต์แวร์ประยุกต์ร้องขอ รวมทั้งทำหน้าที่ จัดสรรเวลาการใช้หน่วยประมวลผลกลาง ในกรณีที่อนุญาตให้ซอฟต์แวร์ประยุกต์หลาย ๆ ตัวทำงาน พร้อม ๆ กัน

ระบบปฏิบัติการ ช่วยให้ตัวซอฟต์แวร์ประยุกต์ ไม่ต้องจัดการเรื่องเหล่านั้นด้วยตนเอง เพียงแค่ เรียกใช้บริการจากระบบปฏิบัติการก็พอ ทำให้พัฒนาซอฟต์แวร์ประยุกต์ได้ง่ายขึ้น

ระบบปฏิบัติการที่เป็นที่นิยมในคอมพิวเตอร์ส่วนบุคคลทุกวันนี้ ได้แก่ ไมโครซอฟท์ วินโดวส์แมค โอเอส และลินุกซ์นอกจากนี้ ยังมีระบบปฏิบัติการตระกูลยูนิกซ์ซึ่งได้รับความนิยมในเครื่องเซิร์ฟเวอร์ที่ ใช้กันในหน่วยงาน ระบบปฏิบัติการตระกูลยูนิกซ์ที่เป็นที่รู้จักกันดี ได้แก่ ยูนิกซ์ตระกูลบีเอสดีเอไอ เอกซ์และโซลาริส และรวมถึงลินุกซ์ซึ่งพัฒนาโดยอาศัยหลักการเดียวกันกับยูนิกซ์ ระบบปฏิบัติการบาง ตัว ถูกออกแบบมาสำหรับการเรียนการสอนวิชาระบบปฏิบัติการโดยเฉพาะ เช่น มินิกซ์ ซินู หรือ พินโทส

ในอุปกรณ์อื่น ๆ ที่ควบคุมด้วยระบบคอมพิวเตอร์ ก็อาจมีระบบปฏิบัติการเช่นกัน เช่น ไอโอ เอส แอนดรอยด์หรือ ซิมเบียน ในโทรศัพท์มือถือ หรือระบบปฏิบัติการ TRON ในเครื่องใช้ไฟฟ้าตาม บ้าน

#### **2.2 แนวคิดเกี่ยวกับระบบปฏิบัติการ**

การเชื่อมต่อระหว่างระบบปฏิบัติการกับโปรแกรมของผู้ใช้ ( User Program ) นั้น ระบบปฏิบัติการได้เตรียมส่วนของคำสั่งต่างๆในการให้บริการไว้เรียบร้อยแล้วซึ่งเราเรียกว่าคำสั่งเรียก ระบบ ( System Call ) โดยในการทำงานของการเรียกระบบซึ่งอาจจะประกอบด้วยการสร้างการลบและ การเรียกใช้งานโปรแกรมต่างๆ โดยจะอยู่ภายใต้การควบคุมของระบบปฏิบัติการ ซึ่งบริการต่างๆ ที่ ระบบปฏิบัติการ เตรียมไว้เพื่อบริการให้กับโปรแกรมผู้ใช้นั้นมีหลายลักษณะระบบปฏิบัติการ แต่ละแบบ อาจจะมี การเตรียมการบริการที่แตกต่างกัน แต่สำหรับการบริการด้านการจัดการโปรเซส และการจัดการ แฟ้มข้อมูลนั้นถือว่าเป็นหัวใจสำคัญของระบบปฏิบัติการทุกตัวที่ต้องให้ความสำคัญ และพัฒนา ระบบปฏิบัติการซึ่งจะบ่งบอกถึงประสิทธิภาพของระบบปฏิบัติการนั้น ทั้งด้านความเร็วในการทำงาน ปริมาณงานที่สามารถทำได้ รวมถึงความเชื่อถือได้ของระบบ

#### โปรเซส ( Process )

การจัดการโปรเซสนับว่าเป็นงานที่มีความสำคัญที่สุดในระบบปฏิบัติการ โดยโปรเซสจะหมายถึง ส่วนของโปรแกรมที่กำลังทำงานอยู่ในขณะนั้นซึ่งในการทำงานของโปรเซสอาจจะมีความสัมพันธ์กับข้อมูล ต่างๆ มากมาย เช่น ข้อมูลที่ใช้ประกอบการทำงานของโปรเซสนั้น รวมถึงรีจีสเตอร์ ( Register ) ต่างๆใน ระบบที่ต้องใช้ในการทำงานในระหว่างที่โปรเซสนั้นทำงาน ซึ่งเนื้อหาโดยละเอียดของการจัดการโปรเซส นั้นจะกล่าวต่อไป แต่อย่างไรก็ตาม ในหัวข้อนี้จะกล่าวถึงแนวคิดและหลักการทำงานทั่วๆไปของโปรเซส เพื่อใช้ประกอบในการทำความ เข้าใจเกี่ยวกับการทำงานของระบบปฏิบัติการในขั้นสูงต่อไป

เมื่อระบบปฏิบัติการหยุดการทำงานของโปรเซสหนึ่ง(ซึ่งอาจจะเกิดจากการขัดจังหวะหรือโปรเซส นั้นหมดเวลาที่ได้รับจัดสรรในการครองหน่วยประมวลผลและเริ่มอนุญาตให้อีกโปรเซสหนึ่งเริ่มทำงานซึ่ง เมื่อมีเหตุการณ์ลักษณะนี้เกิดขึ้นจะต้องมั่นใจได้ว่าเมื่อโปรเซสแรกกลับเข้ามาทำงานต่อจะต้องเป็นการ ทำงานต่อจากตำแหน่งเดิมซึ่งหมายความว่าค่าต่างๆ ในการทำงานของโปรเซสนั้นจะต้องมีการเก็บรักษา ไว้เพื่อให้โปรเซสนั้นดึงไปใช้ในการทำงานต่อไปได้ระบบปฏิบัติการโดยส่วนใหญ่จะมีการเก็บรักษาค่าต่างๆ ในการทำงานของแต่ละโปรเซสไว้ในพื้นที่ เฉพาะซึ่งเรียกว่าตารางโปรเซส ( Process Table ) เพื่อให้ สามารถเก็บรักษาค่าต่างๆ ในการทำงานของแต่ละโปรเซสไว้ได้อย่างไม่ซ้ำซ้อนกันซึ่งค่าข้อมูลต่างๆ เหล่านี้จะมีการเก็บรักษาไว้จนกว่าการทำงานของโปรเซสนั้นจะเสร็จสมบูรณ์

ในระบบหลายโปรแกรม จำเป็นอย่างยิ่งที่จะต้องมีการเก็บค่าข้อมูลของเจ้าของโปรเซสไว้ด้วย เพื่อป้องกันการผิดพลาดที่อาจจะเกิดขึ้นในกรณีที่มีผู้ใช้หลายคนต่างก็ต้องการทำงานเดียวกัน ซึ่งค่าข้อมูล ของเจ้าของโปรเซสนั้นเรียกว่าหมายเลขประจำตัวผู้ใช้ ( UID : User Identification ) และในบางระบบ อาจจะมีการแยกกลุ่มของผู้ใช้ออกเป็นกลุ่ม อาจจะมีการเก็บหมายเลขประจำกลุ่ม (GID : Group Identification ) เอาไว้ด้วยเพื่อบ่งบอกถึงกลุ่มที่เป็นเจ้าของโปรเซสนั้น ทั้งนี้ในการกำหนดหมายเลข ประจำตัวผู้ใช้และหมายเลขประจำกลุ่มนี้เป็นอีกแนวทางหนึ่งในการรักษาความปลอดภัยของระบบ โดย ในการสั่งให้โปรเซสใดโปรเซสหนึ่งทำงานนั้น จะต้องสั่งโดยผู้ใช้ที่เป็นเจ้าของโปรเซส หรือผู้ใช้ที่อยู่ในกลุ่ม ที่เป็นเจ้าของโปรเซสเท่านั้น ผู้ใช้อื่นๆ ไม่สามารถทำได้

#### **แฟ้ม (File System )**

ระบบปฏิบัติการจะมีระบบจัดการแฟ้ม โดยมีหน้าที่จัดการงานต่างๆ ที่เกี่ยวกับแฟ้ม เช่น การ เก็บแฟ้มลงสื่อต่างๆ การหาแฟ้มในสื่อ การอ่านข้อมูลจากแฟ้ม เป็นต้นระบบจัดการแฟ้มนี้สามารถ ออกแบบให้ไม่ขึ้นกับฮาร์ดแวร์ ( Hardware Independent ) โดยจะติดต่อกับฮาร์ดแวร์โดยเรียกผ่านรู ทีนต่างๆ ของเคอร์เนล(Kernel )

#### **เชลล์ (Shell)**

ระบบปฏิบัติการ เป็นโปรแกรมที่ทำหน้าที่ดำเนินการเพื่อให้บริการต่างๆ ให้กับโปรแกรมของ ระบบ และโปรแกรมผู้ใช้ เช่น การเรียกระบบ อีดิเตอร์ ตัวแปลภาษา รวมถึงโปรแกรมอรรถประโยชน์ อื่นๆซึ่งโปรแกรมต่างๆ ที่กล่าวมานั้น เป็นกลุ่มของโปรแกรมที่ไม่ได้เป็นส่วนหนึ่งของระบบปฏิบัติการ แต่ เป็นกลุ่มของโปรแกรม ที่มีความจำเป็นและมีความสำคัญต่อการทำงานของระบบซึ่งส่วนของ ระบบปฏิบัติการที่ทำหน้าที่ติดต่อกับกลุ่มโปรแกรมที่กล่าวถึงเรียกว่าเชลล์ นอกจากจะทำหน้าที่ในการ ติดต่อกับโปรแกรมต่างๆ ดังที่ได้กล่าวมาแล้วนั้น ระบบปฏิบัติการยังทำหน้าที่ในการติดต่อกับผู้ใช้เพื่อ รอรับคำสั่งต่างๆ ตามที่ผู้ใช้กำหนดเพื่อนำไปปฏิบัติงานหรือประสานกับโปรแกรมอื่นๆ เพื่อการปฏิบัติงาน นั้น

เมื่อผู้ใช้ต้องการเข้าใช้งาน ระบบเชลล์จะทำหน้าที่ควบคุมการรับและการแสดงผลข้อมูล โดยจะ เริ่มต้นด้วยการส่งสัญลักษณ์พร้อมต์ เพื่อรอรับคำสั่งจากผู้ใช้ เช่น หากผู้ใช้ใช้คำสั่ง date เชลล์จะสร้าง โปรเซสลูกขึ้นเพื่อรันโปรแกรม date โดยโปรแกรม date จะทำงานในฐานะโปรเซสลูกของเชลล์ ซึ่ง ในขณะที่โปรเซสลูกกำลังทำงานอยู่นั้น เชลล์จะคอยจนกว่าการทำงานจะเสร็จสิ้นแล้วจึงส่งสัญลักษณ์ พร้อมต์ขึ้นบนจอภาพเพื่อรอรับคำสั่งอื่นๆ ต่อไปซึ่งบางครั้งอาจจะต้องใช้เวลาในการคอยนาน เพื่อให้การ ทำงานของโปรเซสลูกเสร็จซึ่งในกรณีนี้ผู้ใช้งานอาจจะกำหนดให้โปรเซสลูกที่สร้างขึ้นมีการทำงานแบบ ฉากหลัง ( Background Process ) ซึ่งการใช้งานในลักษณะนี้ผู้ใช้สามารถใช้คำสั่งอื่นๆต่อไปได้โดยไม่ จำเป็นต้องคอยให้งานก่อนหน้าเสร็จสิ้น ทำให้ไม่ต้องเสียเวลาในการคอยการทำงาน

#### **แล้วระบบปฏิบัติการ windows คืออะไร**

Windows คือ ระบบปฏิบัติการคอมพิวเตอร์ระบบหนึ่ง (operating system) สร้างขึ้นโดยบริษัท ไมโครซอฟต์ เนื่องจากความยากในการใช้งานดอสทำให้บริษัทMicrosoftต์ได้มีการพัฒนาซอฟต์แวร์ที่ เรียกว่า Windows ที่มีลักษณะเป็น GUI (Graphic-User Interface) ที่นำรูปแบบของสัญลักษณ์กราฟิก เข้ามาแทนการป้อนคำสั่งทีละบรรทัด ซึ่งใกล้เคียงกับแมคอินทอชโอเอส เพื่อให้การใช้งานดอสทำได้ง่าย ขึ้น แต่วินโดวส์จะยังไม่ใช่ระบบปฏิบัติการจริง ๆ เนื่องจากมันจะทำงานอยู่ภายใต้การควบคุมของดอสอีก ที กล่าวคือจะต้องมีการติดตั้งดอสก่อนที่จะติดตั้งระบบปฏิบัติการ Windows และผู้ใช้จะสามารถเรียกใช้ คำสั่งต่าง ๆ ที่มีอยู่ในดอสได้โดยผ่านทาง Windows ซึ่ง Windows จะง่ายต่อการใช้งานมากกว่าดอส

#### **2.3 แนวคิดการ Clone ระบบปฏิบัติการ windows**

#### **Clone windows คืออะไร**

Clone คือ การคัดลอก หรือ ทำสำเนาให้เหมือนกับต้นฉบับ จัดเป็นการ Backup ข้อมูลรูปแบบ หนึ่ง ถูกนำมาใช้ในไมโครคอมพิวเตอร์ หมายถึงคอมพิวเตอร์ที่ทำขึ้นให้เหมือนต้นแบบ หรือ ก็คือ เป็นการ คัดลอกต้นฉบับที่คัดลอกทุกอย่าง ไม่สนใจว่าอะไรดี หรือ ไม่ดี เอามาหมด ดังนั้น หากเราต้องการโคลน ข้อมูลจากที่ใด ควรทำการเช็คข้อมูลนั้นก่อนว่ามีจุดบกพร่องหรือไม่ เพราะหากมีจุดบกพร่อง แต่ไม่ได้ แก้ไข หรือลบออก เมื่อทำการโคลนแล้ว เราจะได้จุดบกพร่องนั้นติดมาด้วยเช่น การโคลน วินโดว์จาก เครื่องหนึ่งมาใส่ในอีกเครื่อง เราควรทำการเช็คก่อนว่า Windows ที่จะโคลนนั้นมีปัญหา เช่น มีไวรัส หรือไม่ เมื่อเช็คแล้วว่าไม่มีปัญหาใดๆ จึงค่อยทำการโคลน เพราะหากเราโคลนวินโดว์มาทั้งที่มีไวรัส

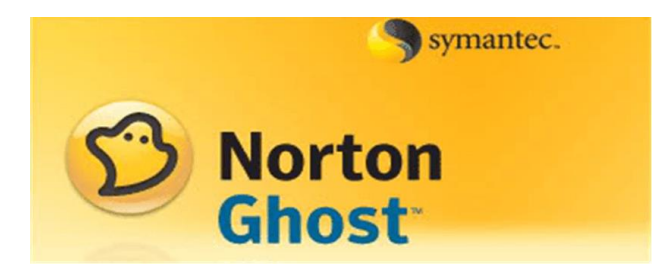

**ภาพที่ 2-1** Norton Ghost

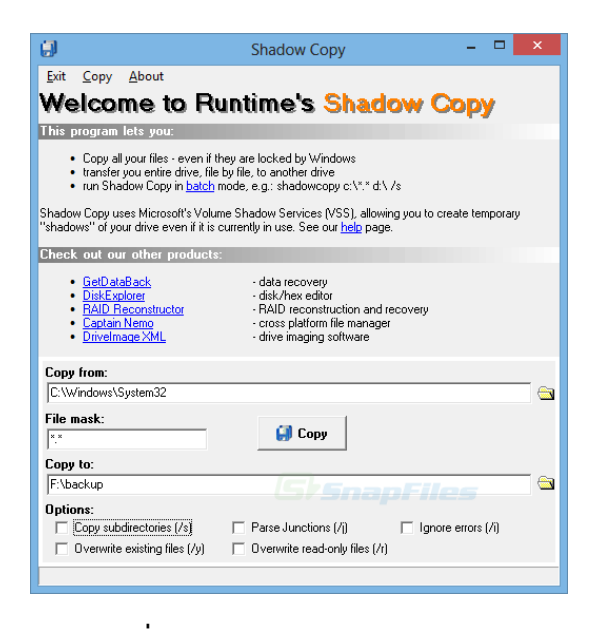

**ภาพที่ 2-2** Runtimes Shadow Copy

## **บทที่ 3**

# **ภาระหน้าที่และปัญหาในการปฏิบัติงาน**

ในการปฏิบัติงานสหกิจศึกษา ณ กระทรวงพาณิชย์ องค์การคลังสินค้า สำนัก เทคโนโลยีดิจิทัล ระหว่างวันที่1 มิถุนายน พ.ศ. 2565 - ถึงวันที่ 30 กันยายน พ.ศ. 2565 นิสิตสหกิจศึกษามีหน้าที่ในการ รับผิดชอบดังนี้

#### **3.1 ในการปฏิบัติงานที่ได้รับมอบหมายในลักษณะงานหลักและงานรอง**

ในการปฏิบัติงาน ณ กระทรวงพาณิชย์ องค์การคลังสินค้า สำนัก เทคโนโลยีดิจิทัล โดยได้รับ มอบหมายงานเกี่ยวกับด้าน IT support ในการช่วยงานด้านต่างๆ

#### **งานหลัก ที่ได้รับมอบหมาย**

- 1. ช่วยแก้ปัญหาที่เกิดจาก User เช่นเข้าโปรแกรมไม่ได้เครื่องช้า และทำการแก้ไข
- 2. ตรวจสอบปัญหาเครื่องพิมพ์ ที่ พิมพ์ไม่ออก กระดาษติด และทำการแก้ไข
- 3. ตรวจสอบคอมพิวเตอร์ที่เสียหาย ชำรุดเช่น CD ROW ไหม้ และทำการแก้ไข
- 4. ตรวจสอบปัญหาอินเตอร์เน็ต เช่น สายLanขาด และทำการแก้ไข
- 5. ตรวจสอบระบบปฏิบัติการ windows ที่เสียหายเช่น จอฟ้า และทำการแก้ไข
- 6. ตรวจสอบเครื่องคอมสั่งพิมพ์ไม่ได้
- 7. ลงระบบปฏิบัติการ windows
- 8. Clone ระบบปฏิบัติการ windows

### **งานรองที่ได้รับมอบหมาย**

1.ช่วยพิมพ์เอกสารงานเกี่ยวกับการแจ้งซ่อม

 2.ช่วยซ่อมเครื่องคอมพิวเตอร์ที่ไม่มีคนใช้ โดยตรวจสอบ PSU CPU เมนบอร์ด และ แรม เพื่อดูว่ามี อะไรเสียเพื่อทำการซ่อมคอมต่อไป

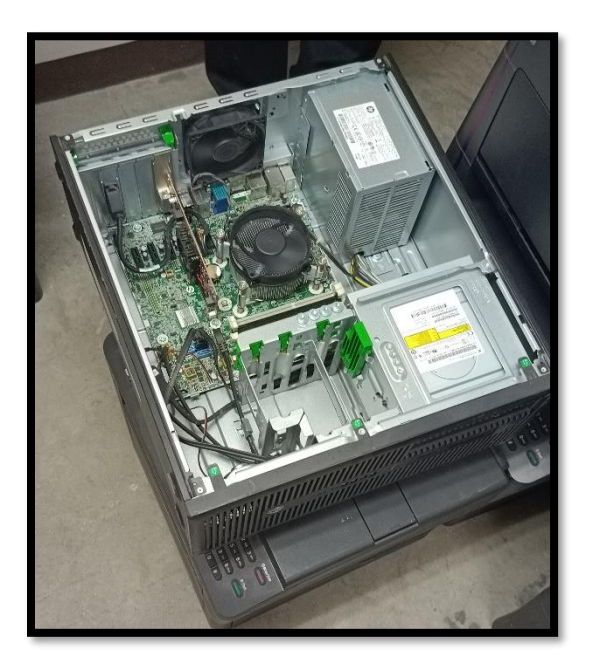

**ภาพที่ 3-1** ตรวจสอบ power supply

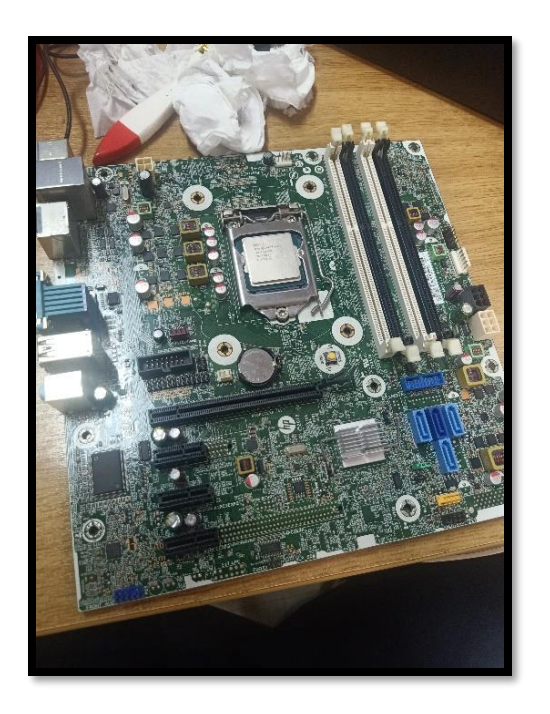

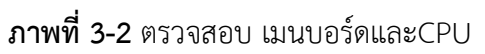

3.ช่วยติดตั้งเครื่องพิมพ์และตั้งค่า IP เครื่องพิมพ์ และลงไดร์เวอร์เครื่องพิมพ์

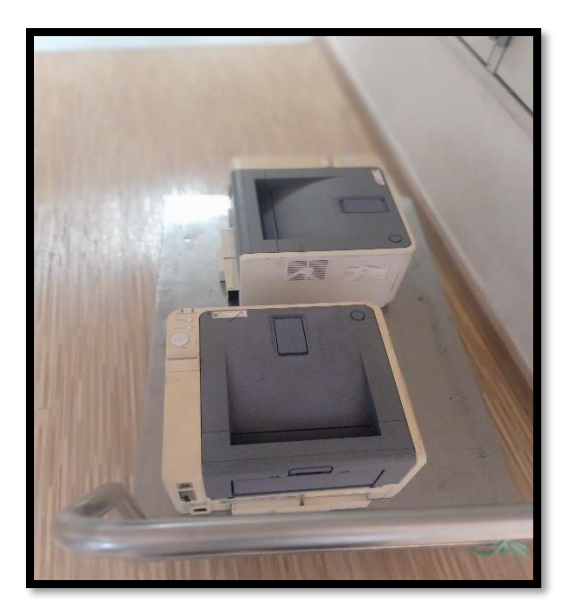

**ภาพที่ 3-3** ติดตั้งเครื่องพิมพ์

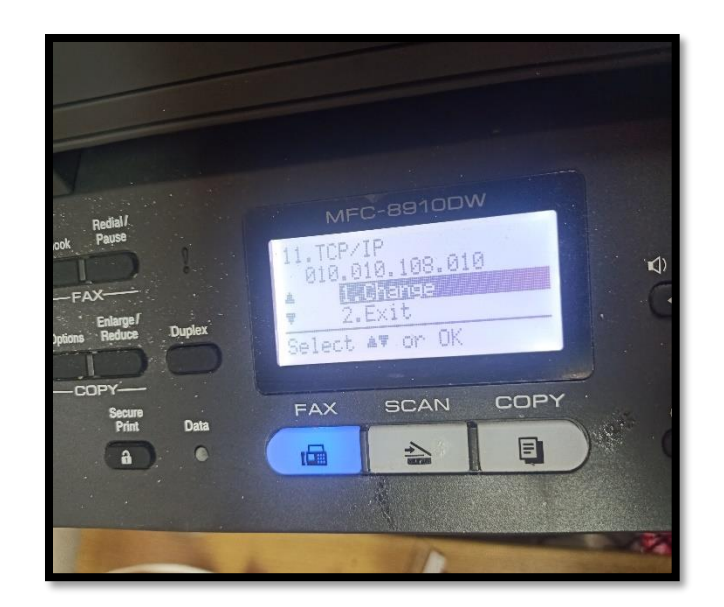

**ภาพที่ 3-4** set IP เครื่องพิมพ์

4.ทำการต่อสาย Lan ขนาด cat 6 และ เข้าหัว Lan

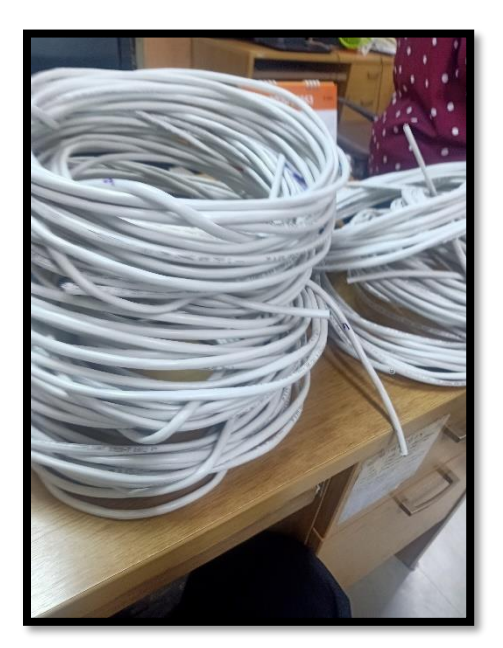

**ภาพที่ 3-5** สาย Lan

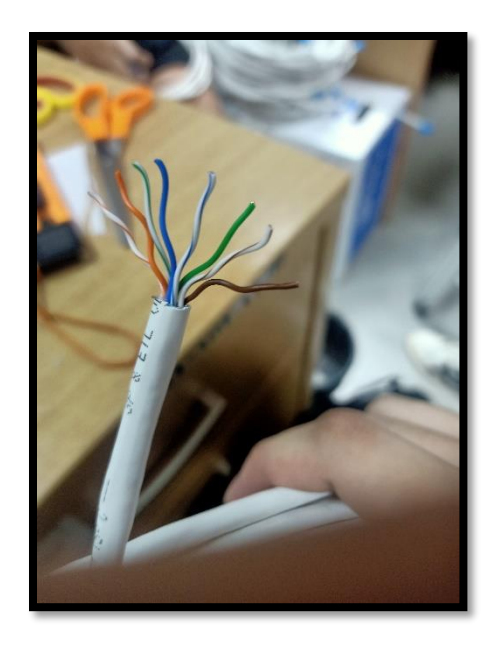

**ภาพที่ 3-6** สาย Lan (แยกสีเรียงเส้น)

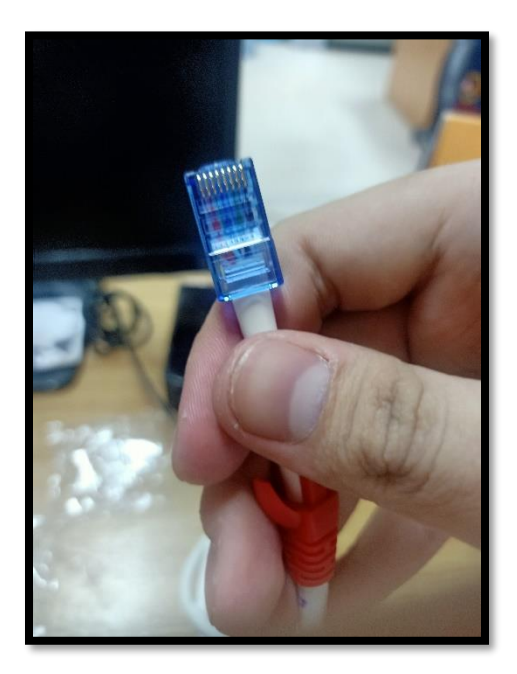

**ภาพที่ 3-7** สาย Lan (ต่อหัวRJ-45)

5. จัดเตรียม ห้องประชุม ให้พร้อมใช้งานโดยการตั้งค่า ไมโครโฟน TV โปรแกรม zoom และ โปรเจกเตอร์ ให้พร้อมใช้งาน

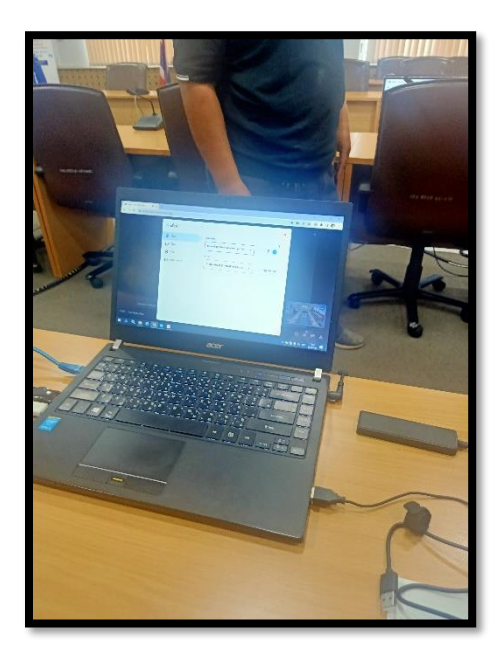

**ภาพที่ 3-8** ตั้งค่าไมโครโฟนห้องประชุม

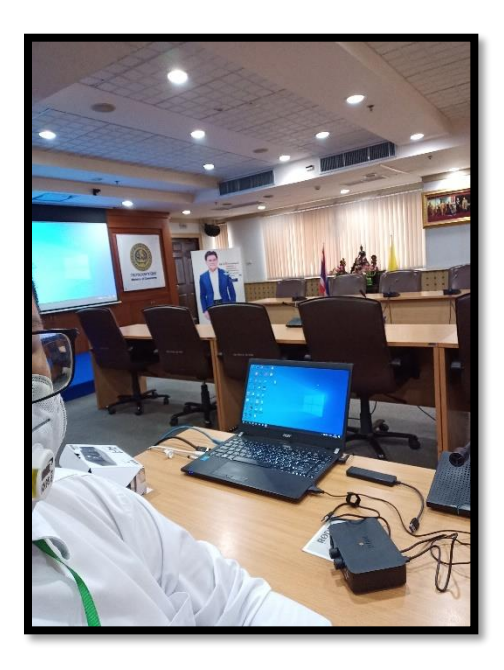

**ภาพที่ 3-9** จัดเตรียมห้องประชุม

#### **3.2 ปัญหาในการปฏิบัติงาน**

ปัญหาในการฝึกการปฏิบัติงานในโครงการสหกิจ ณ กระทรวงพาณิชย์ องค์การคลังสินค้า สำนัก เทคโนโลยีดิจิทัล นั้น ส่วนใหญ่จะเกิดจากการใช้งานของ user เป็นส่วนใหญ่ทั้งในด้านที่เกิดจากการใช้ งานของตัวผู้ใช้หรือทั้งอายุการใช้งานของเครื่องคอมพิวเตอร์เองด้วย สิ่งที่เกิดจาก user ได้แก่ การใช้งาน ที่หนักเกินไปเช่น การโหลดข้อมูลเกินความจำเป็นทำให้หน่วยจัดเก็บข้อมูลของเครื่องไม่เพียงพอทำให้ เครื่องช้า ค้าง หรือทำงานได้ไม่เต็มประสิทธิภาพ สิ่งที่เกิดจากอายุเครื่องคอมพิวเตอร์เช่น ถ่านไบออส หมดอายุ แหล่งจ่ายไฟเครื่องพัง CD Rom ไหม้ เป็นต้น

#### **3.3 แนวทางแก้ไขปัญหาเบื้องต้น**

สำหรับการแก้ไข CD Rom ไหม้ นั้นให้เอาตัว CD Rom ออกจากตัวเครื่องและตัดสาย SATA และ สายจ่ายไฟ ที่ไหม้ออก และตรวจสอบการทำงานของ power supply และ เมนบอร์ด ว่ายังทำงาน ปกติหรือไม่ ถ้าไม่ให้ทำการเปลี่ยน อุปกรณ์ เพื่อซ่อมแซมต่อไป ส่วนในด้านปัญหาที่เกิดจากการใช้ของ user นั้นการแก้ไขเช่นให้ลบข้อมูลที่ไม่จำเป็นออกจากเครื่องในกรณีที่เครื่องคอมช้า ค้าง จะช่วยได้ ส่วน ปัญหาที่เกิดจากอายุการใช้งานของเครื่องคอมพิวเตอร์ก็ให้ตรวจสอบอุปกรณ์ว่ามีชิ้นใหนซำรุดหรือไม่จึง จะซ่อมแซมต่อไป

# **บทที่ 4**

### **รายละเอียดของการปฏิบัติงาน**

รายละเอียดงานในติดตั้งระบบปฏิบัติการ Windows และ การ Clone ระบบปฏิบัติการ เพื่อใช้ ในองค์กรมีวิธีทำดังนี้

#### **4.1 การลงระบบปฏิบัติการ windows**

ขั้นตอนการติดตั้งระบบปฏิบัติการ windows นั้นสามารถลงได้ หลายวิธี เช่น การลงผ่านตัว โปรแกรมของ Microsoft MediaCreationTool หรือ ตัว ISO ของ windows ตัวนั้นๆ เป็นต้น

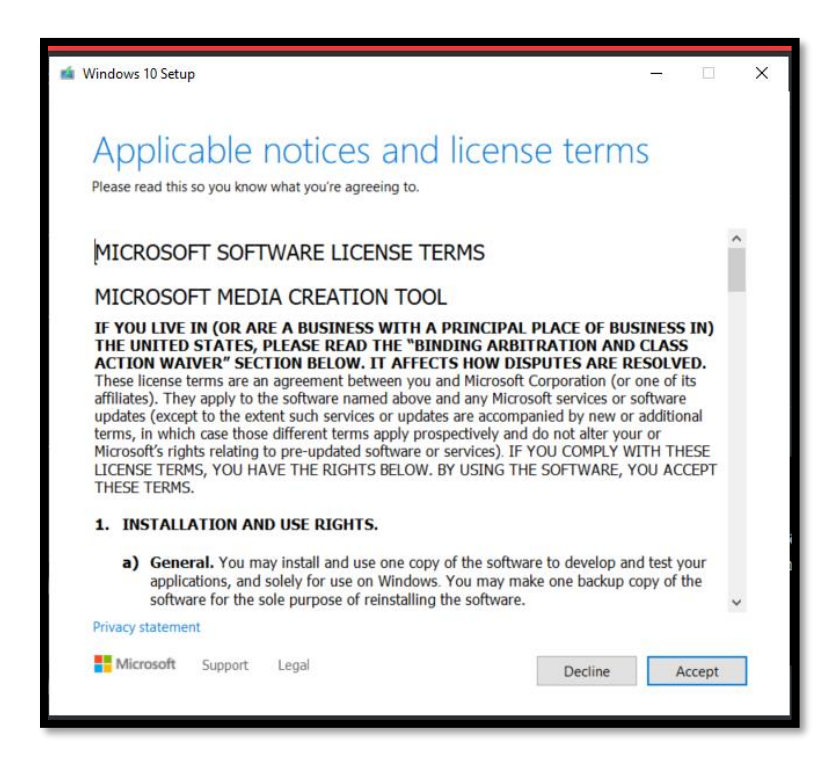

**ภาพที่ 4-1** MediaCreationTool

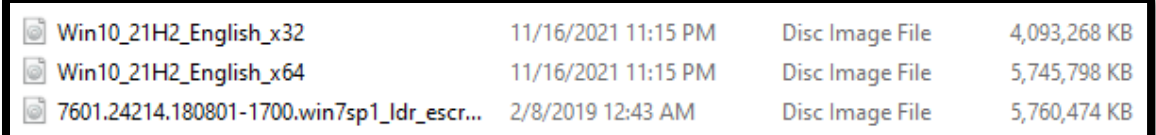

#### **ภาพที่ 4-2** Iso windows

โดยวิธีที่จะนำมาใช้ในการลง ระบบปฏิบัติการ windows เป็นตัวอย่างคือการลงผ่านตัว Iso ของ windows โดยมีขั้นตอนดังนี้

4.1.1 ให้ทำการดาวน์โหลดตัว ไฟล์ Iso จาก Microsoft มาก่อนโดยการเข้าเว็ป https://www.microsoft.com/th-th/software-download/windows10ISO ในการดาวน์โหลดตัว ไฟล์ Iso จาก MediaCreationTool โดยมีขั้นตอนตามรูป โดยให้กดที่ดาวน์โหลดเครื่องมือ

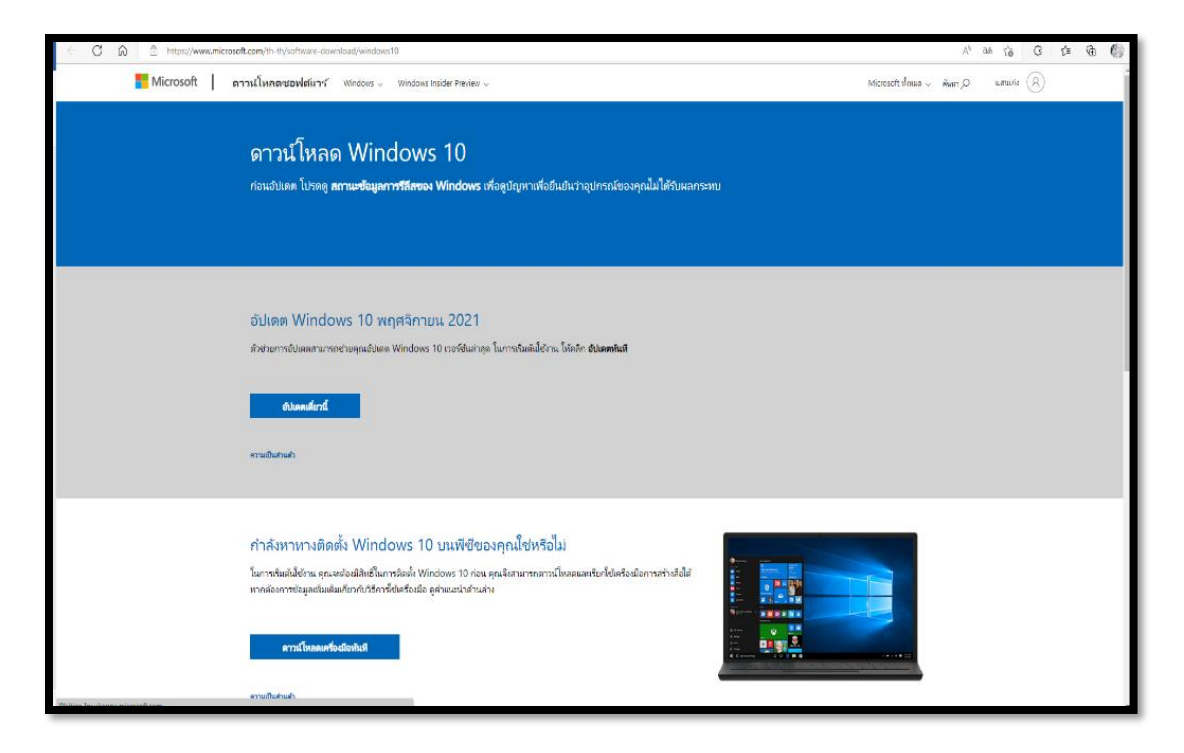

**ภาพที่ 4-3** เว็บ Microsoft ในการดาวน์โหลด

4.1.2 พอดาวน์โหลดตัวโปรแกรม MediaCreationTool มาแล้วให้กดเข้าโปรแรมแล้ว กด Accept จากนั้น เลือก Create installation media ( USB flash drive,DVD,or ISO file) for another PC จากนั้นกดเลือก windows ว่าต้องการ จำนวน bit กี่ bit x64 หรือ x86 จากนั้น กด Next หลังจาก นั่นให้เลือก ISO file และกด Next และ เลือก ตำแหน่ง ISO file ที่จะเก็บและกด Save และรอจะโหลด เสร็จและกดปิดโปรแกรมได้เลย

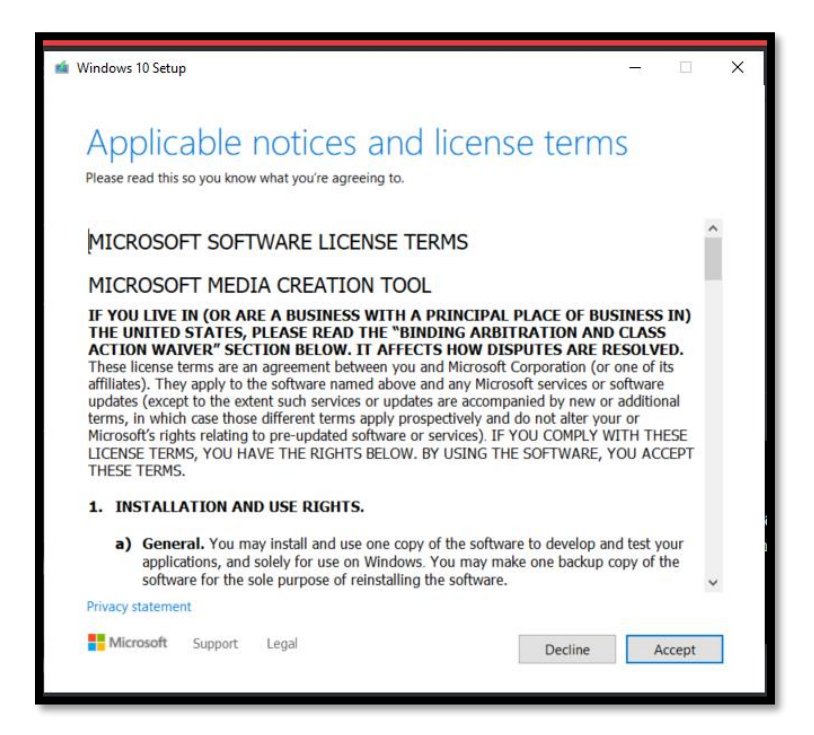

**ภาพที่ 4-4** MediaCreationTool หน้าแรก

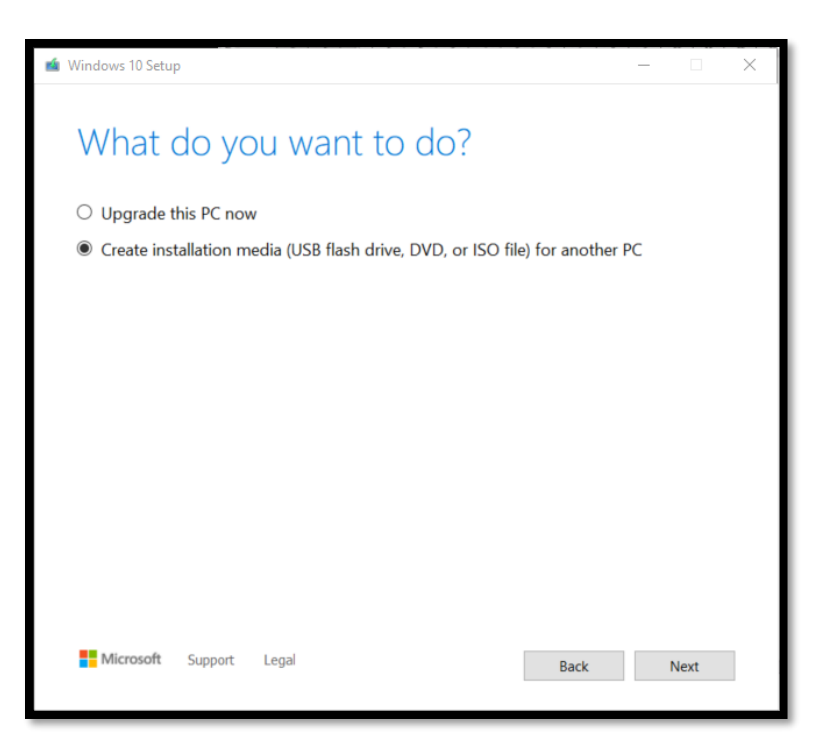

**ภาพที่ 4-5** MediaCreationTool เลือก Upgrade หรือ Create

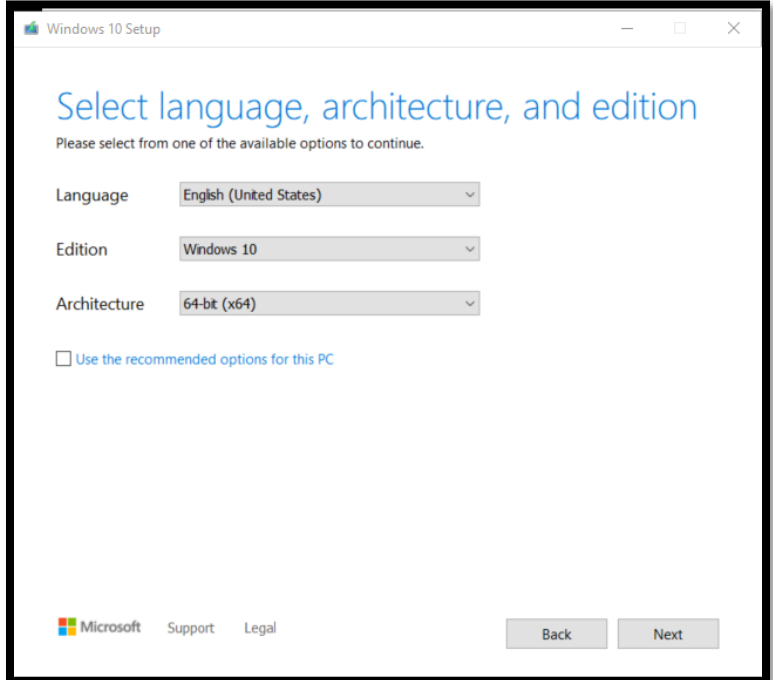

**ภาพที่ 4-6** MediaCreationTool เลือก ภาษาและ -bit

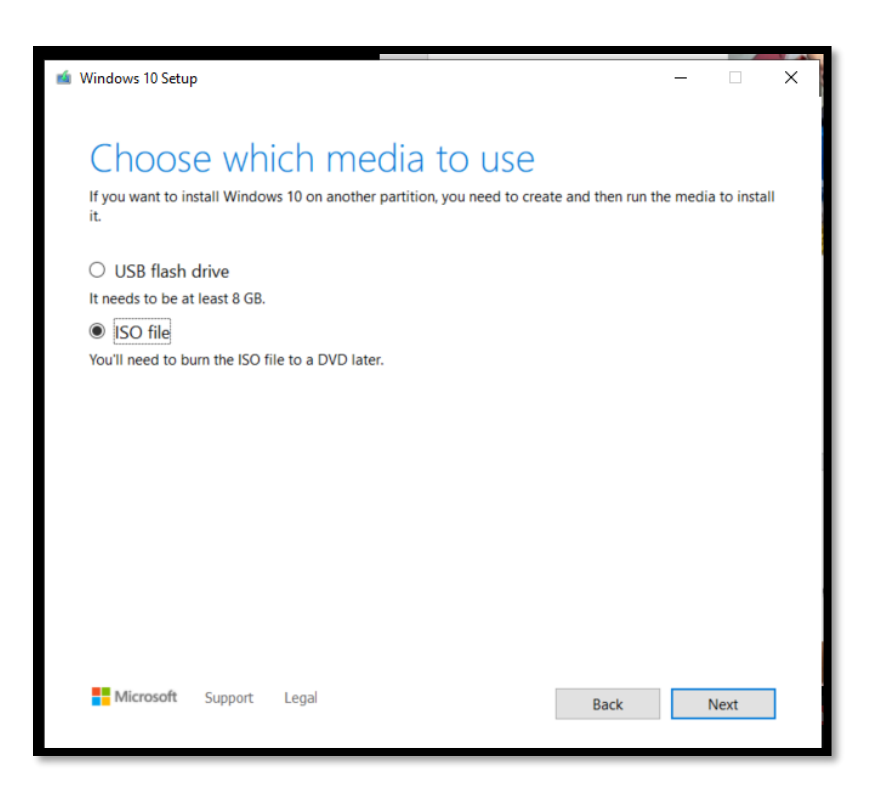

#### **ภาพที่ 4-7** MediaCreationTool เลือก USB หรือ ISO file

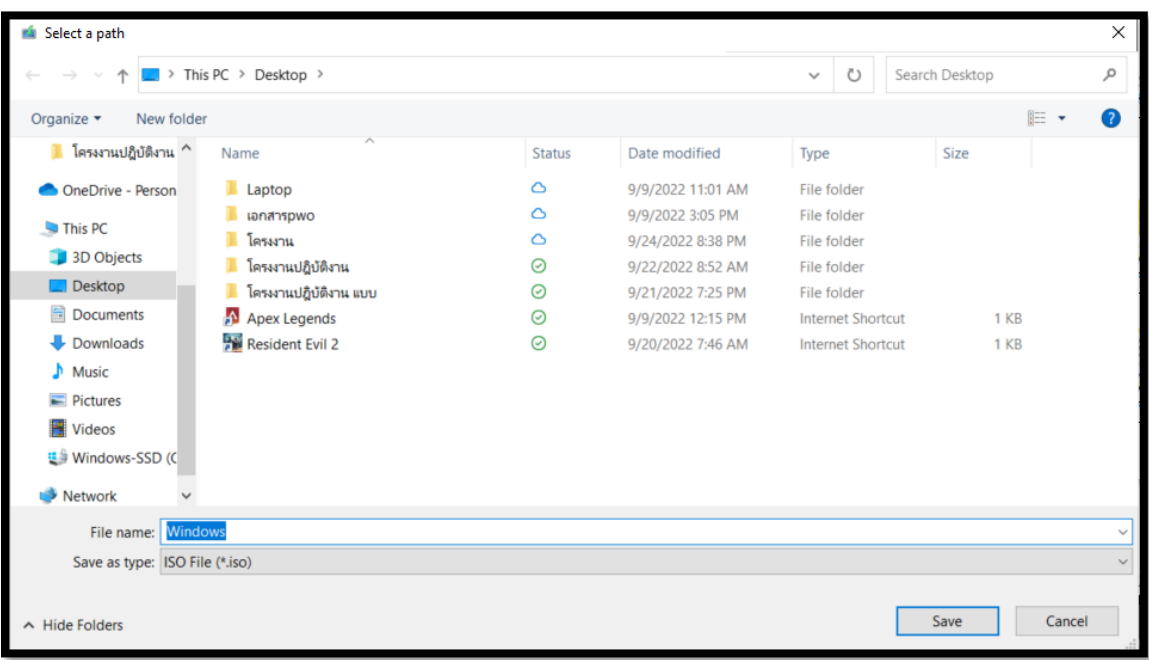

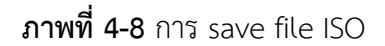

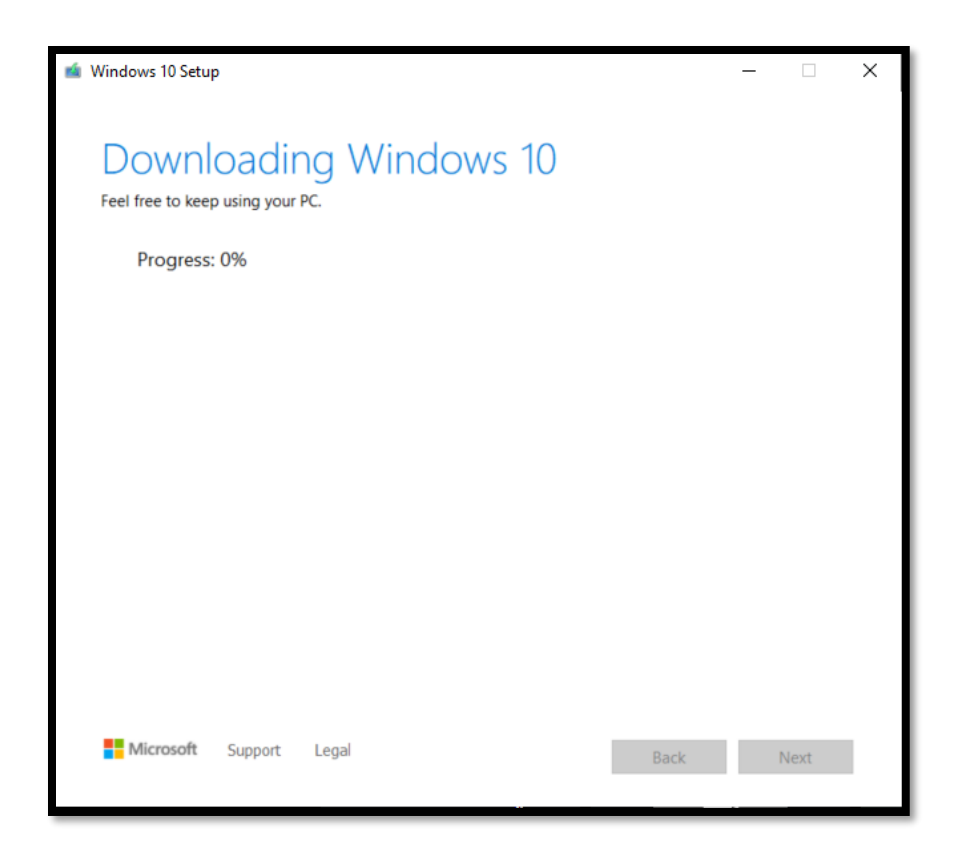

**ภาพที่ 4-9** MediaCreationTool หน้ากำลังดาวน์โหลด

4.1.3 หลังจากดาวน์โหลด ตัว ISO windows ที่ต้องการมาแล้ว ให้หา ตัว flash drive หรือ External Harddisk เพื่อนำมาทำตัว boot windows โดย ใช้โปรแกรม WinUSB ในการทำตัว Boot ระบบ

ทำไมถึงใช้ตัว WinUSB เพราะ ตัวโปรแกรมนี้สามารถทำให้เราลงตัว ISO windows ได้หลายตัว ในครั้งเดียวกล่างคือในหนึ่ง flash drive หรือ External Harddisk จะสามารถลงตัว boot ได้หลาย Ver. เช่น สามารถ Boot windows 10 x64 และ x86 boot windows 8 boot windows 11 ได้โดยไม่ต้อง ลงใน flash drive หรือ External Harddisk หลายๆตัวนั้นเอง

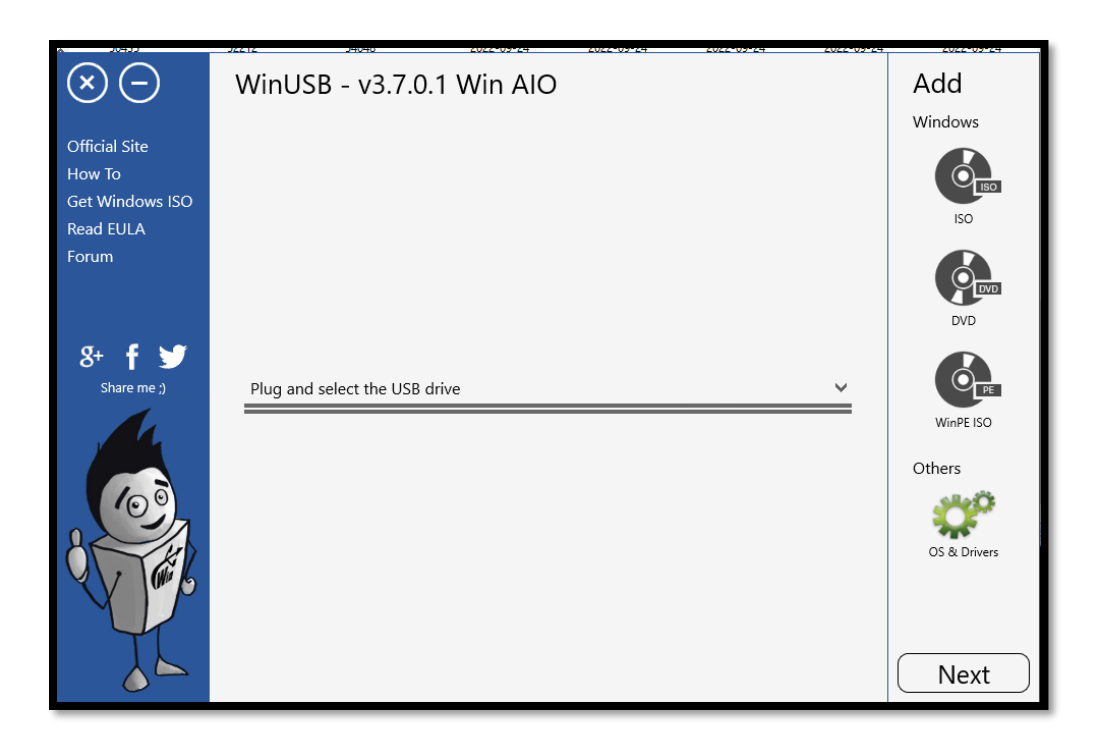

**ภาพที่ 4-10** โปรแกรม WinUSB

4.1.4 หลังจากหา ตัว flash drive หรือ External Harddisk ได้แล้วให้ทำการเสียบเข้าเครื่อง คอมพิวเตอร์ในเรียบร้อยและเข้าโปรแกรม WinUSB จาก นั้น เลือก flash drive หรือ External Harddisk ในหน้า Plug and select the USB drive หลังจากนั้น เลือกหัวข้อ Add Windows ISO และ เลือกตัว ISO windows ที่ต้องการและกด open หลังจากนั้น ตัวโปรแกรมจะถามให้ตั้งชื่อและกด ok ได้ เลย ในกรณีที่ต้องการลง ISO Windows เพิ่มให้ทำตามขั้นตอนนี้ซ้ำนี้รอบ
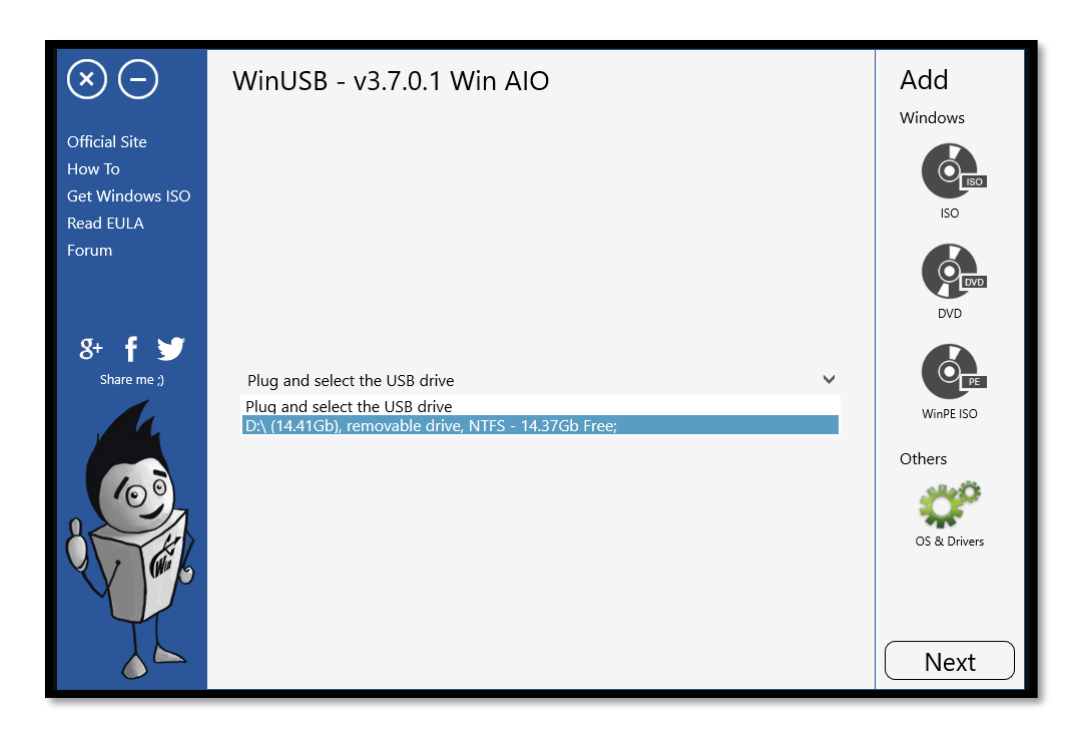

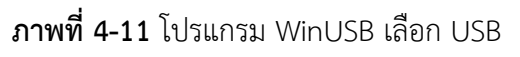

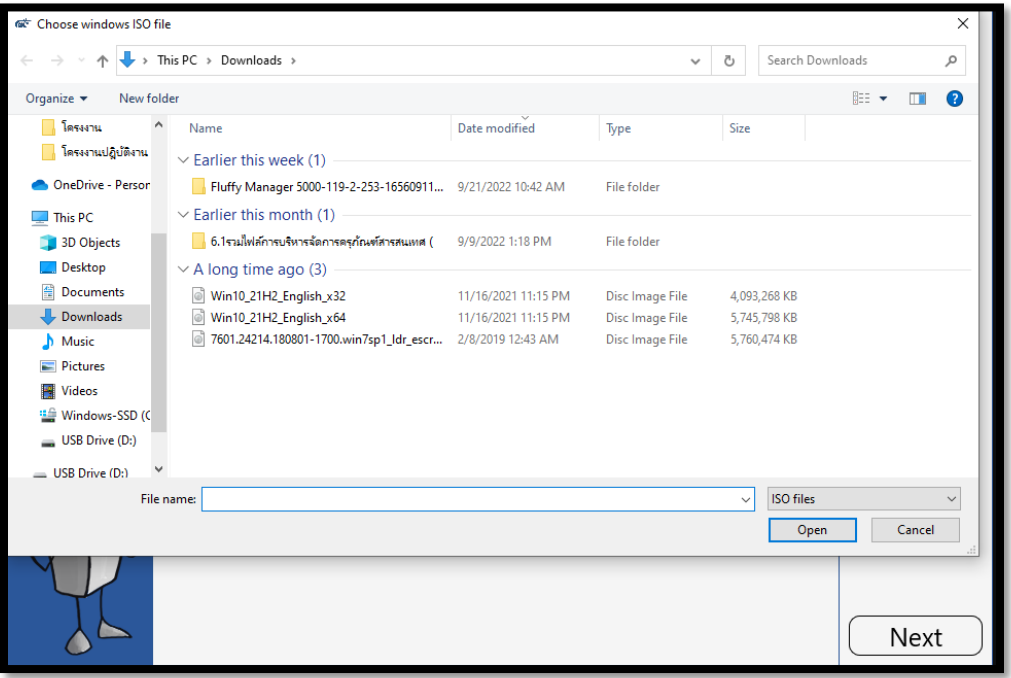

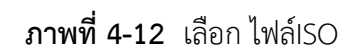

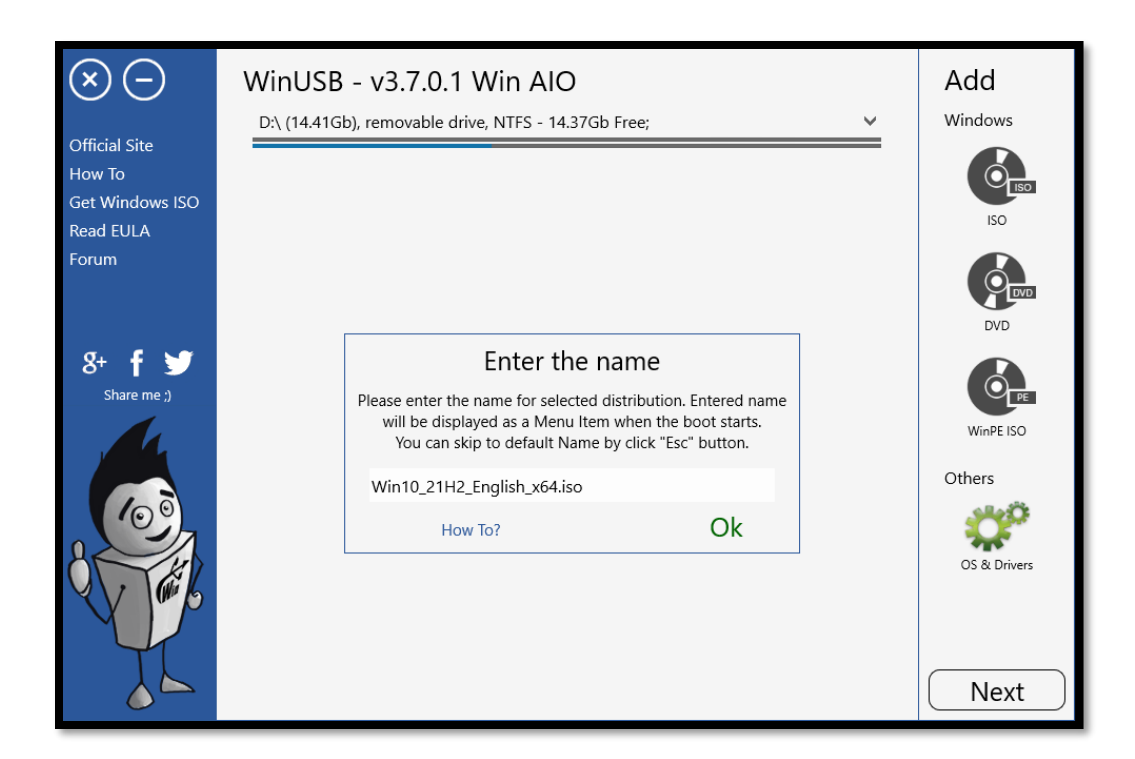

**ภาพที่ 4-13** เลือกเปลี่ยนชื่อ

4.1.5 หลังจาก เขียนชื่อเสร็จแล้ว ให้กด Next หลังจากนั้น โปรแกรมจะถามให้เรา Format แบบใหน ในกรณีที่เรา Format มาแล้วเราไม่จำเป็นต้องกด สามารถตอบ Yes ได้เลย แต่ถ้ายังให้กด NTFS และกด YES หลังจากกดแล้วตัวโปรแกรมจะทำการ แตกไฟล์และทำการสร้างตัวBoot windows ขึ้นมาให้ จะช้าหรือเร็วขึ้นอยู่กับเครื่องคอมของคุณหรือตัว UBS ที่นำมาทำ หลังจากเสร็จให้กด Next และนำ flash drive หรือ External Harddisk ไปลงระบบปฏิบัติการ windows ได้เลย

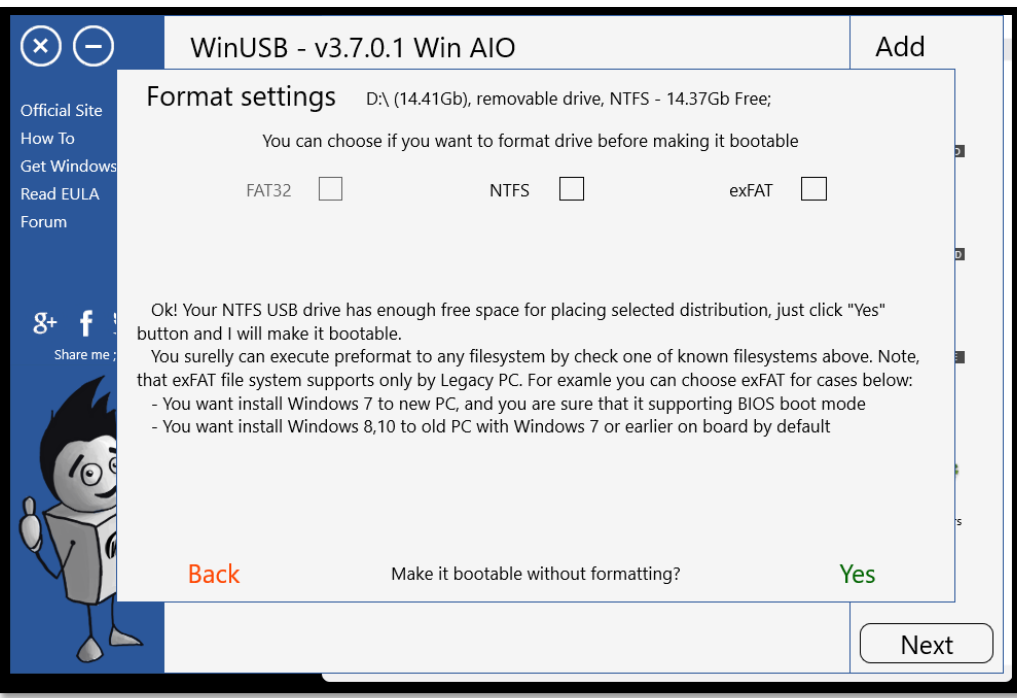

# **ภาพที่ 4-14** โปรแกรม WinUSB หน้าเลือก Format

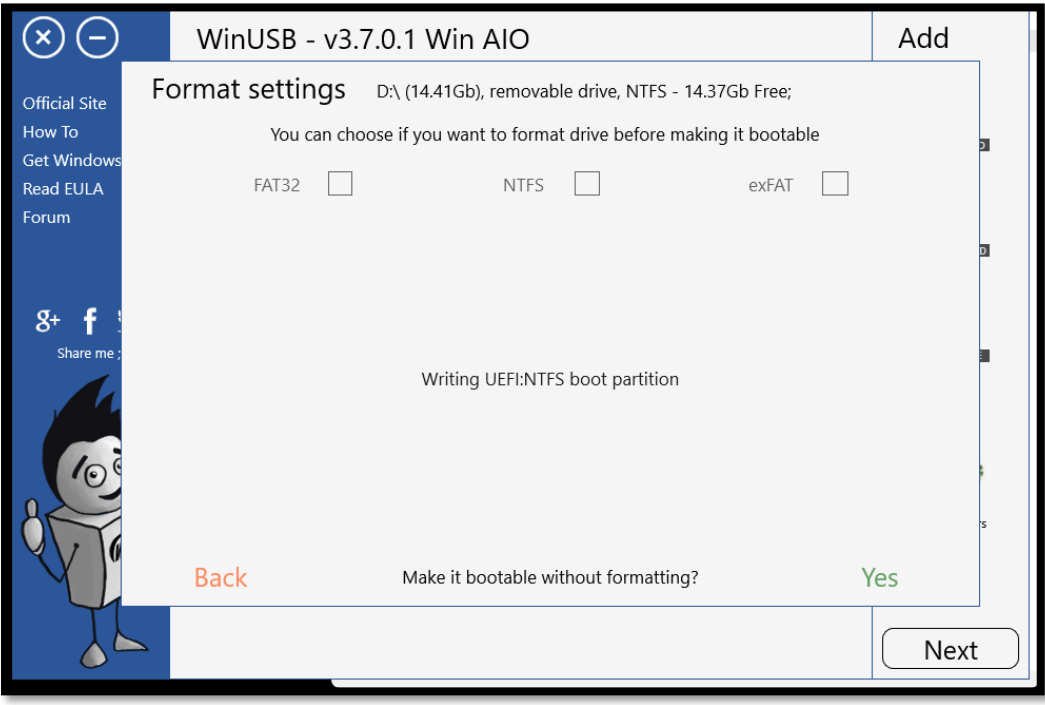

**ภาพที่ 4-15** หน้ากำลัง Format และ อ่านข้อมูลISO

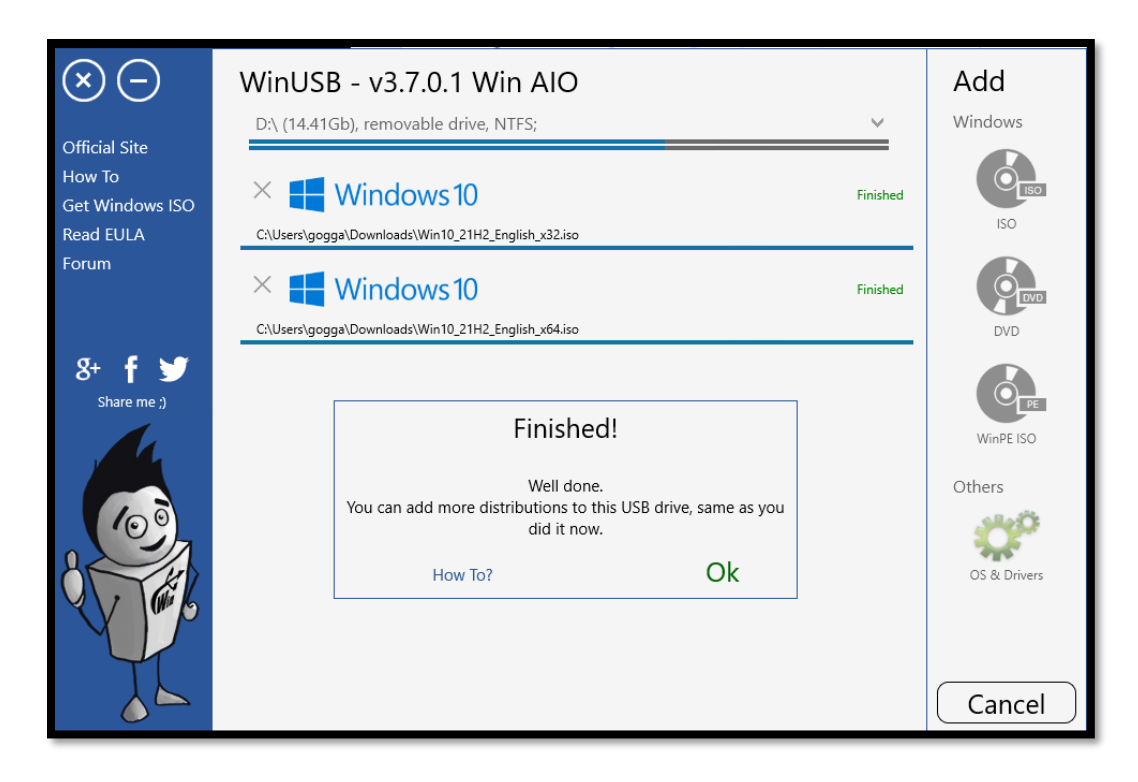

**ภาพที่ 4-16** โปรแกรม WinUSB หน้า Finished

4.1.6 หลังจากได้ตัว ไฟล์ boot windows มาแล้วให้เสียบเข้าเครื่องคอมพิวเตอร์ที่จะติดตั้ง ระบบปฏิบัติการ Windows โดยพอเสียบ USB แล้วให้เข้าหน้า boot menu โดยการกดปุ่ม ของแต่ละ เครื่อง และ เลือก USB ที่ลง boot windows ไว้

| Laptop      |                | PC          |                |
|-------------|----------------|-------------|----------------|
| Acer        | F12            | <b>ASUS</b> | F <sub>8</sub> |
| <b>ASUS</b> | ESC            | Gigabyte    | F12            |
| Compaq      | ESC,F9         | <b>MSI</b>  | F11            |
| Dell        | F12            | Intel       | F10            |
| Fujitsu     | F12            | Asrock      | F11            |
| <b>HP</b>   | ESC,F9         | <b>EVGA</b> | F7             |
| Lenovo      | F12            | Lenovo      | F12,F8,F10     |
| <b>NEC</b>  | F <sub>5</sub> | <b>HP</b>   | ESC            |
| Samsung     | ESC            | <b>IBM</b>  | F12            |
| Sharp       | $\overline{a}$ | Dell        | F12            |
| Sony        | F11            | Acer        | F12            |
| Toshiba     | F12            |             |                |

วิธีเข้า Boot menu ของ Laptop และ Pc

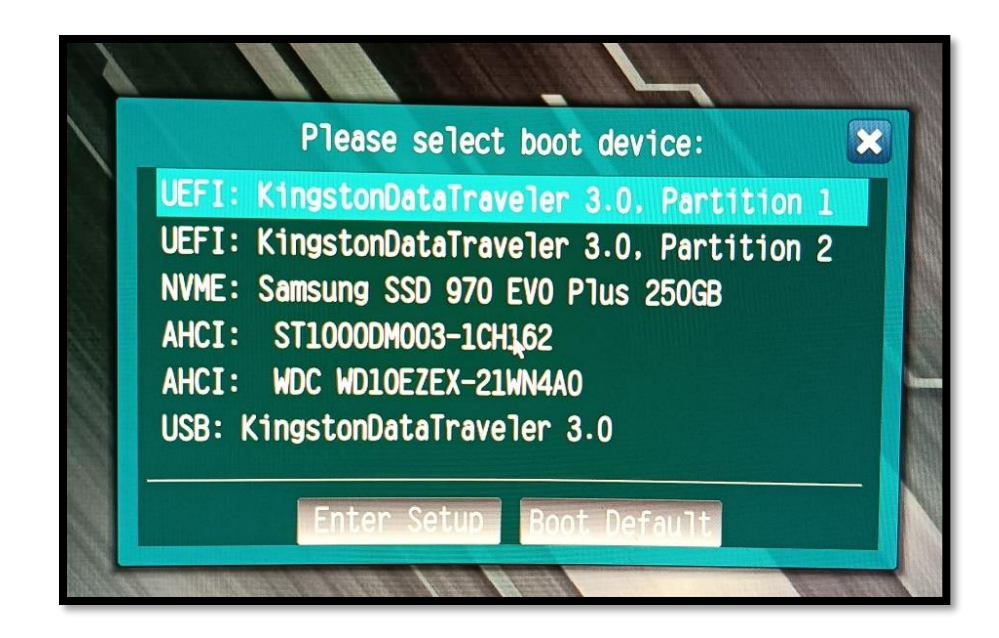

**ภาพที่ 4-17** boot menu

4.1.7 หลังจากเลือก ตัว USB แล้วจะมาหน้า เลือก windows Distributions ให้กด enter แล้ว มันจะพาไปที่ ตัว windows ที่เราจะลงไว้ให้เลือก ตัว windows ที่จะ ลง และ กด Enter จากนั้นมันจะ พาไปหน้าลงระบบปฏิบัติการ

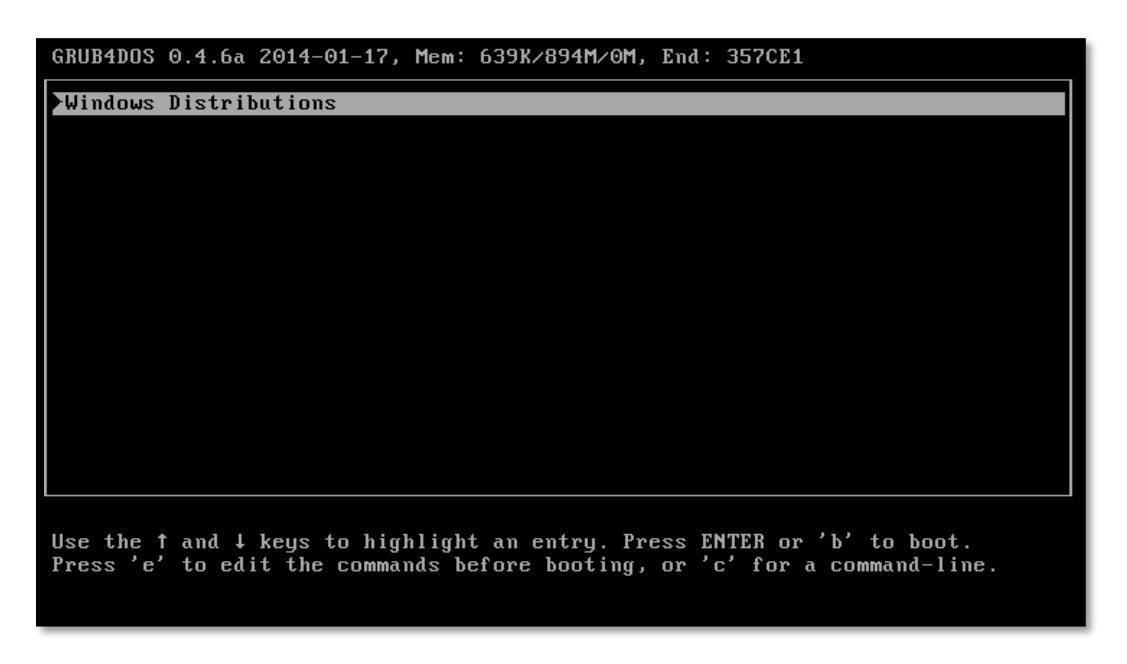

**ภาพที่ 4-18** menu GRUB4DOS

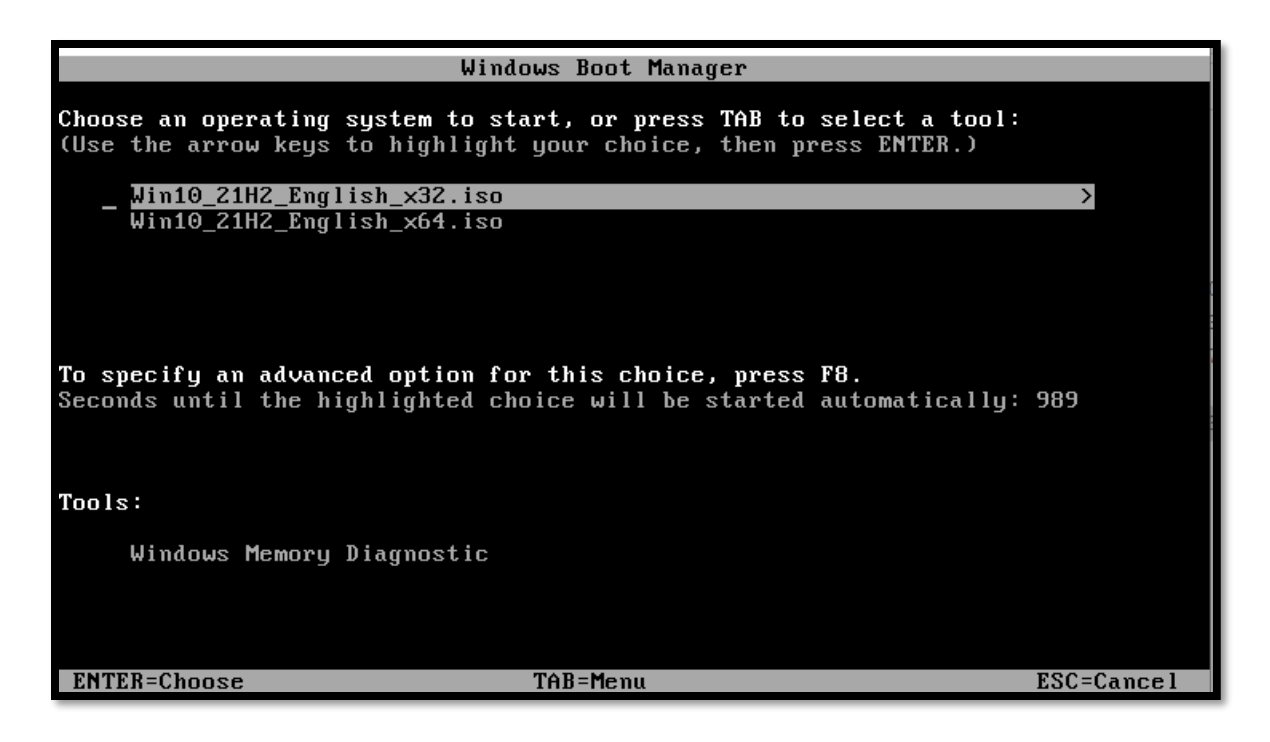

**ภาพที่ 4-19** หน้าเลือกตัว Ver.windows

4.1.8 หลังจากเลือกตัว windows ที่จะลงแล้ว มันจะพามาหน้า windows setup จะให้เราเลือก ภาษา เวลาเครื่องและ ภาษา keyboard พอเราเลือกเสร็จให้ก Next จากนั้นกด Install now และมันจะ พามาหน้า Activate Windows ถ้าเรามี Product key ก็ให้เราใส่ไปแต่ถ้าไม่มี ให้กด I don't have a product key

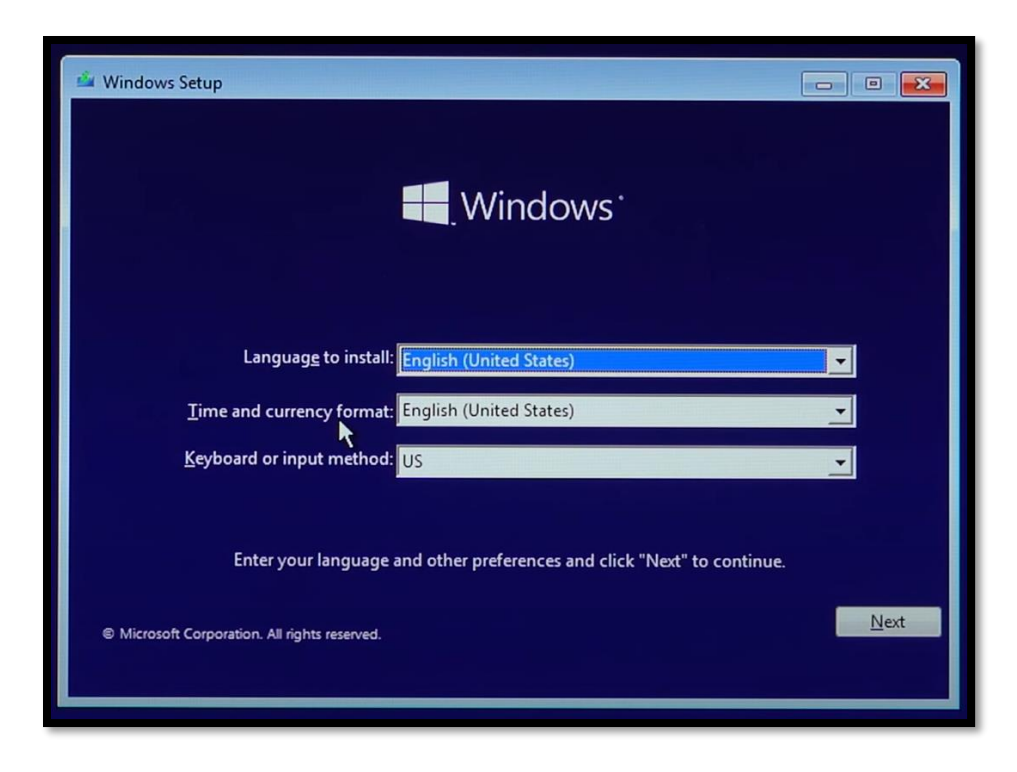

**ภาพที่ 4-20** หน้าต่าง Windows setup

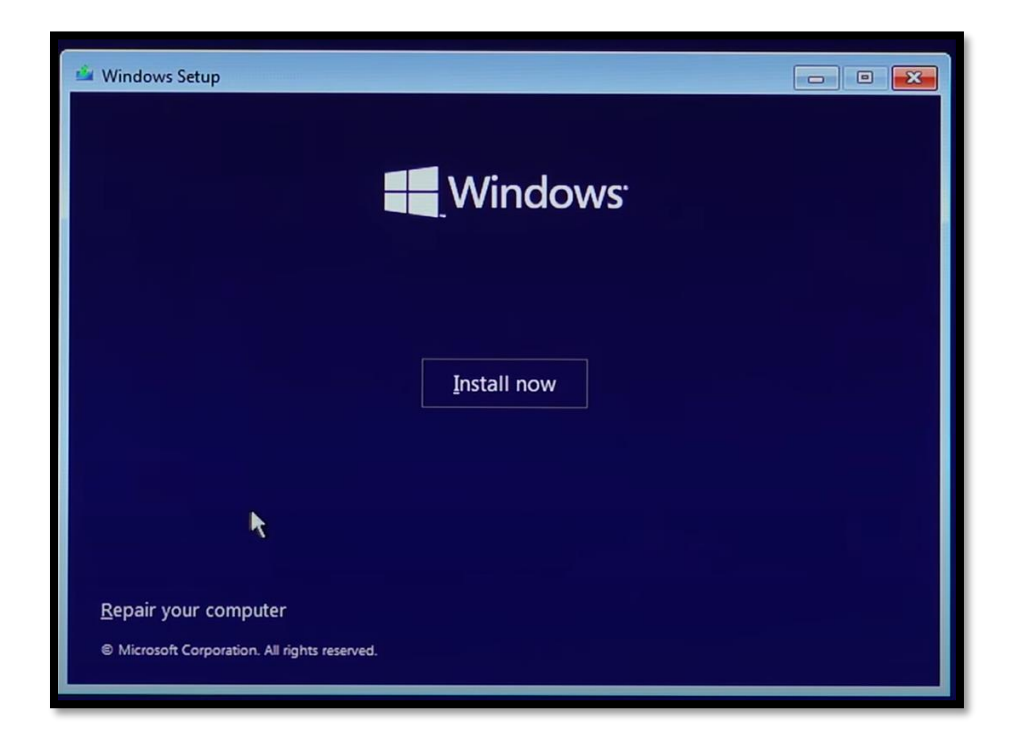

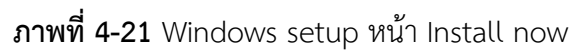

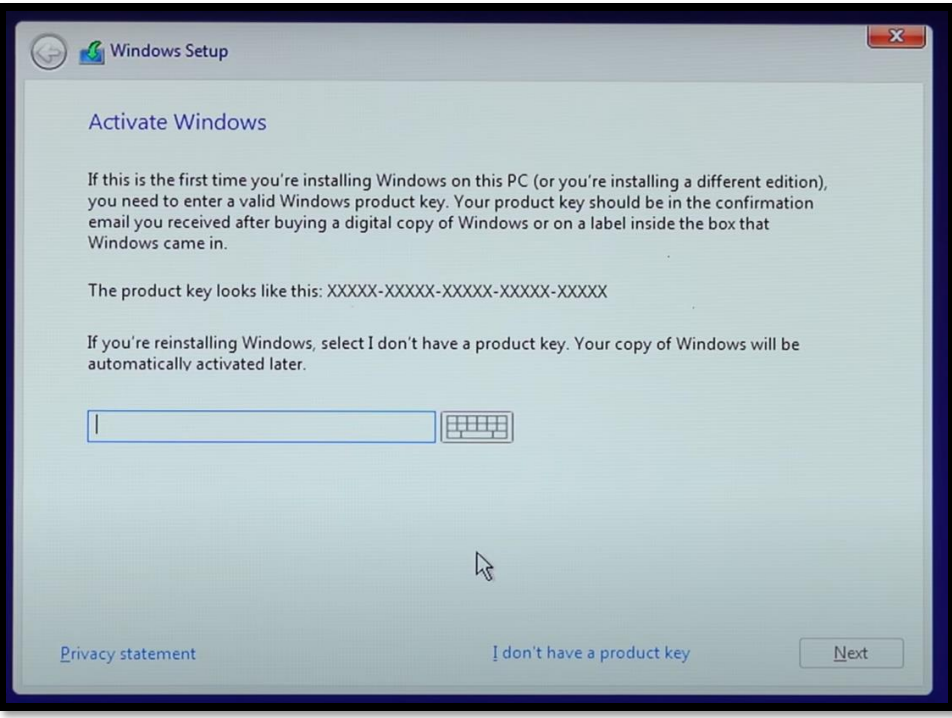

**ภาพที่ 4-22** หน้า Activate Windows

4.1.9 หลังจากนั้นจะมาที่หน้า เลือก Ver. Windows ว่าเราจะเอา Ver. แบบ ใหน สำหรับผุ้ใช้ ทั่วไปเลือกแบบ home ก็พอ แต่ถ้าเป็นองค์กร ก็เลือกแบบ Pro เพราะจะทำอะไรได้มากกว่า พอเลือกได้ แล้วให้กด Next จะมาที่หน้า Applicable notices and License term ให้ติกถูกที่ I accept the License Terms และกด Next

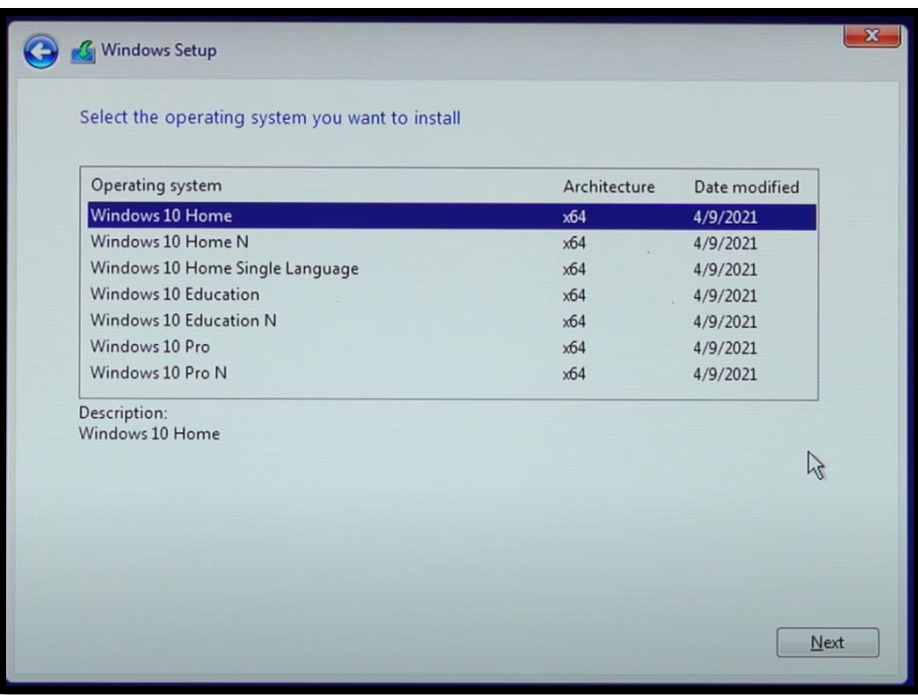

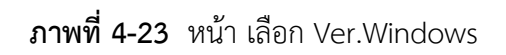

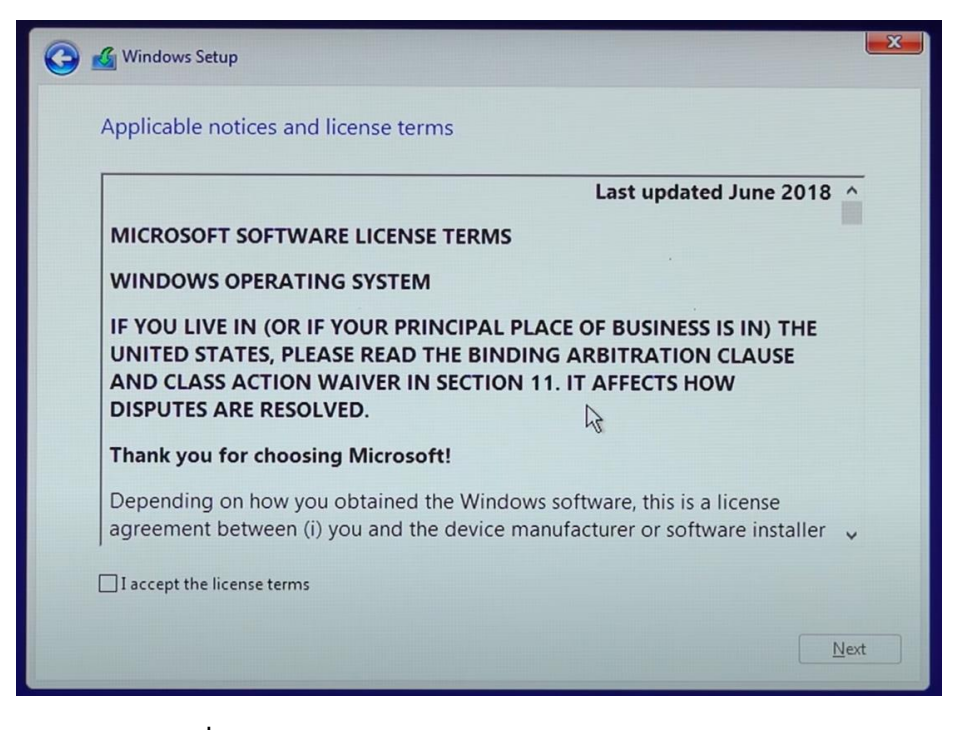

**ภาพที่ 4-24** หน้า Applicable notices and License term

4.1.10 หลังจากกด Next แล้ว จะมาที่หน้า เลือกละหว่าง Upgrade และ Custom ให้เลือก Custom พอกดแล้วจะมาที่หน้า แบ่ง Partition ในกรณีที่ HDD หรือ SSD ของเรามีข้อมูลอยู่ให้ Backup ข้อมูลไว้ก่อนติดตั้ง พอ Backup ข้อมูลแล้วให้ Delete Drive ทั้งหมด(เฉพาะ)Driveที่จะติด windows กรณีมีDrive 2 ลูก หลังจากนั้นให้แบ่ง Drive โดยการกด New วิธีคำนวณว่าจะแบ่ง Drive เท่าไร ให้เอา 1,024 ตั้ง คูณด้วยจำนวณที่ต้องการเช่น มี Drive อยู่ 500 GB แล้วอยากได้ Drive windows อยู่ที่ 200 GB ก็ให้ เอา 200 x 1,024 = 204,800 คือจำนวณที่ต้องใส่ จากนั้น กดที่ Drive ที่เลือกไว้และกด Next ได้เลย ระบบจะทำการติดตั้งระบบปฏิบัติการ จะติดตั้งช้าหรือเร็วขึ้นอยู่กับ HDD หรือ SSD นั้นๆ

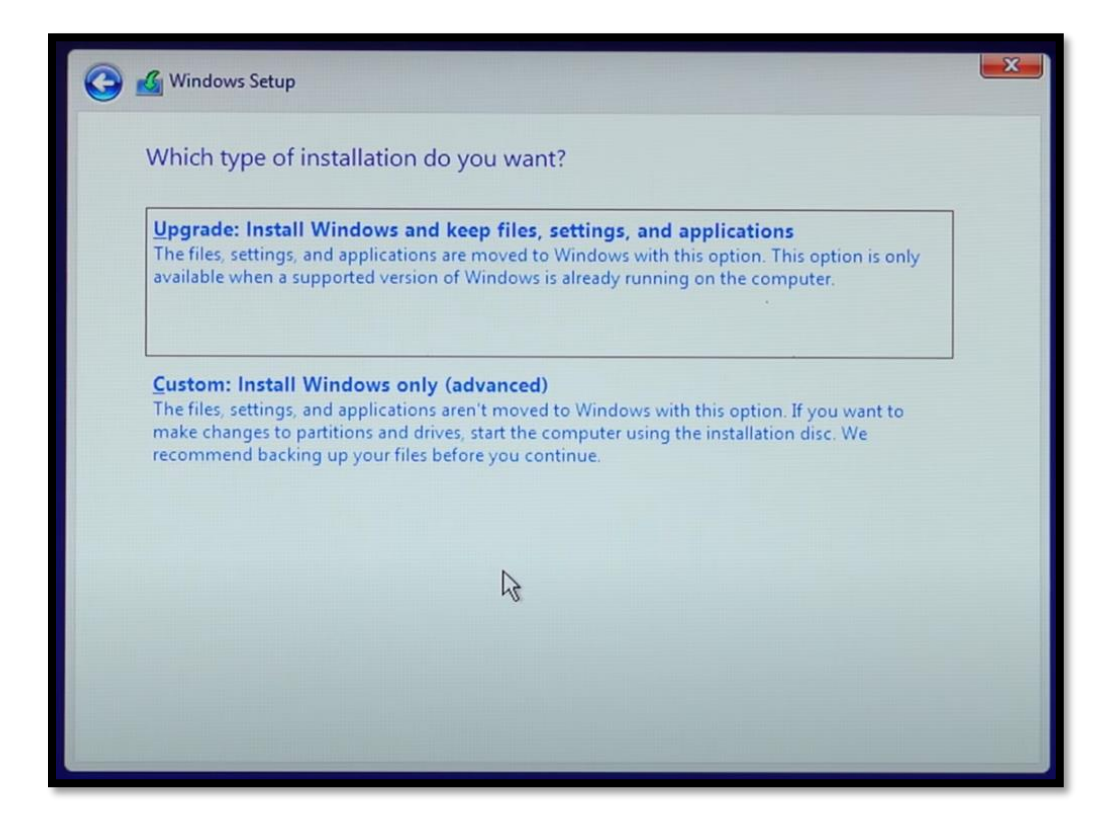

**ภาพที่ 4-25** หน้า Upgrade และ Custom

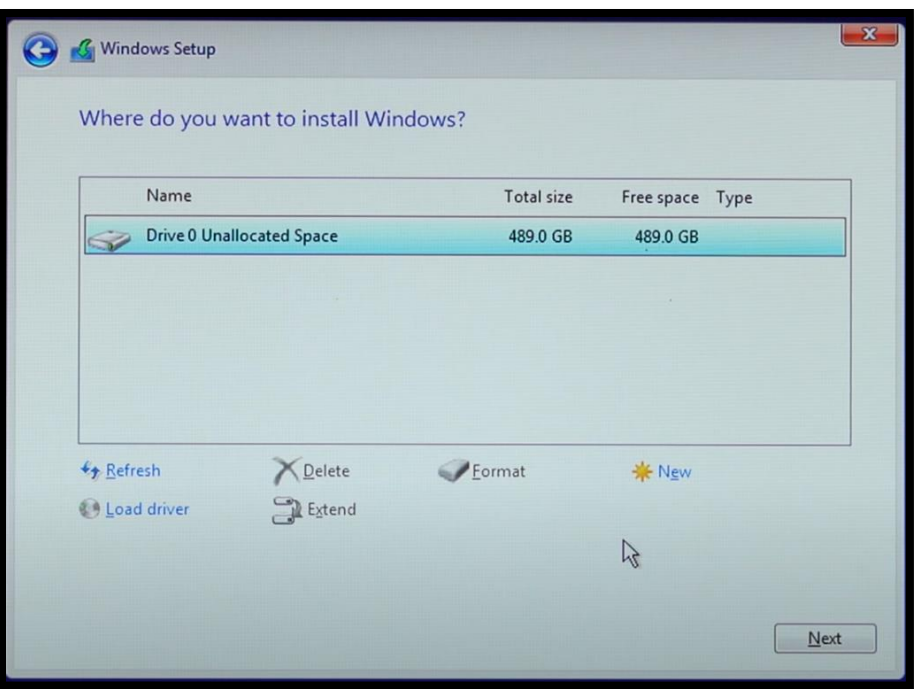

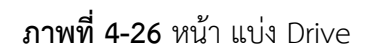

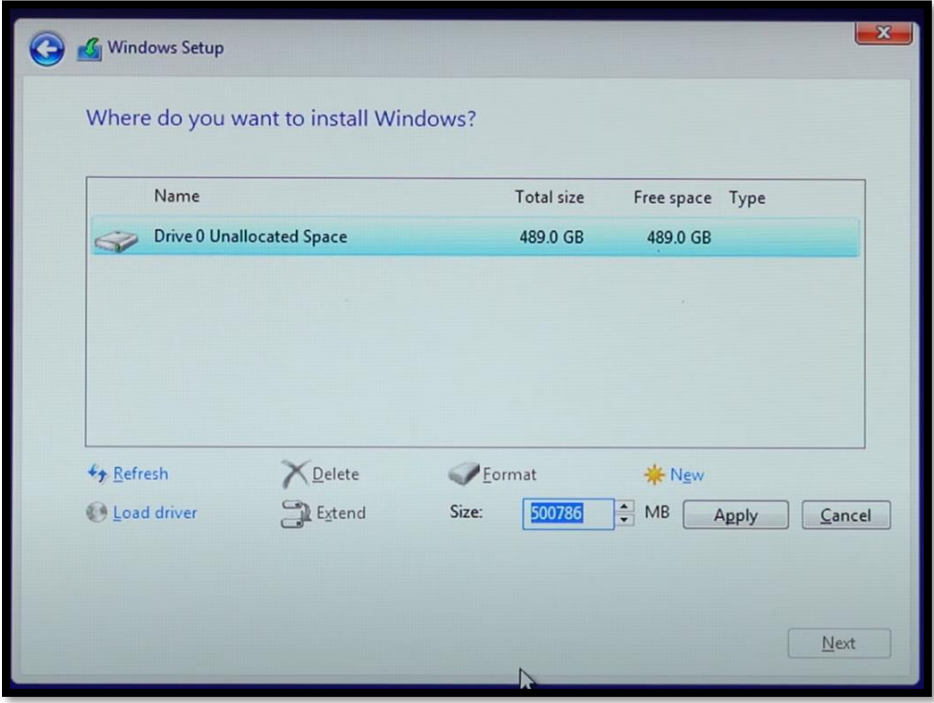

**ภาพที่ 4-27** หน้า แบ่ง Size

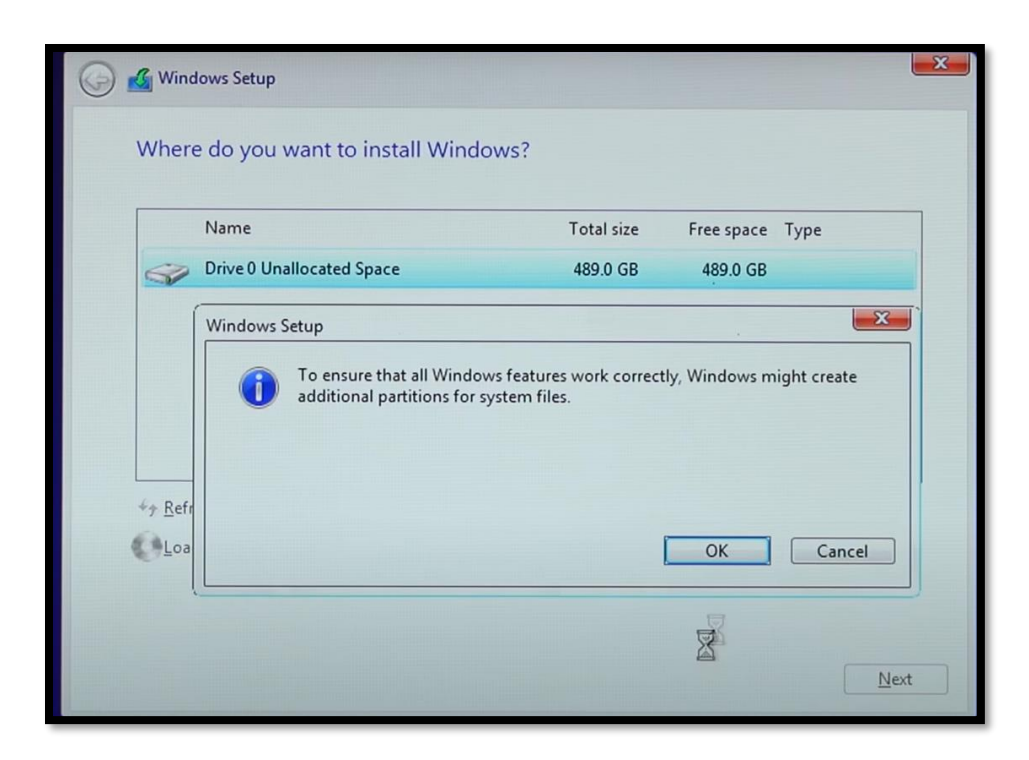

## **ภาพที่ 4-28** หน้า แบ่ง Drive เสร็จแล้ว

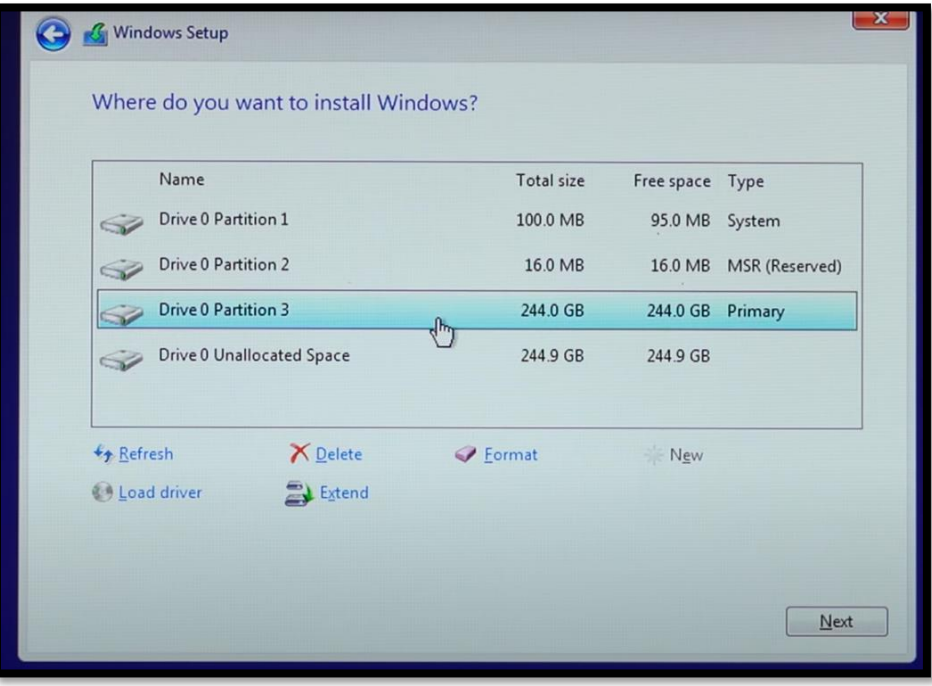

**ภาพที่ 4-29** เลือก Drive ที่จะลง windows

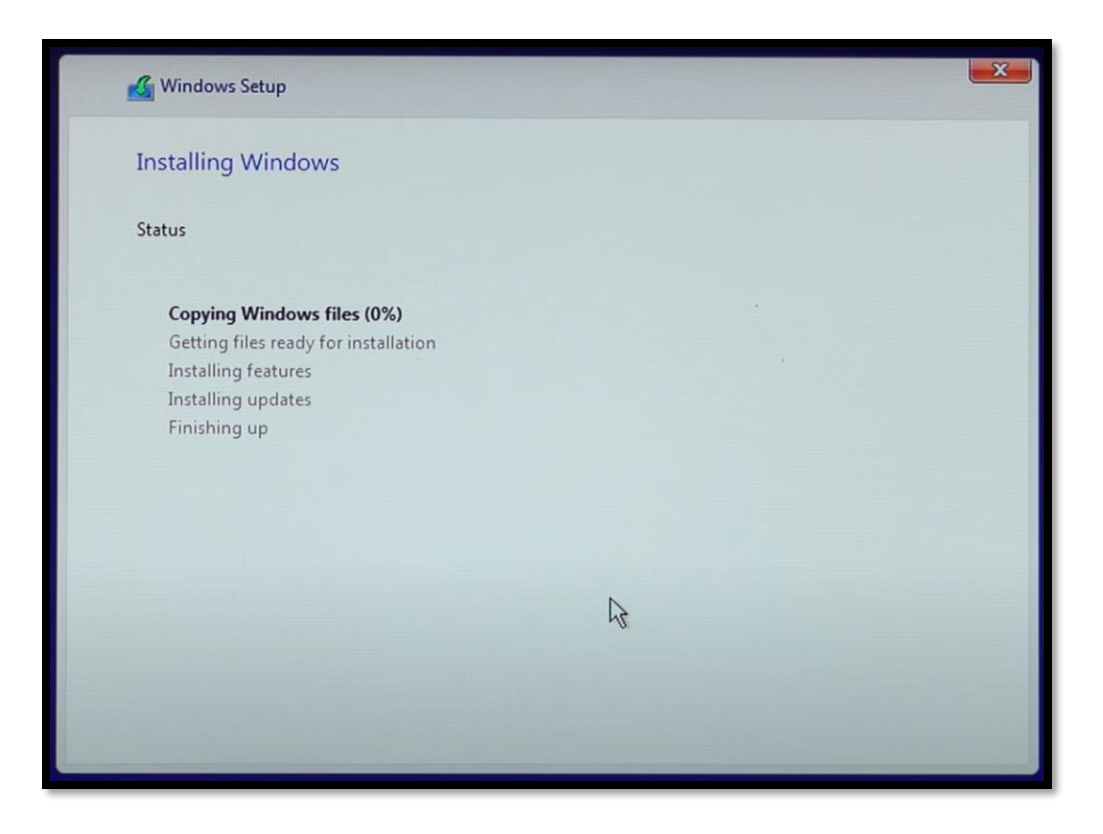

**ภาพที่ 4-30** หน้า Installing Windows

4.1.11 หลังจากลงระบบปฏิบัติการ windows เสร็จแล้ว เครื่องคอมพิวเตอร์จะทำการรีเครื่อง 1 รอบ และจะไปเข้าที่หน้า ตั้งค่าก่อนเริ่มใช้งาน โดยขั้นแรกมันจะให้เราเลือก ภูมิภาคของเราก็ให้เราเลือก ประเทศไทยจากนั้นจะให้เราเลือกภาษา Keyboard และมันจะให้เลือกภาษา Keyboard อีกตัวถ้าไม่ ต้องการให้กด Skip และมันจะให้เราใส่ account ของเราลงไป ถ้าไม่มีให้กด offline account หลังจาก นั้น ให้กด Accept และมันจะให้เราใส่ ชื่อ PC ของเรา พอใส่เสร็จ ก็จะให้ใส่ Password เครื่องต่อถ้าไม่ ต่อการให้กด Next ได้เลยจากนั้นระบบจะตั้งค่าต่างๆของเครื่องสักพักและก็เข้าใช้งาน windows ได้เลย

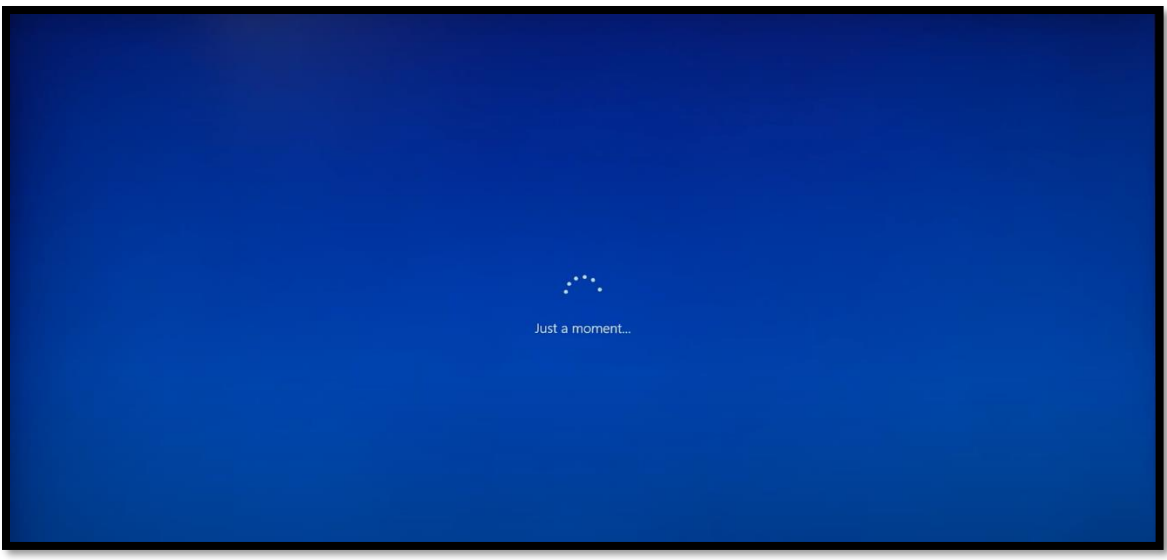

**ภาพที่ 4-31** boot เข้า windows

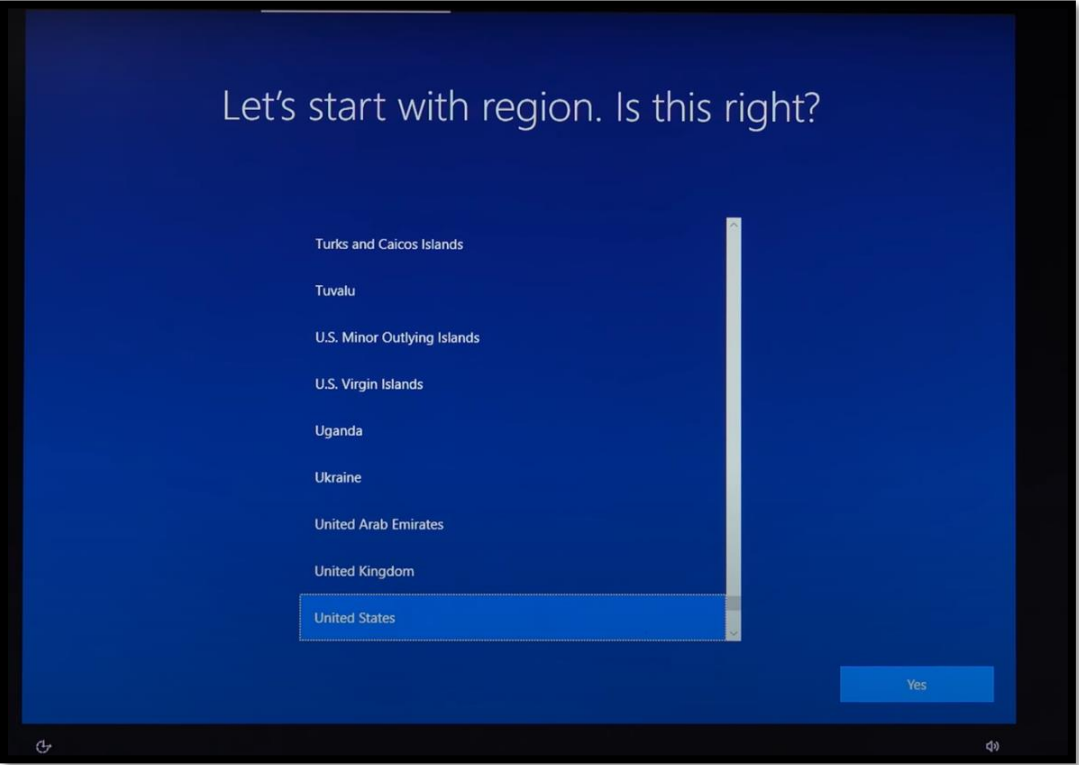

**ภาพที่ 4-32** เลือกภูมิภาค

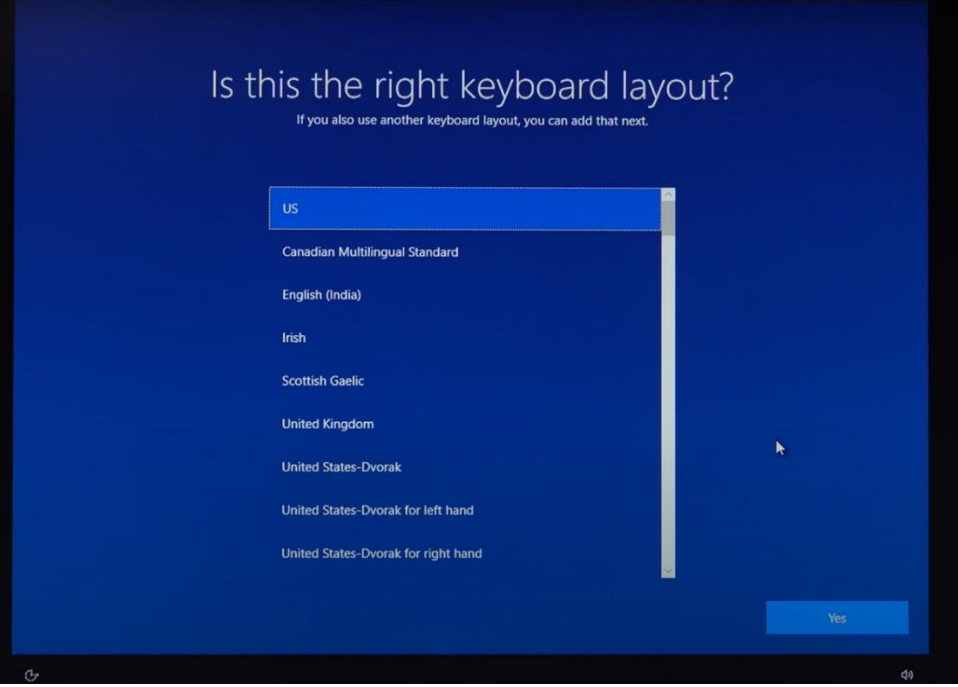

**ภาพที่ 4-33** เลือกภาษา Keyboard

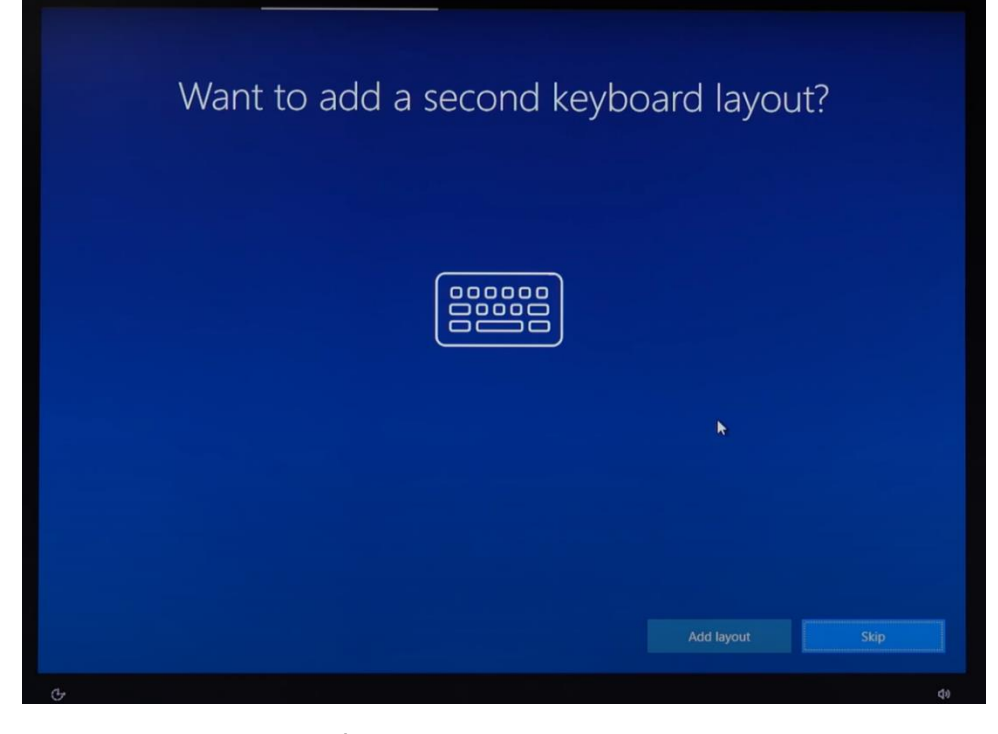

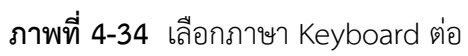

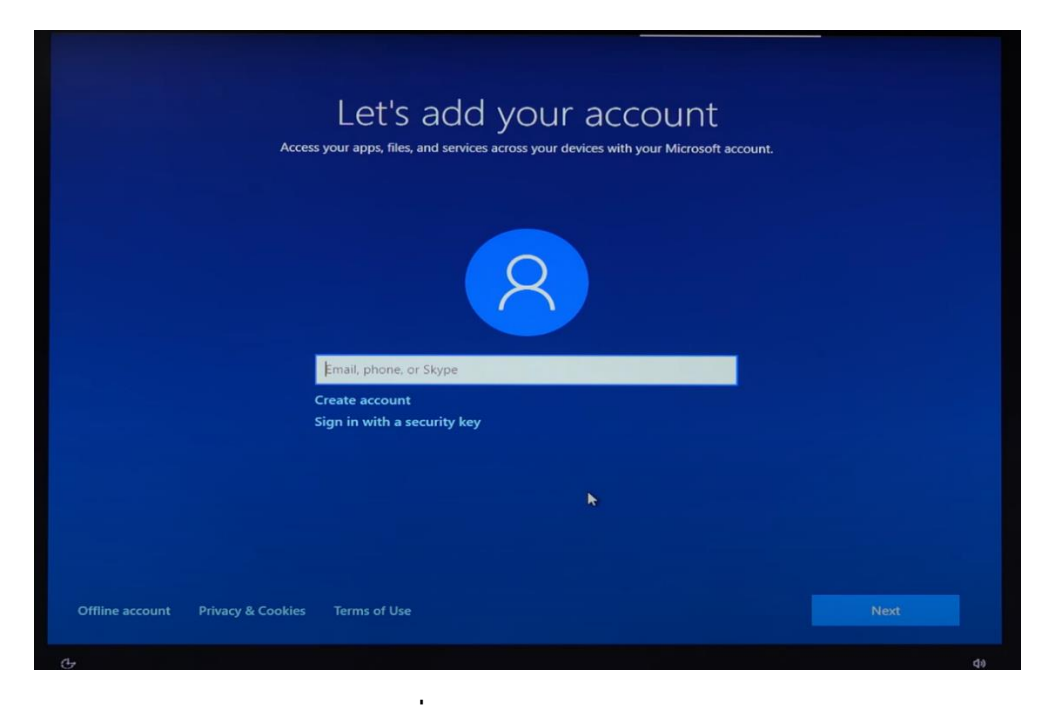

## **ภาพที่ 4-35** หน้าใส่ Account

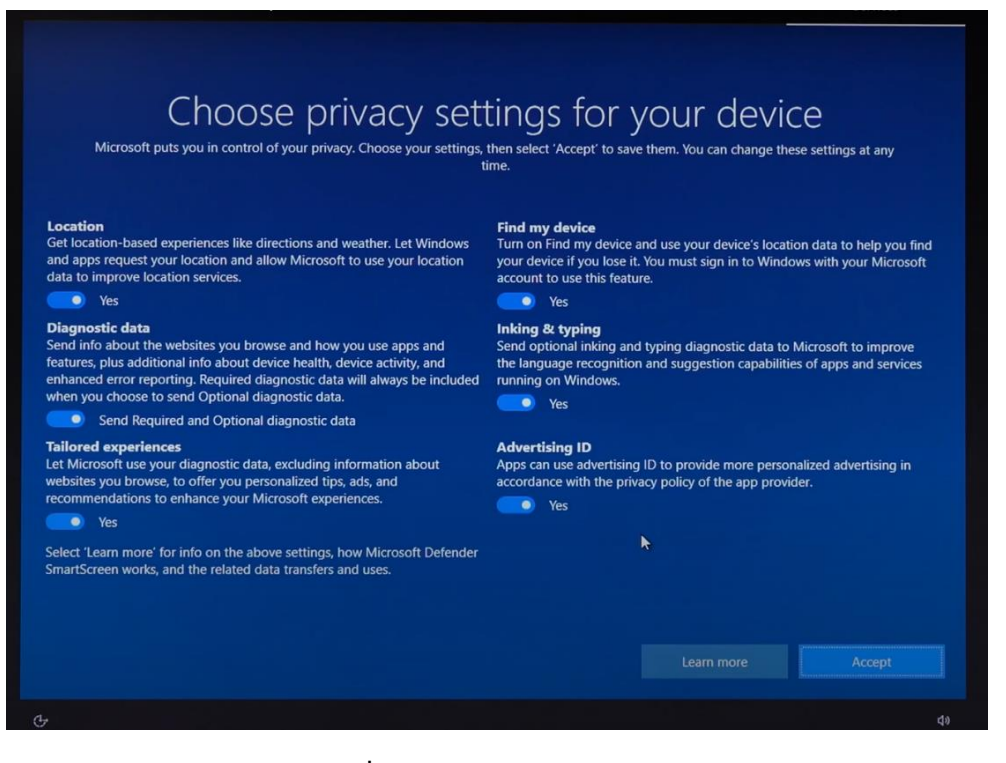

**ภาพที่ 4-36** หน้า choose pivacy

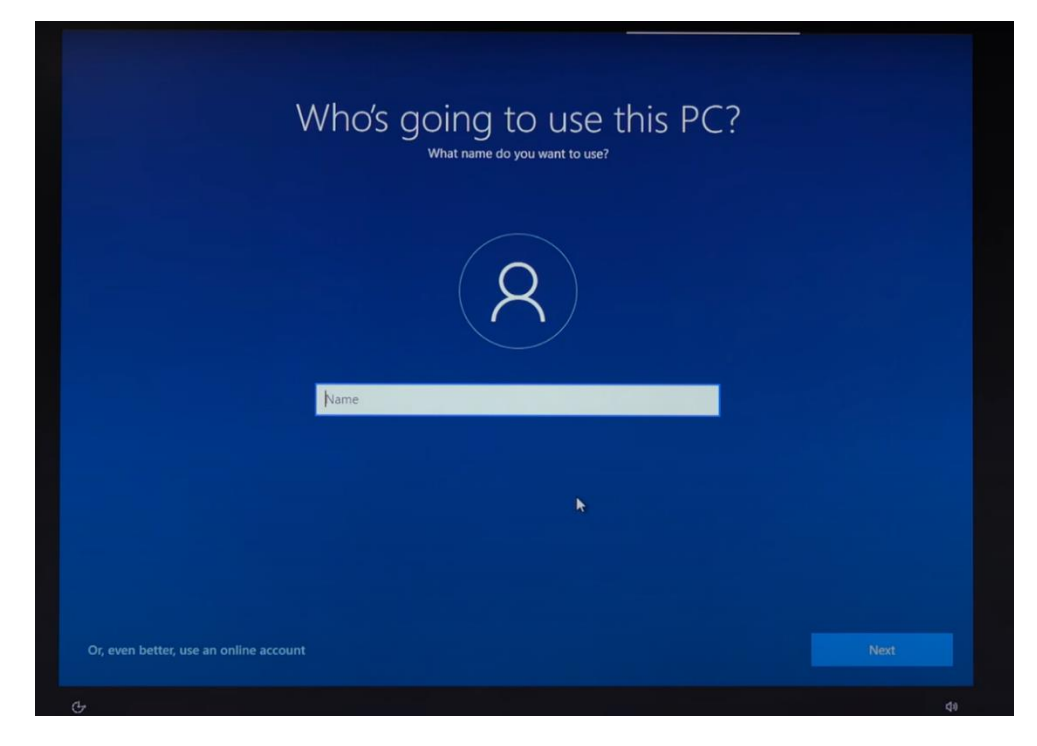

**ภาพที่ 4-37** หน้าใส่ชื่อเครื่องคอมพิวเตอร์

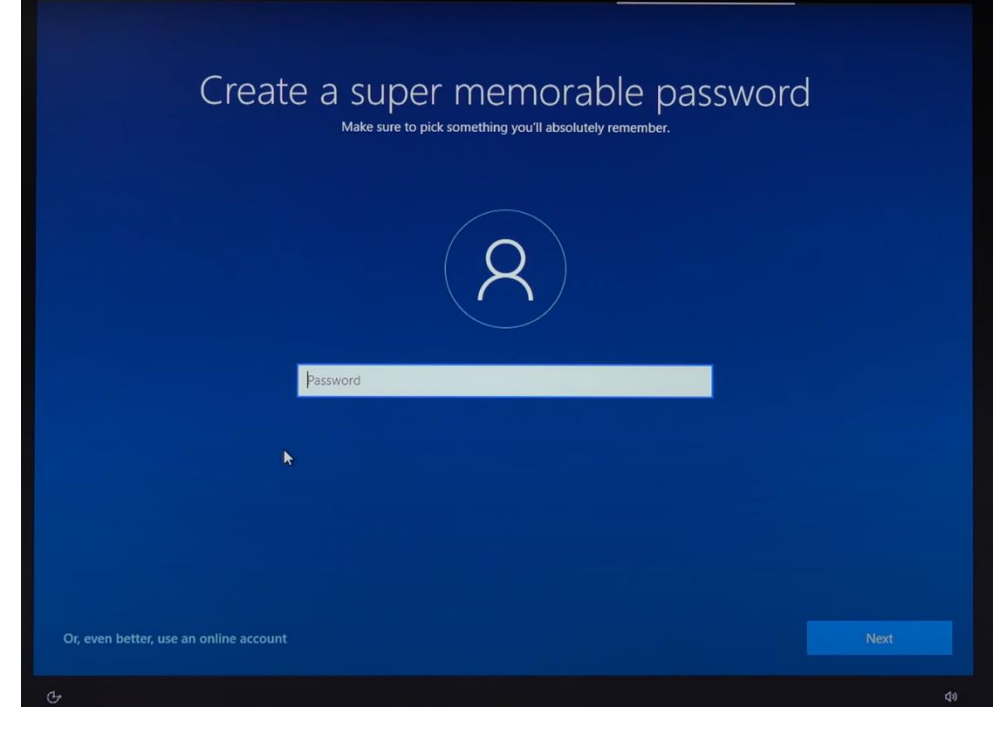

**ภาพที่ 4-38** หน้าใส่ password เครื่อง

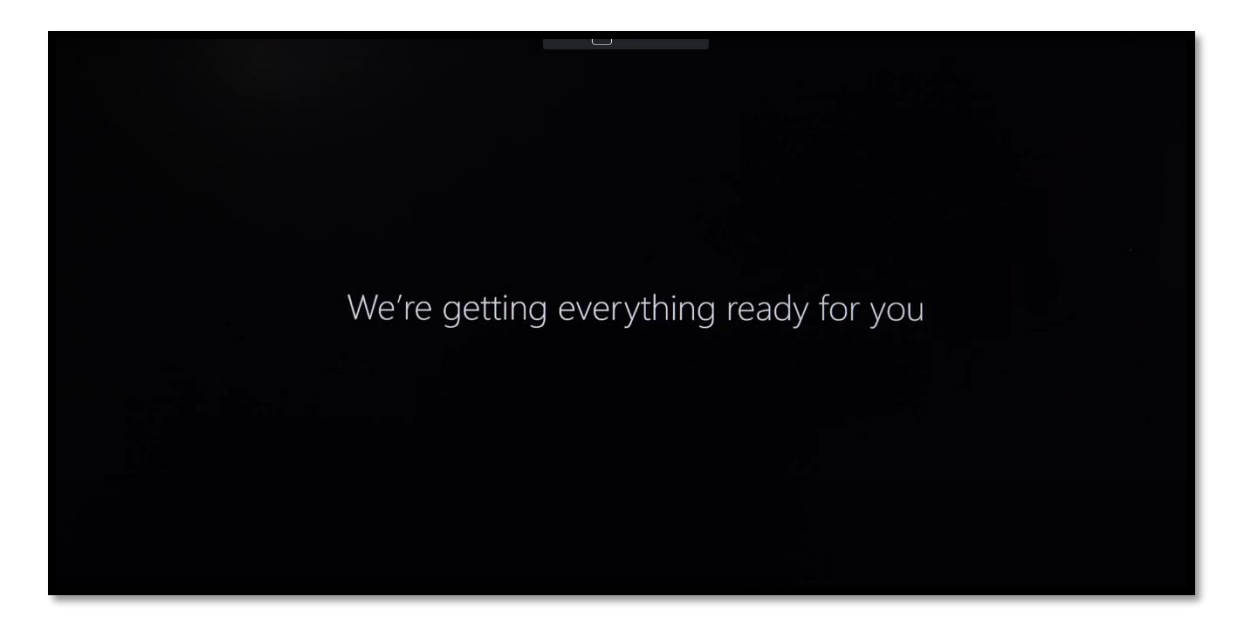

**ภาพที่ 4-39** หน้ารอ boot เข้า windows

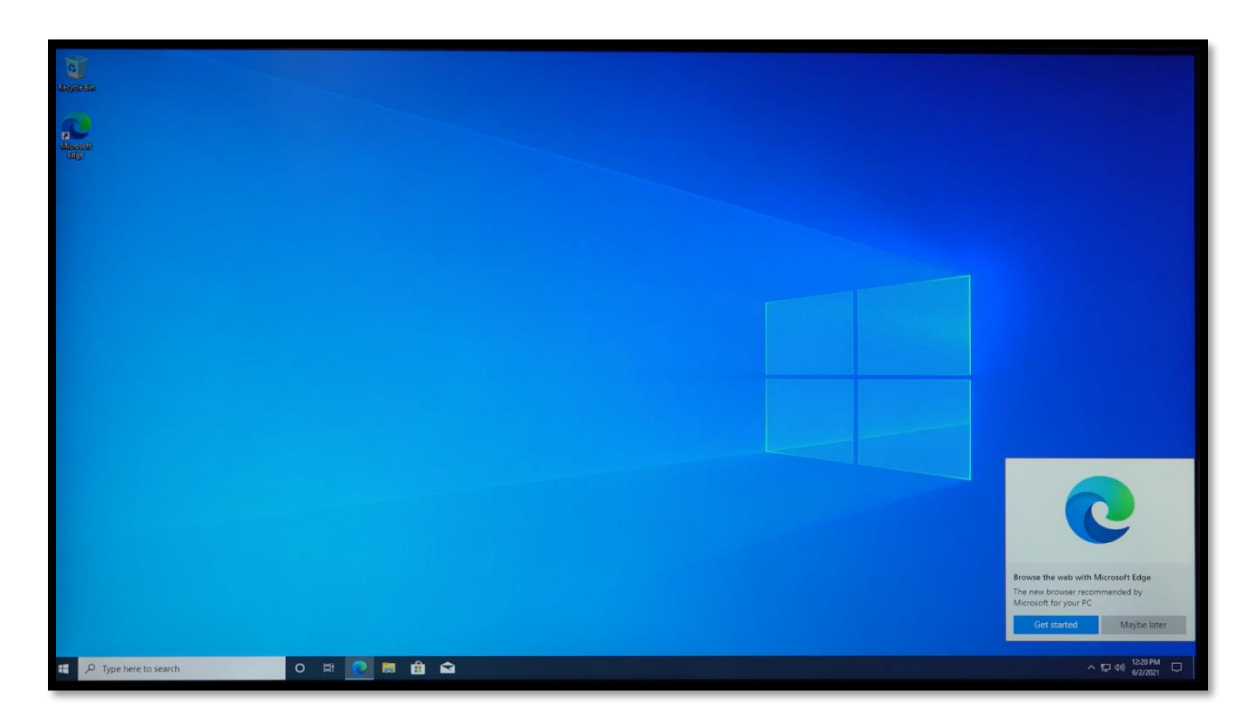

**ภาพที่ 4-40** หน้า windows

### **4.2 การ clone ระบบปฏิบัติการ Windows**

การ Clone ระบบปฏิบัติการ Windows เราจะใช้ โปรแกรม AOMEI ในการ Clone ระบบโดยมี ขั้นตอนดังต่อไปนี้

4.2.1 ดาวน์โหลดและเข้าโปรแกรม AOMEI โดยดาวน์โหลดได้ที่ www.aomeitech.com หลังจากเข้าโปรแกรมแล้ว ให้ เลือก หน้า BackUp โดย ในหน้านี้ จะมีให้เลือก System BackUp คือการ สำรอง ข้อมูลเฉพาะ ตัว windows เท่านั้น Disk Backup คือ สำรองข้อมูลของ Disk ที่เลือก Partition Backup คือ การสำรองข้อมูลทั้ง พาร์ติชั่นที่เราเลือกไว้ และ File Backup คือ การสำรองข้อมูลไฟล์ ต่างๆ

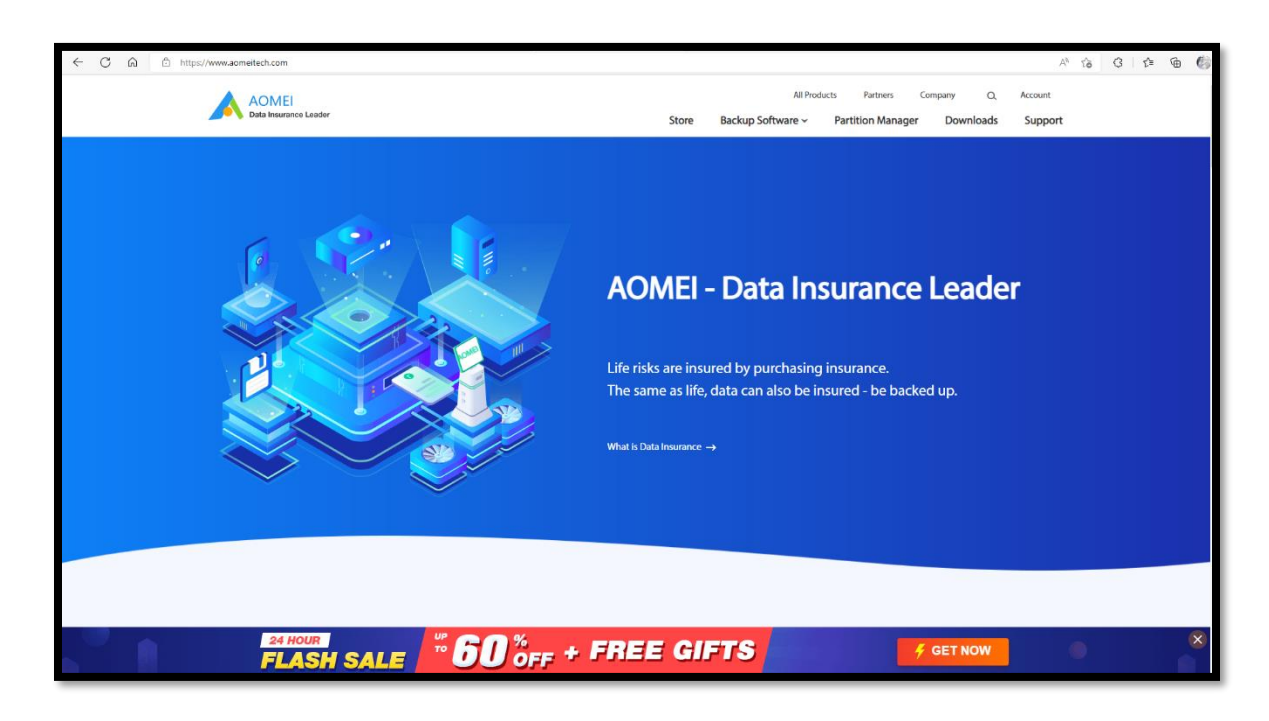

**ภาพที่ 4-41** หน้าเว็บ Aomei

4.2.2 โดยครั้งนี้เราจะทำการ Clone เป็นแบบ Disk Backup โดยให้เลือก Disk Backup จากนั้น ตั้งชื่อที่ต้องการเก็บตรงที่ Task Name จากนั้น เลือก Add Disk เลือก Disk ที่เราต้องการ จากนั้น กด add หลังจากนั้น เลือกที่จะให้ไฟล์ backup ไปเก็บไว้ที่ใหน และกด Start Backup พอเสร็จแล้วให้กด Finish เราจะได้ไฟล์ Backup มา

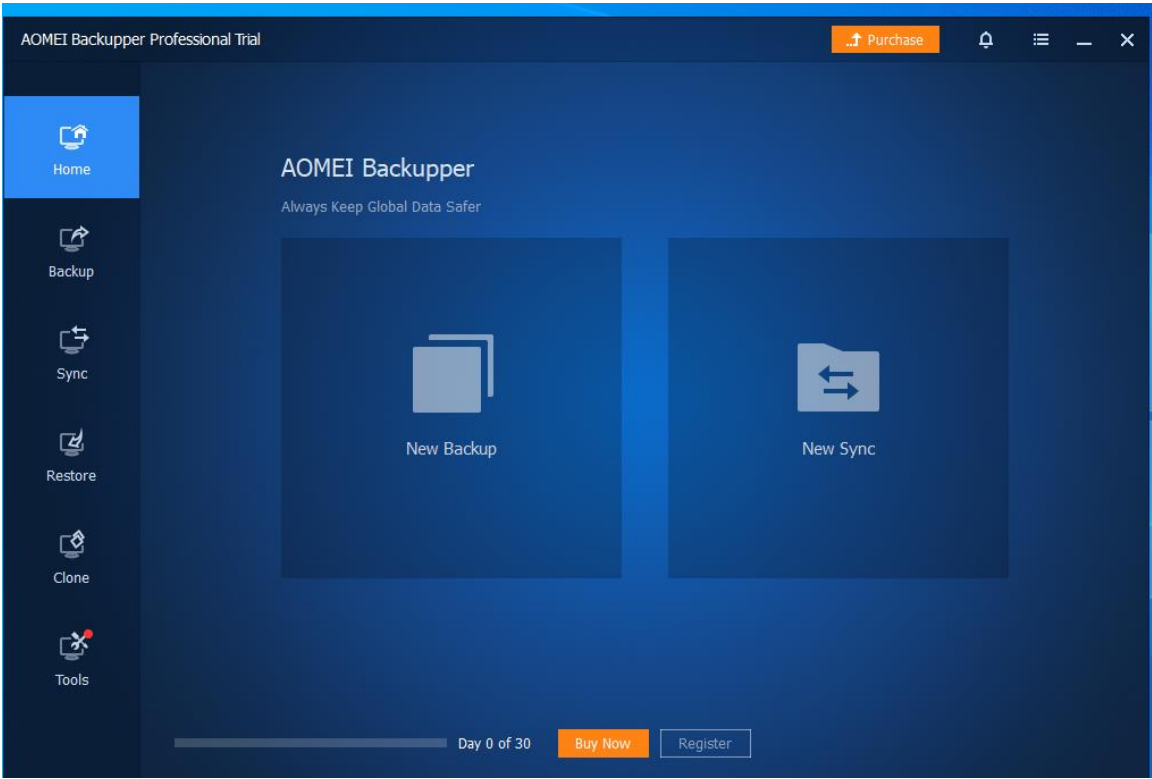

**ภาพที่ 4-42 ภาพ** หน้า AOMEI หน้าหลัก

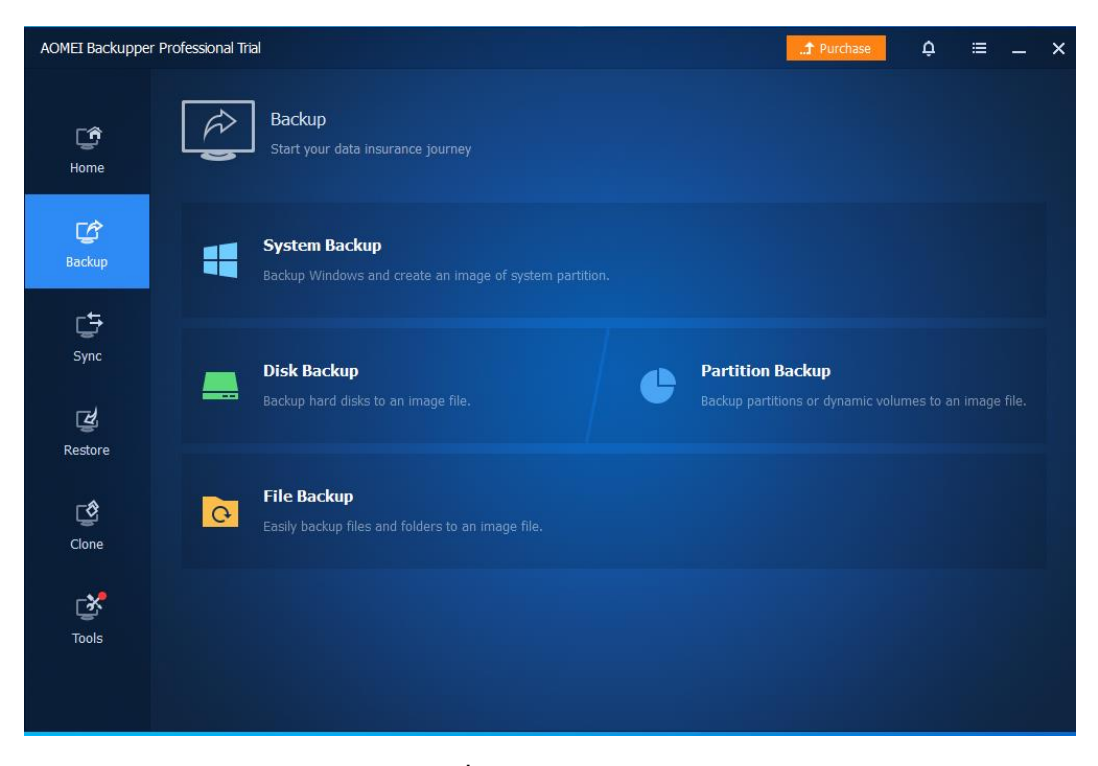

## **ภาพที่ 4-43** หน้า Backup

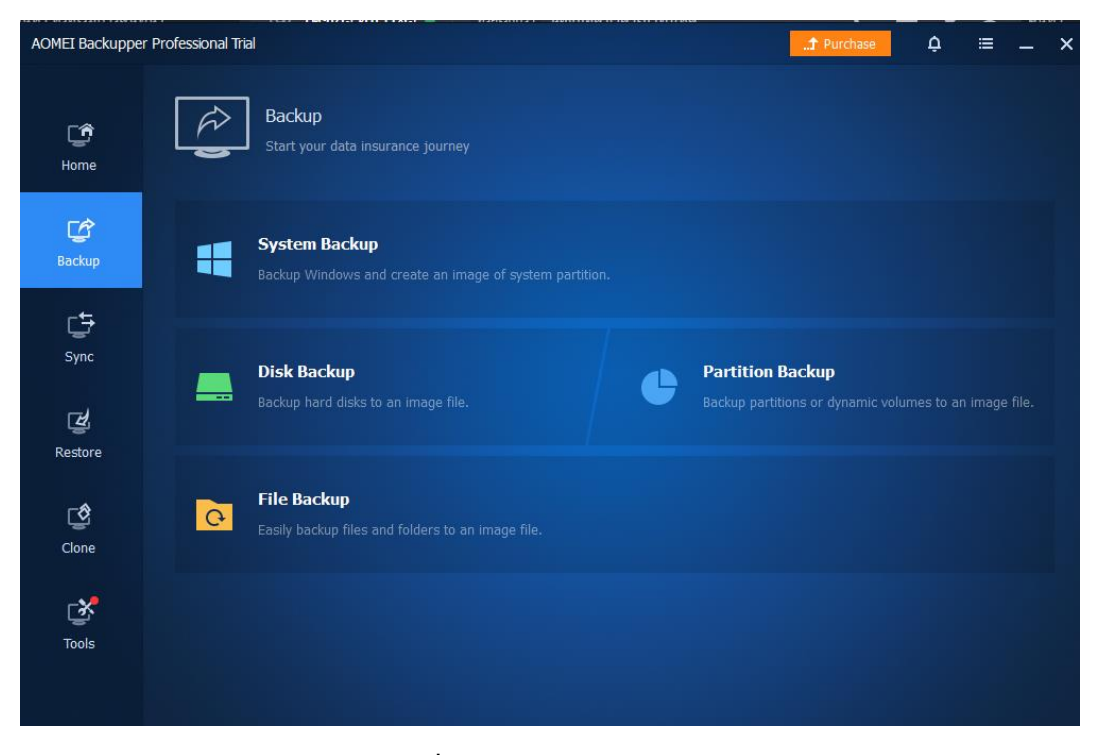

**ภาพที่ 4-44** หน้า Backup Disk

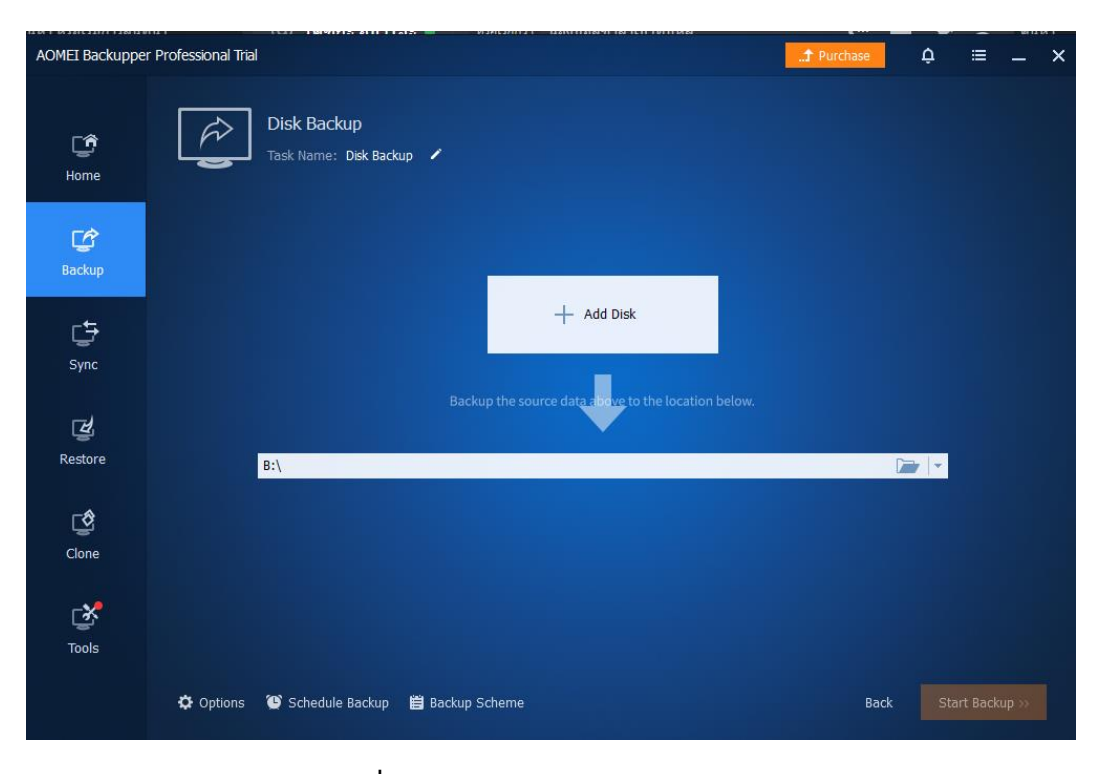

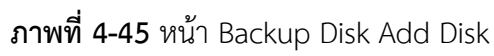

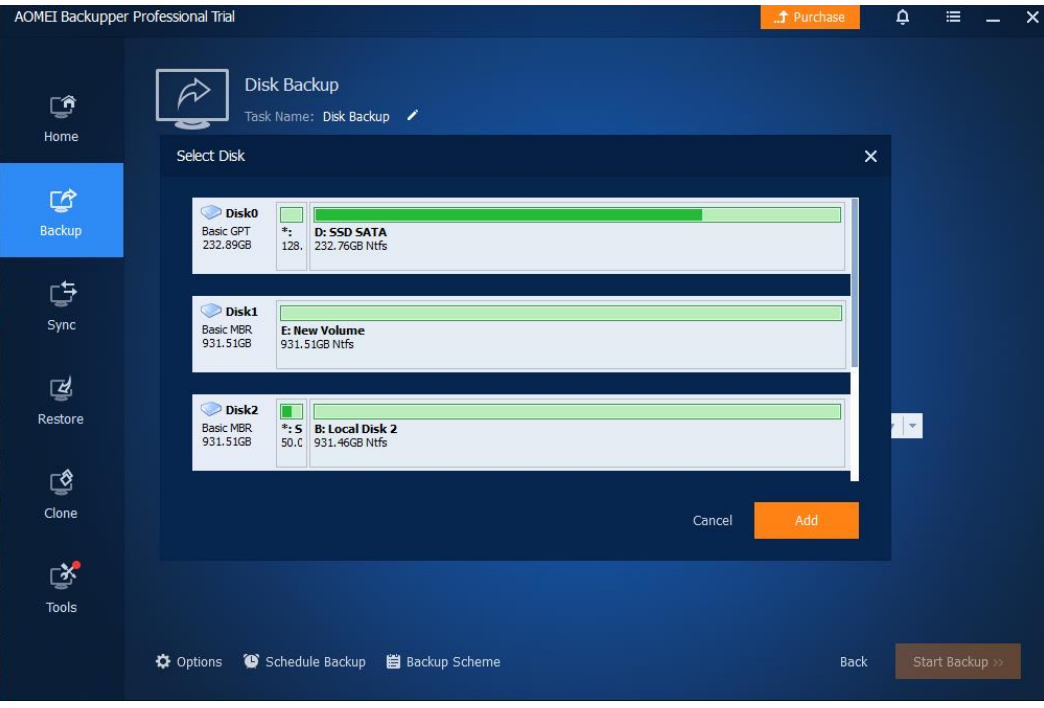

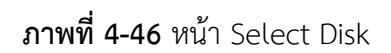

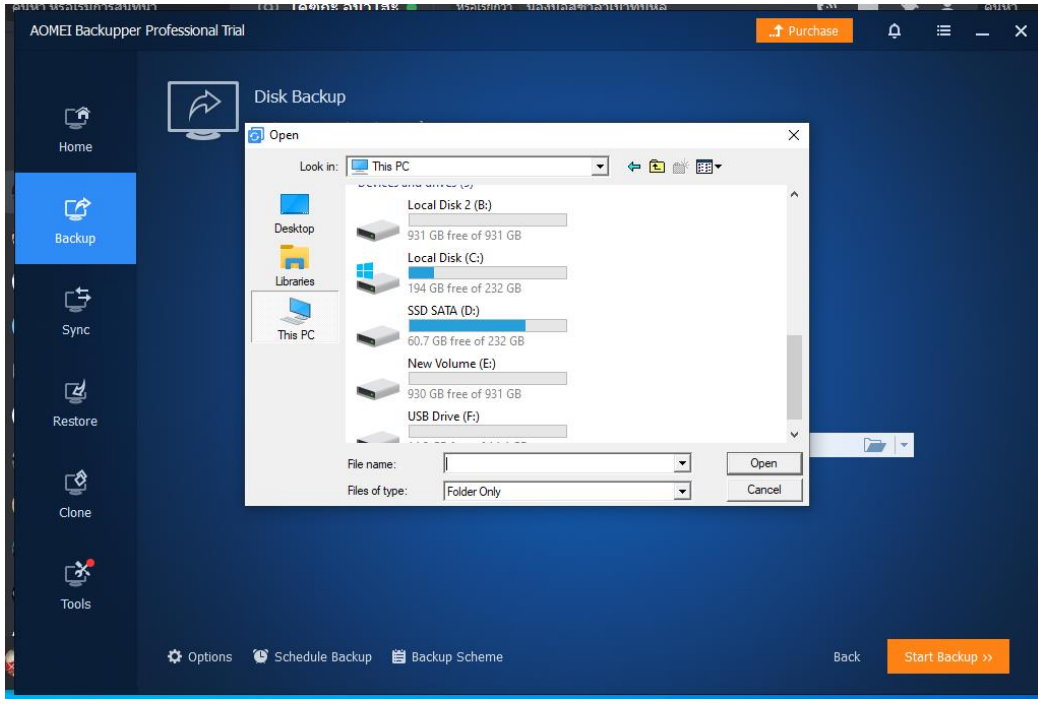

**ภาพที่ 4-47** หน้า เลือกที่เก็บไฟล์

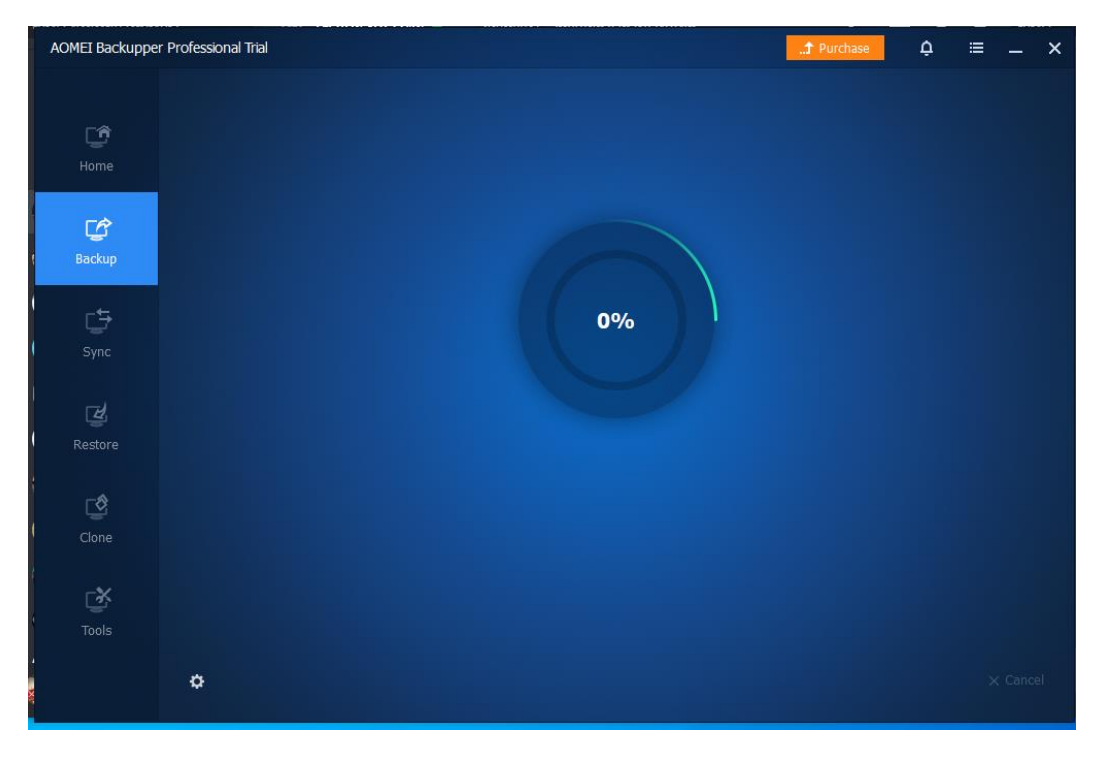

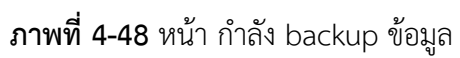

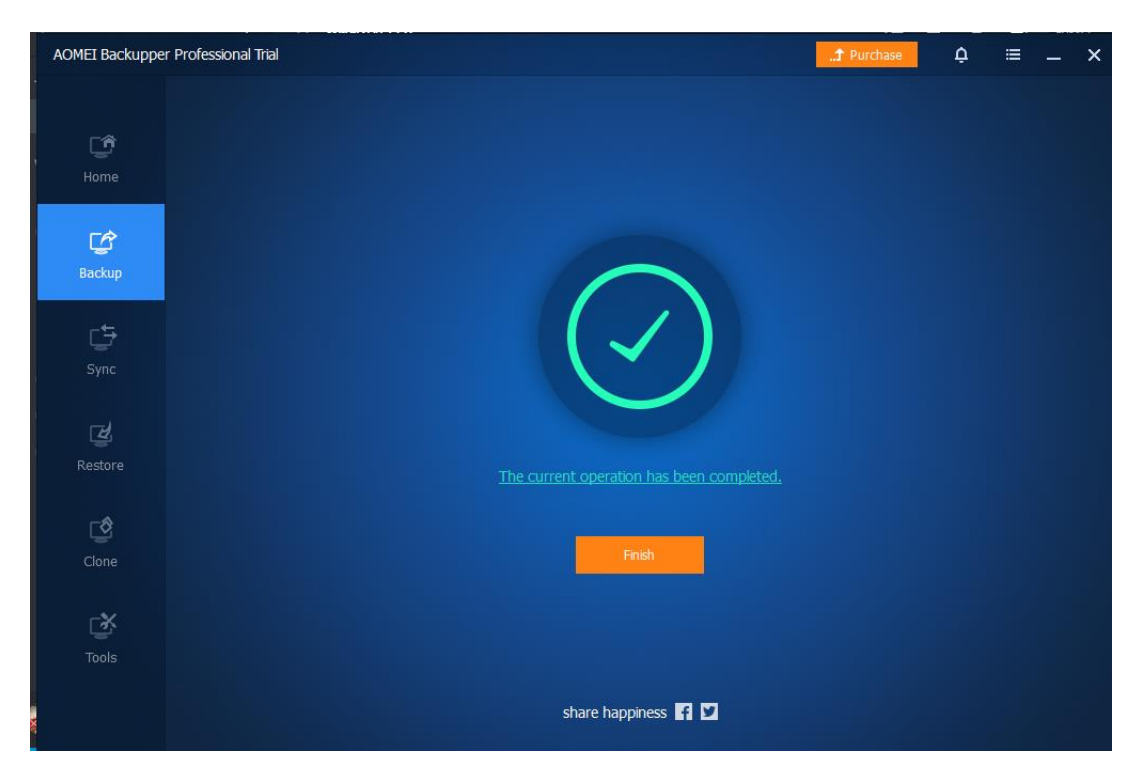

**ภาพที่ 4-49** หน้า backup ข้อมูลเสร็จแล้ว

4.2.3 หลังจากได้ไฟล์ Backup มาแล้ว วิธีใช้ไฟล์ backup คือ ไปที่หัวข้อ Restore เลือก Select Image File จากนั้นเลือก ไฟล์ที่ Backup ไว้ กดเลือก Restore the entire disk และกด Next และ เลือก disk ที่ต้องการ Restore และกด Next จากนั้นกด start Restore

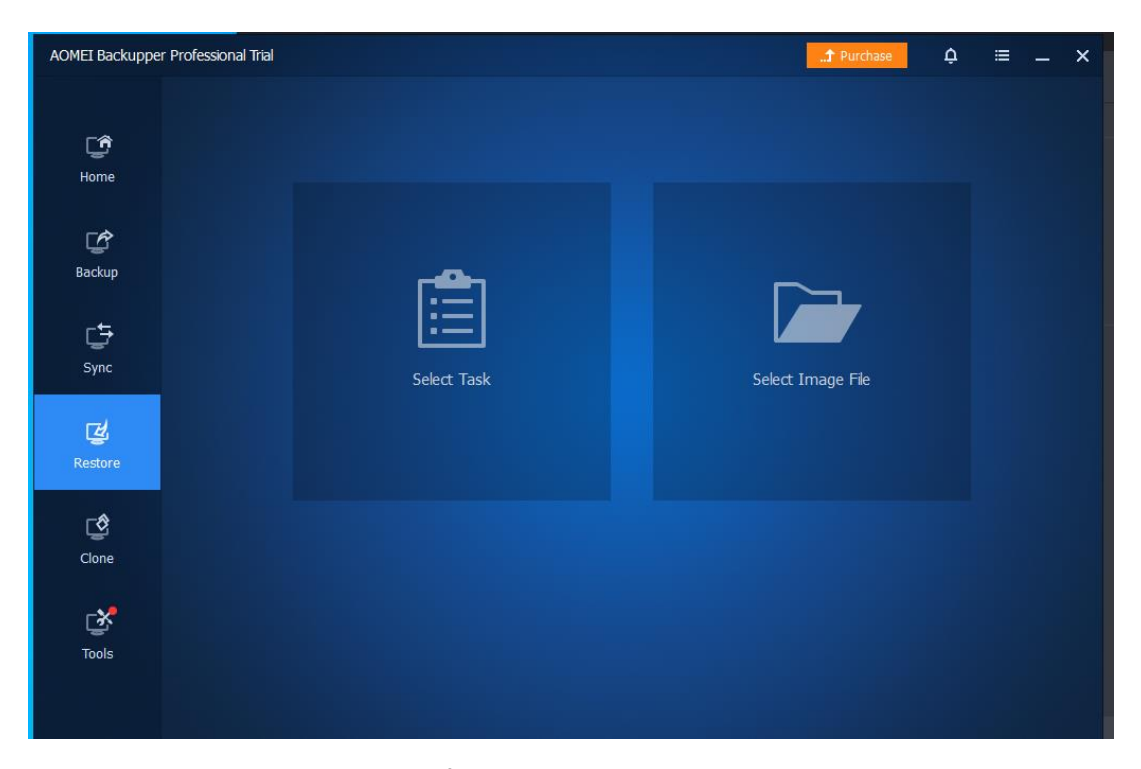

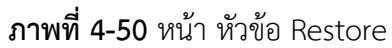

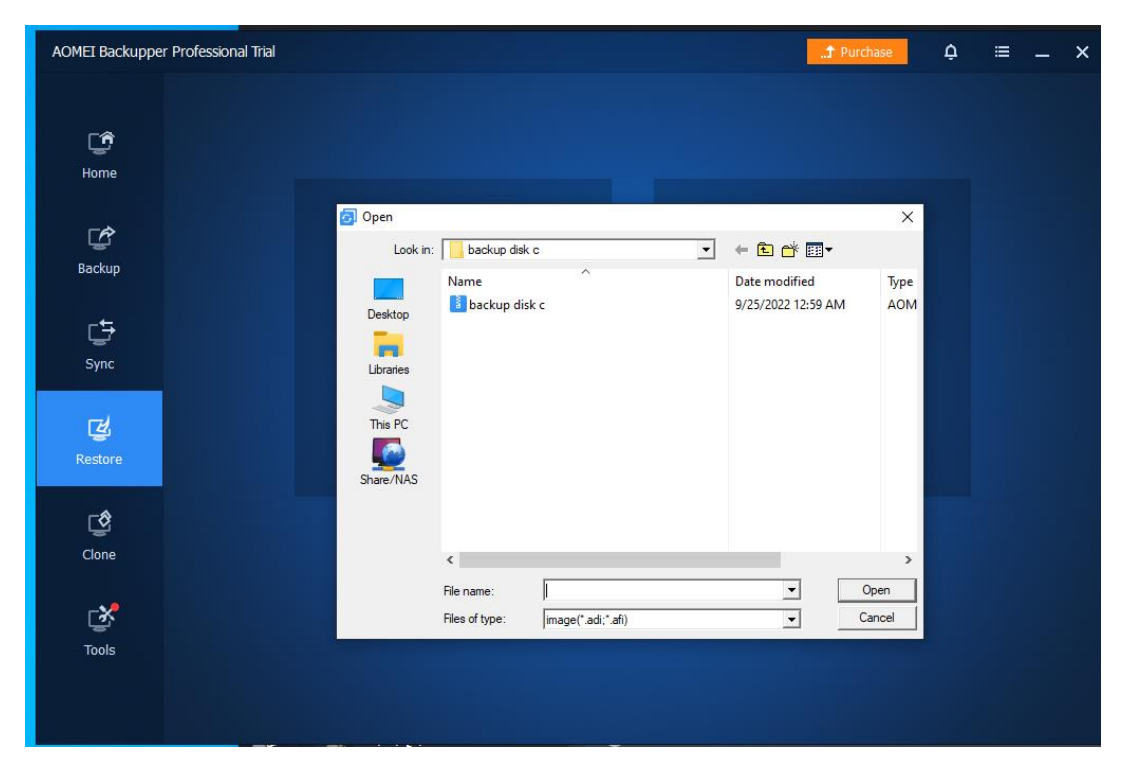

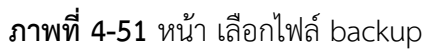

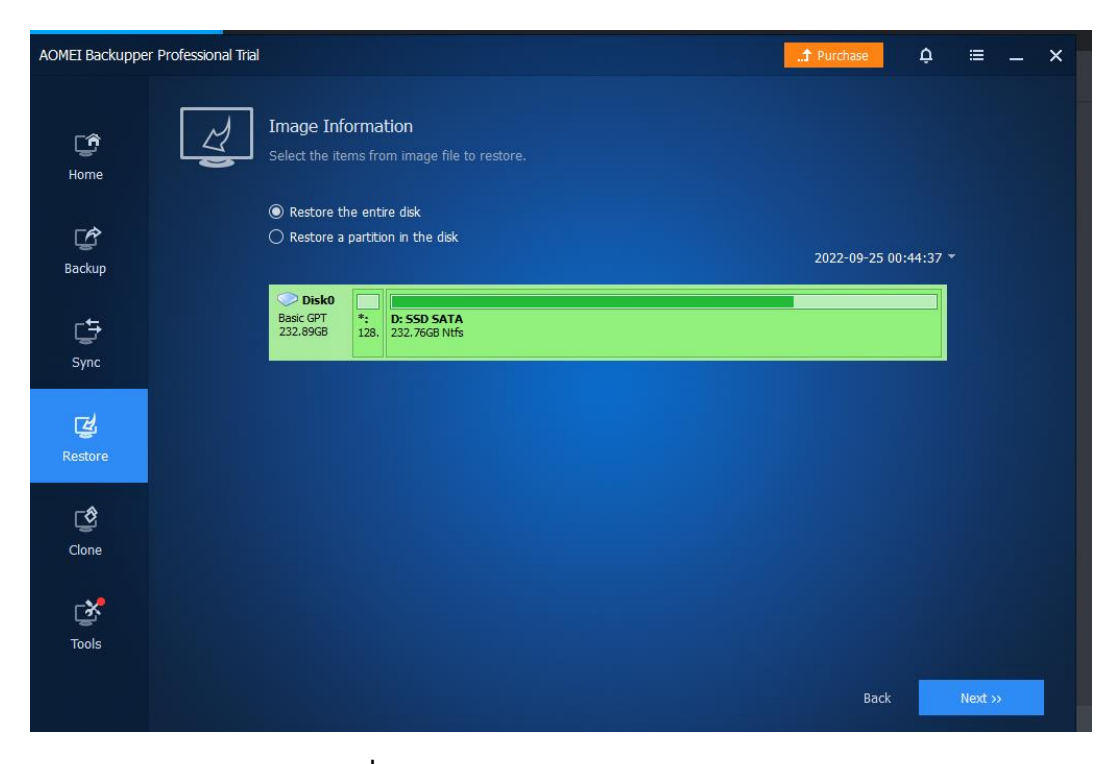

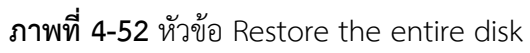

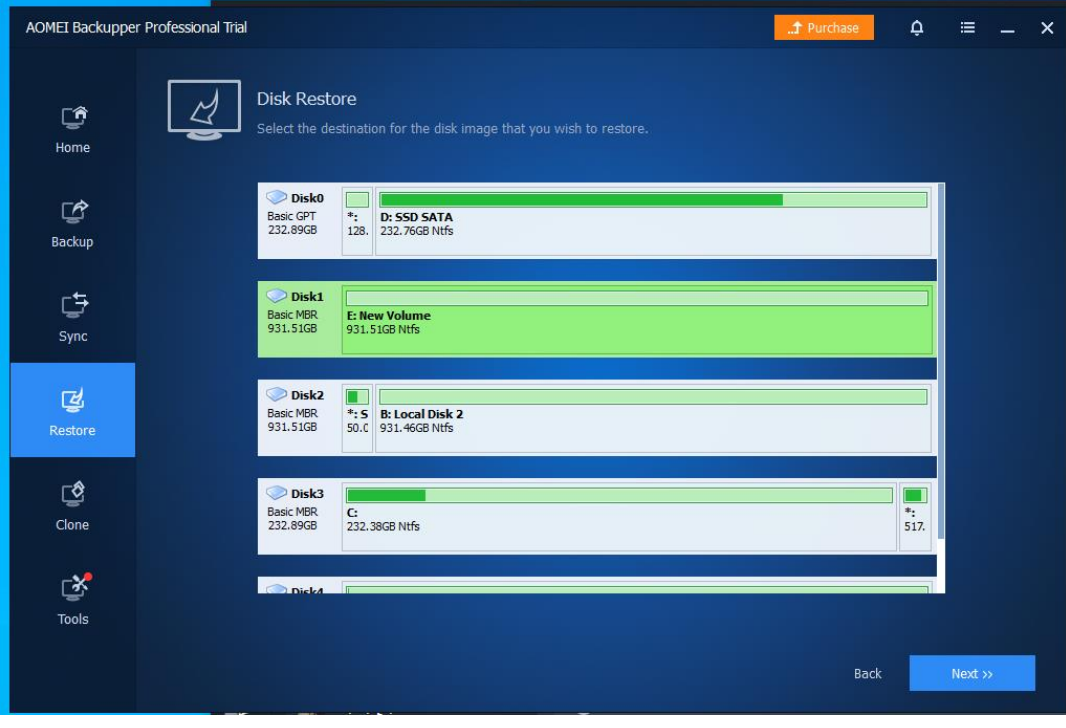

**ภาพที่ 4-53** เลือก disk ที่ต้องการ restore

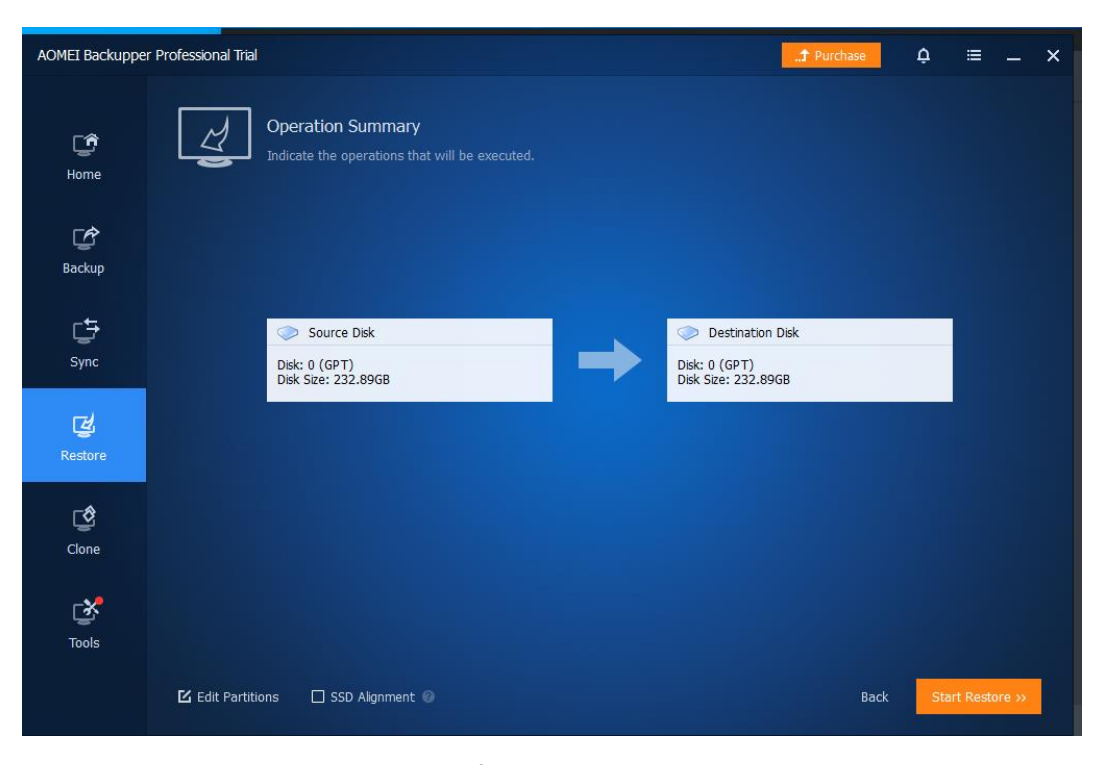

**ภาพที่ 4-54** หน้า start Restore

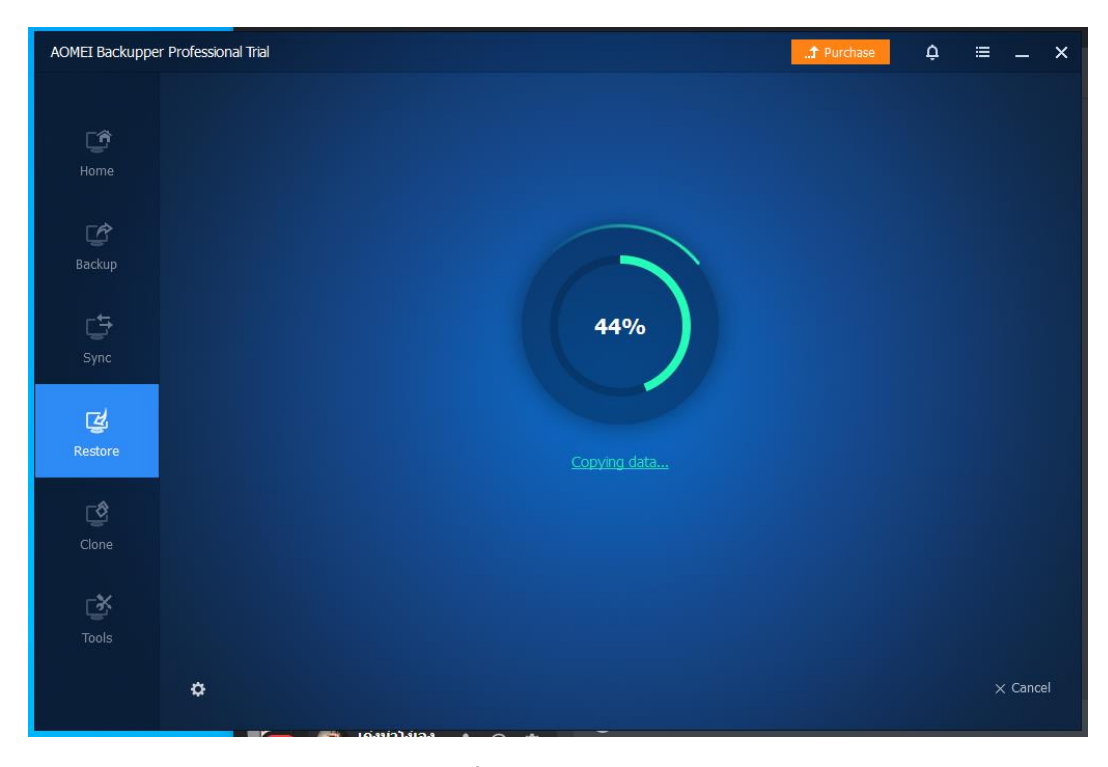

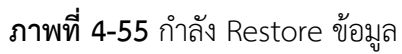

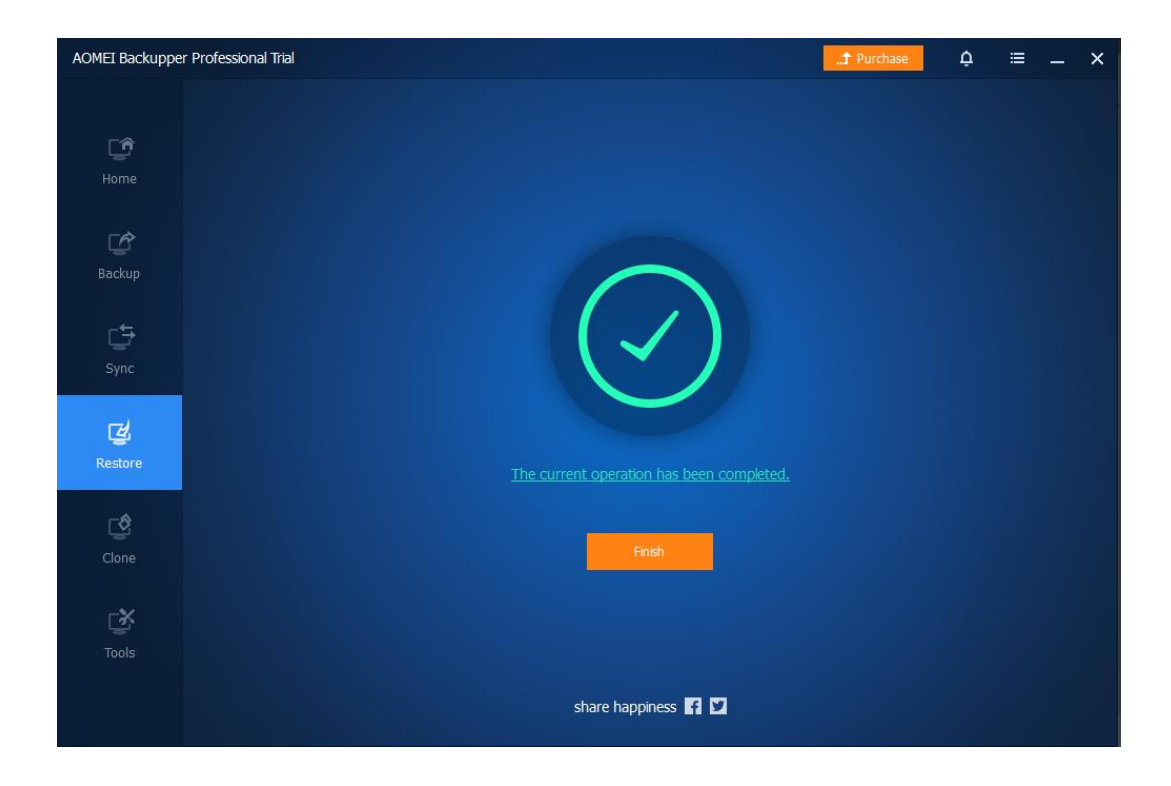

**ภาพที่ 4-56** Restore ข้อมูลเสร็จแล้ว

# **บทที่ 5**

# **สรุปผลการปฏิบัติงาน**

### **5.1 ประโยชน์ที่ได้รับจากการปฏิบัติงานสหกิจในครั้งนี้**

ประโยชน์ต่อตนเอง คือ การได้รับประสบการณ์จากการทำงานจริงในสถานประกอบการและต้อง ทำงานให้สำเร็จเพื่อบรรลุเป้าหมายของตัวเองและได้รับความรู้อื่นๆนอกจากห้องเรียนมากขึ้น

ประโยชน์ต่อสถานประกอบการ ได้รับการทำงานในด้าน it support ได้เร็วขึ้น เพราะมีคนมาก ขึ้น ทำให้เกิดความรวดเร็วในการทำงานและช่วย user ในองค์กร

ประโยชน์ต่อมหาวิทยาลัย ได้เผยแพร่ชื่อเสียงของมหาวิทยาลัยได้เป็นที่รู้จักมากขึ้น และสามารถ มาแนะแนวทางต่อยอดให้กับรุ่นน้องให้ได้มีโอกาสมาปฏิบัติสหกิจ ณ กระทรวงพาณิชย์ องค์การคลังสินค้า สำนัก เทคโนโลยีดิจิทัล ได้อีกในโอการต่อไป

### **บรรณานุกรม**

ข้อมูลองค์การคลังสินค้า (ม.ป.ป.) ค้นเมื่อวันที่ 20 กันยายน 2565, จาก

http://www.pwo.co.th/main.php?filename=index

AOMEI (ม.ป.ป.) ค้นเมื่อวันที่ 20 กันยายน 2565, จาก

https://www.aomeitech.com/

WinUSB (ม.ป.ป.) ค้นเมื่อวันที่ 20 กันยายน 2565, จาก

https://www.winusb.net/

การ Clone คืออะไร (ม.ป.ป.) ค้นเมื่อวันที่ 20 กันยายน 2565, จาก

www.mindphp.com/คู่มือ/73-คืออะไร/2090-clone-คืออะไร.html#:~:text=clone%20คือ%20 การคัดลอก,ที่คัดลอกทุกอย่าง

วิธีเข้า BOOT MENU (ม.ป.ป.) ค้นเมื่อวันที่ 20 กันยายน 2565, จาก

https://www.nongit.com/blog/boot-menu-pc-nb.html

Windows คืออะไร (ม.ป.ป.) ค้นเมื่อวันที่ 20 กันยายน 2565, จาก

www.mindphp.com/คู่มือ/73-คืออะไร/2124-windows-คืออะไร.html

แนวคิดของ ระบบ ปฏิบัติการ (ม.ป.ป.) ค้นเมื่อวันที่ 20 กันยายน 2565, จาก

https://home.kku.ac.th/regis/student/Web2/page2.HTML

**ภาคผนวก**

**ภาคผนวก ก**

**ใบรายงานการฝึกปฏิบัติงานสหกิจศึกษาประจำสัปดาห์**

### ใบรายงานการฝึกปฏิบัติงานสหกิจศึกษาประจำสัปดาห์ สัปดาห์ที่ .......!....................... สาขาวิชา<br>- สาขาวิชา ...กิจผัวเทวร์ ซุ้ กักง<br>- คณะ... บริหาร ซุ้ ก๊กงี้ ......... มหาวิทยาลัยราชพฤกษ์  $\frac{2}{3}6$ ผู้ดูแลการปฏิบัติงาน วันที่/เดือน/ปี จำนวนชั่วโมง วัน รายงานการปฏิบัติงาน  $\dots\ldots\ldots\ldots\ldots$ จันทร์ อังการ . . . . . . . . . . . . . . .  $1/05/65$  $\mathcal{S}$  $\Phi$ ŊБ region sig Lan  $2/05/65$  $\overline{q}$ พฤหัสบดี  $3.105.165$ ศูกร์ 24 KLUMMAN  $4 / 05 / 15$ เสาร์ . . . . . . . . . . . . . . . . . . . . . . . . . . . . . . .  $5/05/65$ อาทิตย์ . . . . . . . . . . . . . .  $4840$

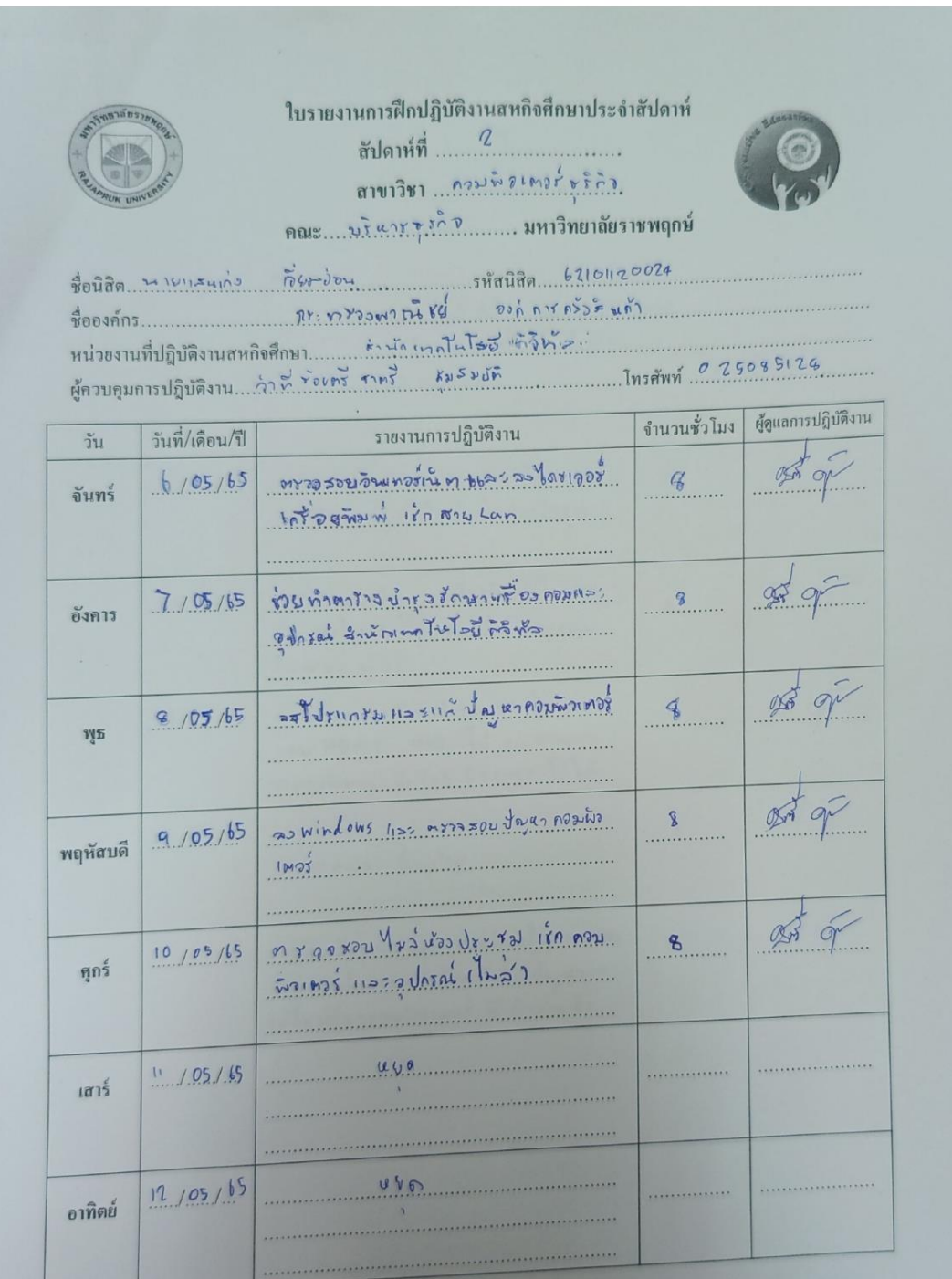

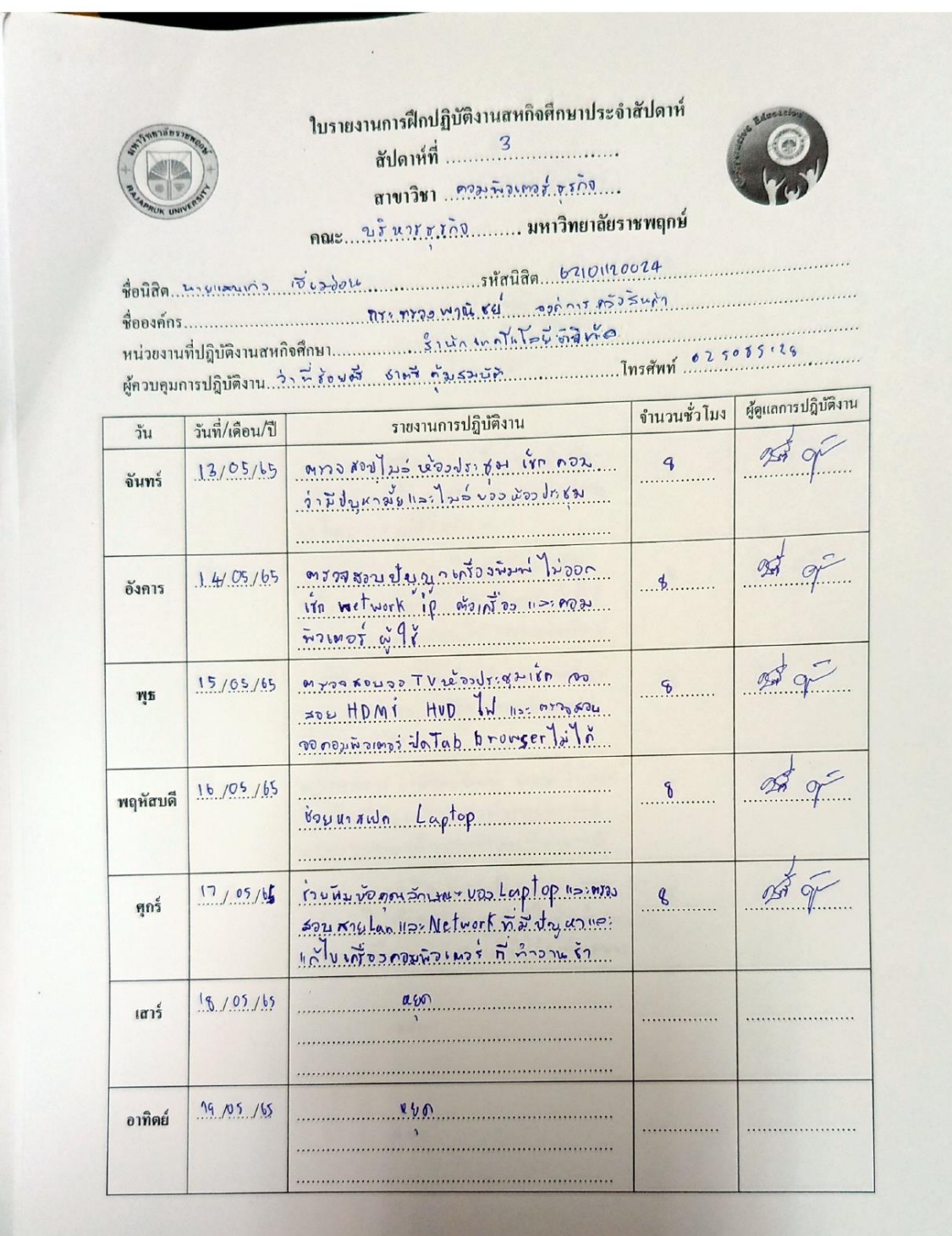

i.
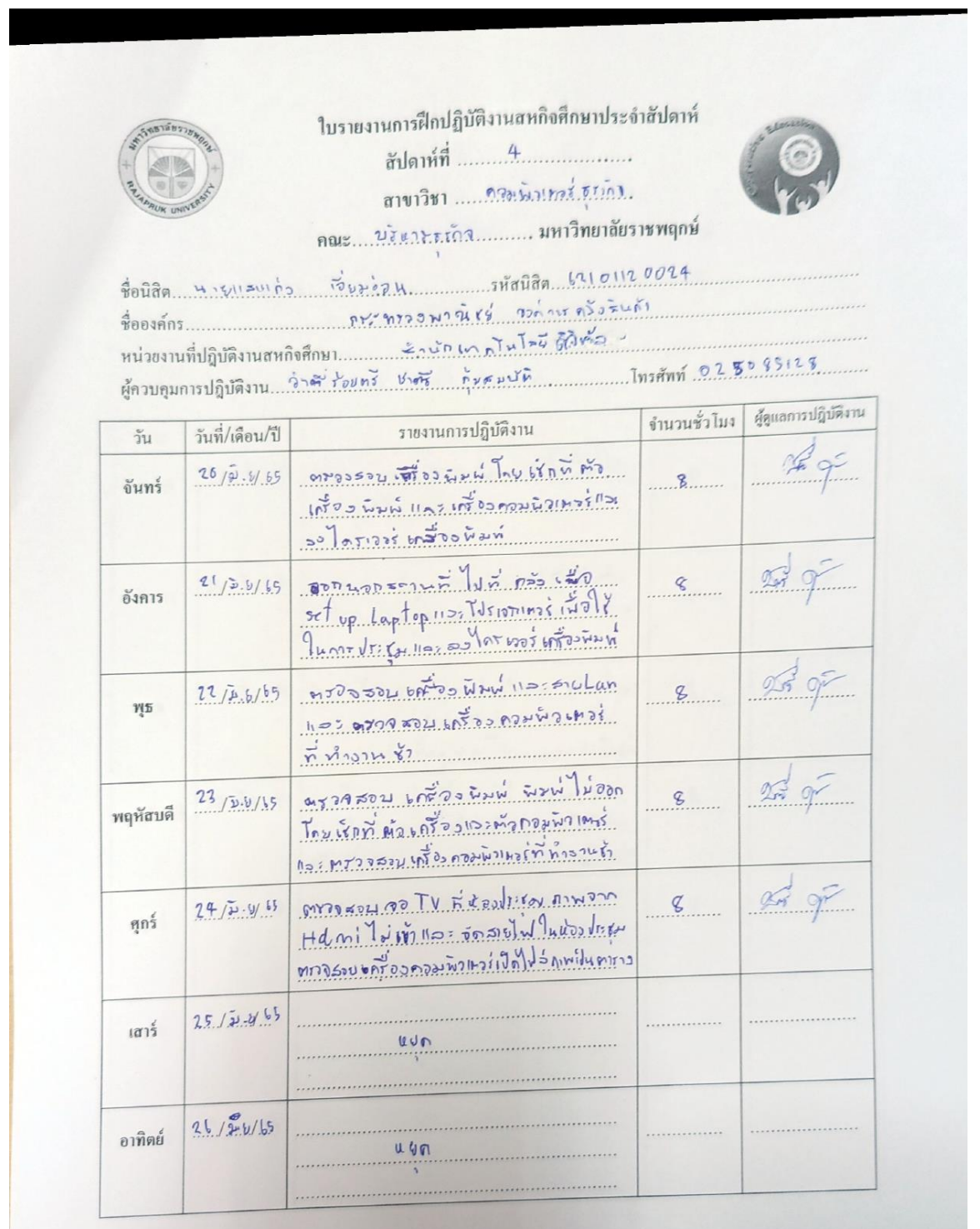

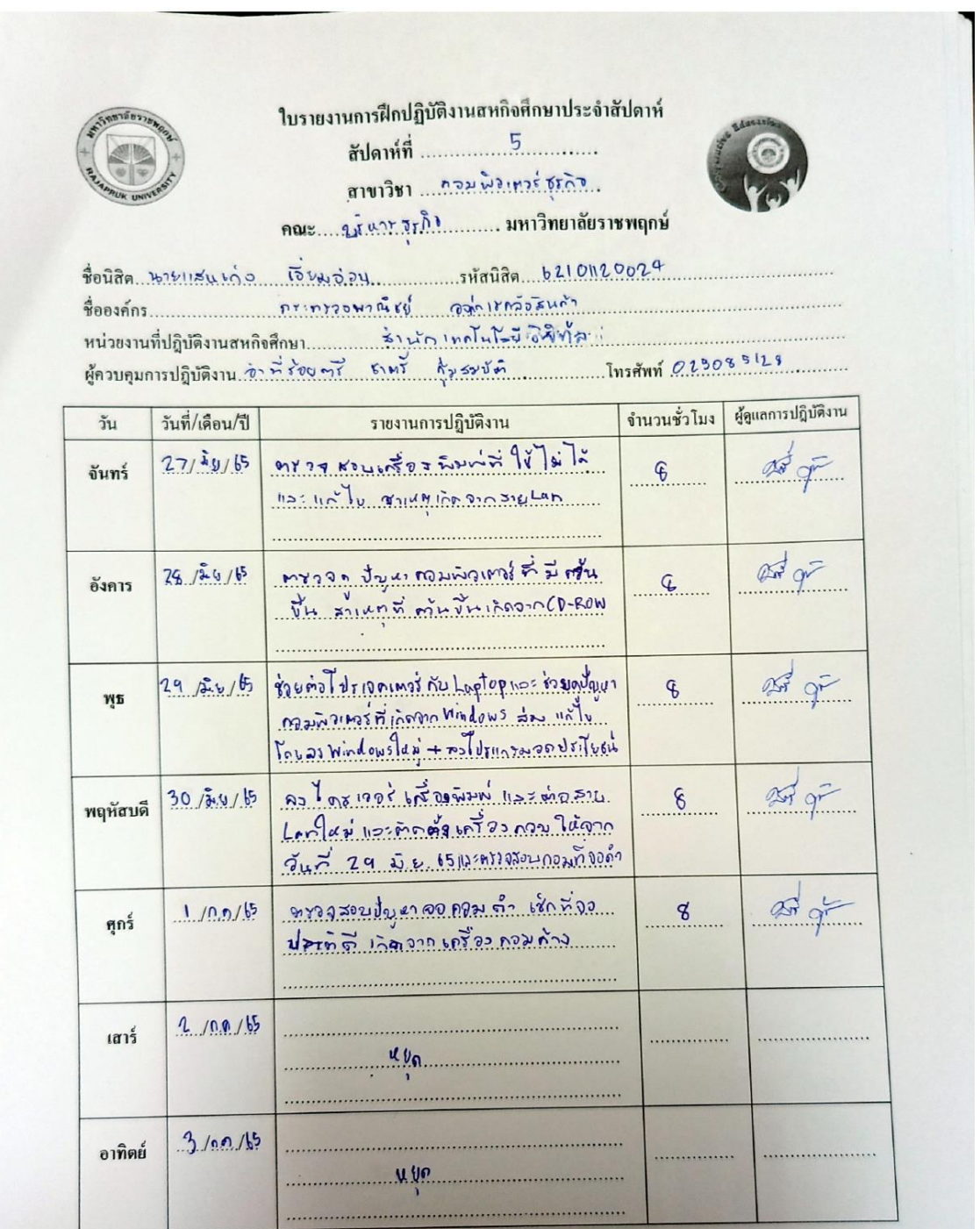

ใบรายงานการฝึกปฏิบัติงานสุหกิจศึกษาประจำสัปดาห์ สัปดาห์ที่ ............................. 

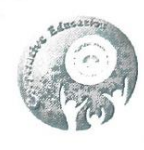

ชื่อนิสิต นายเงินเก่า เริ่งมาอน 

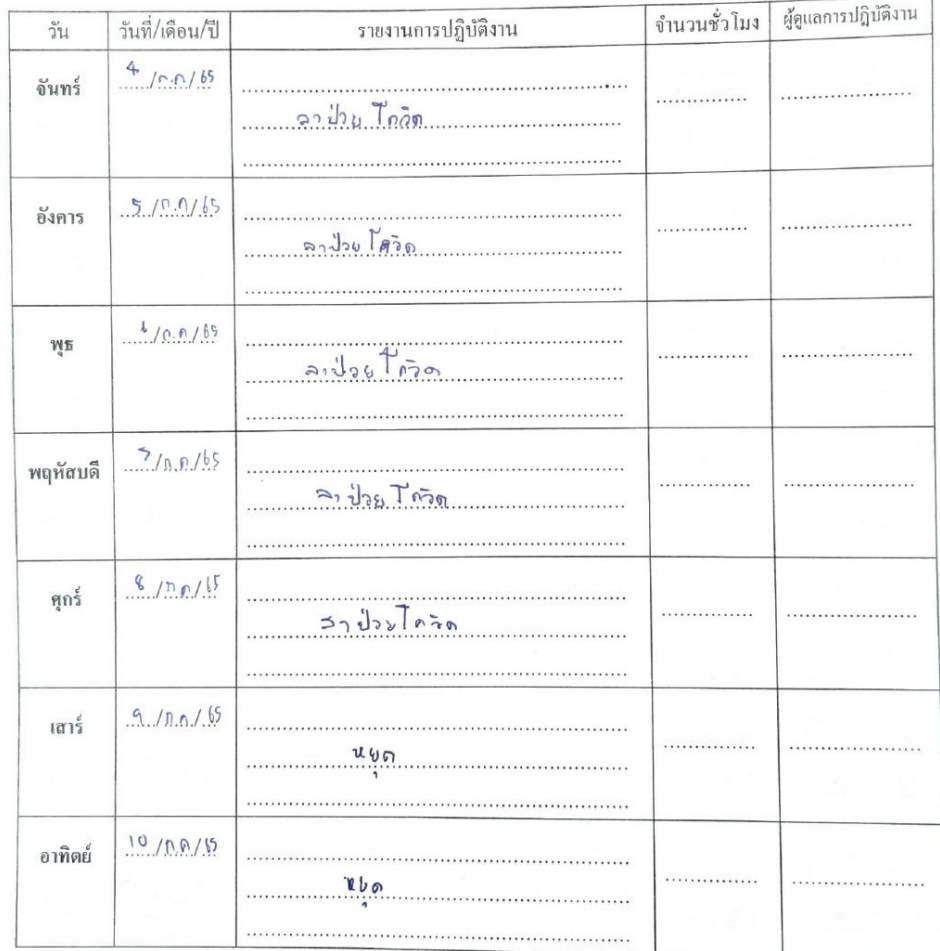

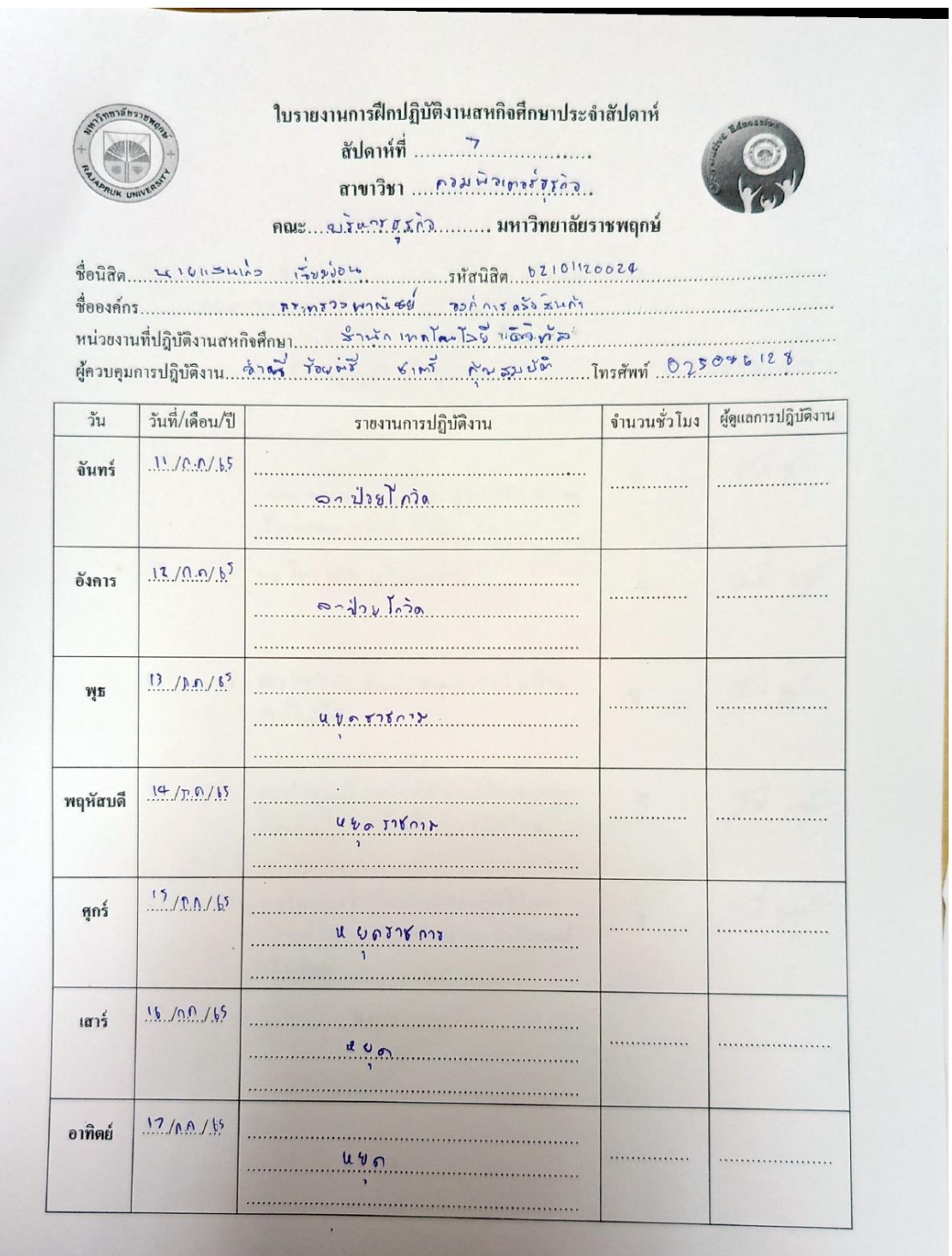

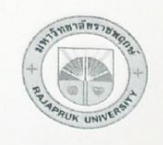

้ใบรายงานการฝึกปฏิบัติงานสหกิจศึกษาประจำสัปดาห์ สัปดาห์ที่ 9 สาขาวิชา ...กร.ฆ.ณิ.ว.เ.ณ.ว.รัฐสุดิว 

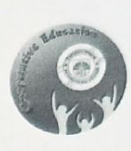

ชื่อนิสิต 2016 2016 เว็บมออน  $\frac{1}{20039995......0110723400666}$ 

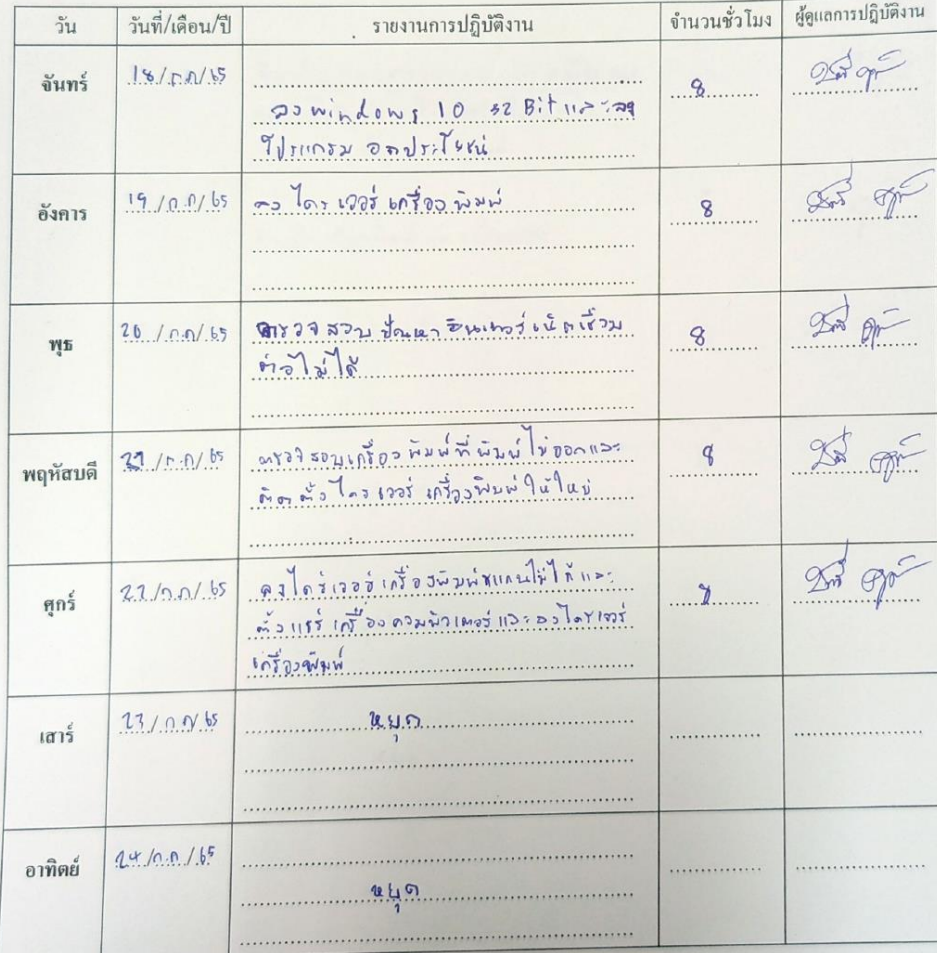

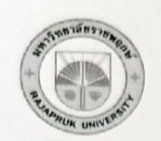

ใบรายงานการฝึกปฏิบัติงานสหกิจศึกษาประจำสัปดาห์ สัปดาห์ที่ .................................. ตาขาวิชา แทคนิคมาครั่งสุรักษ์แนว คณะ...นริษารธุรภิจ............ มหาวิทยาลัยราชพฤกษ์

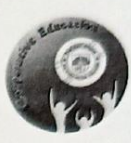

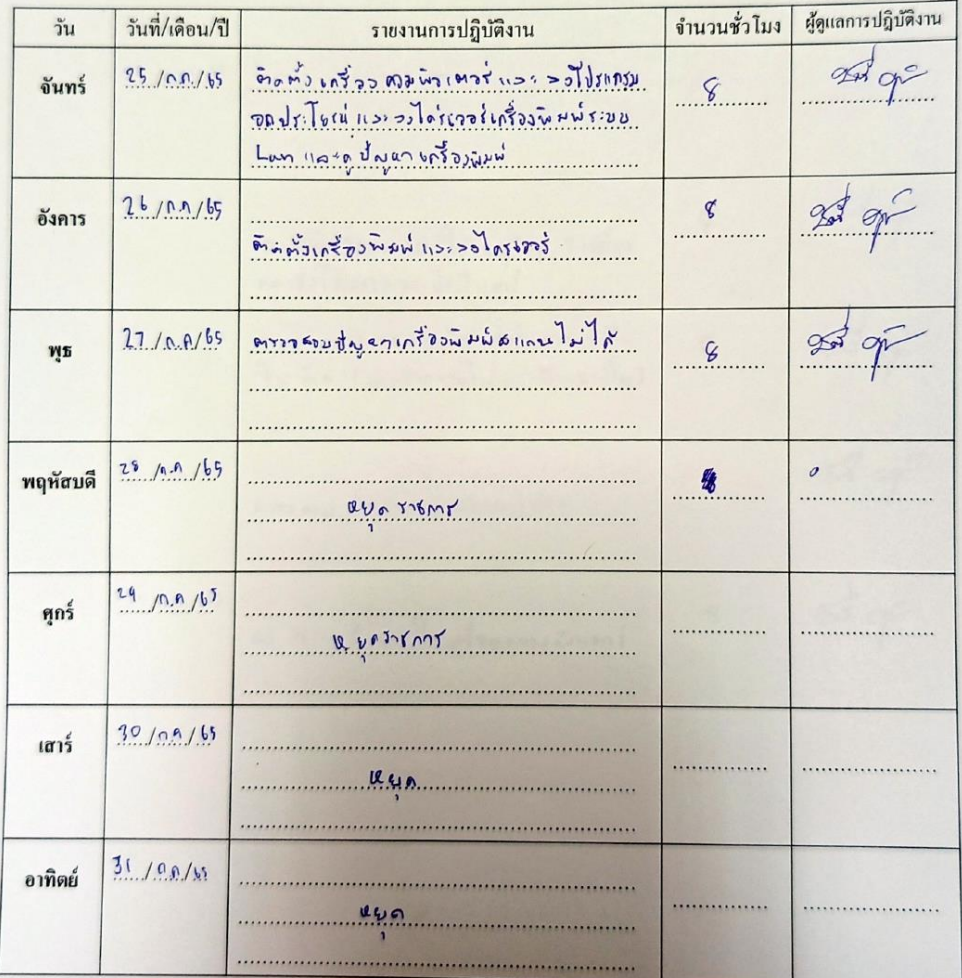

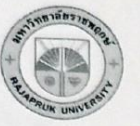

#### ใบรายงานการฝึกปฏิบัติงานสหกิจศึกษาประจำสัปดาห์ .สัปดาห์ที่ ....... 10 สาขาวิชา กรมผิวเทาร์ ชุรกิจ.

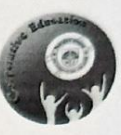

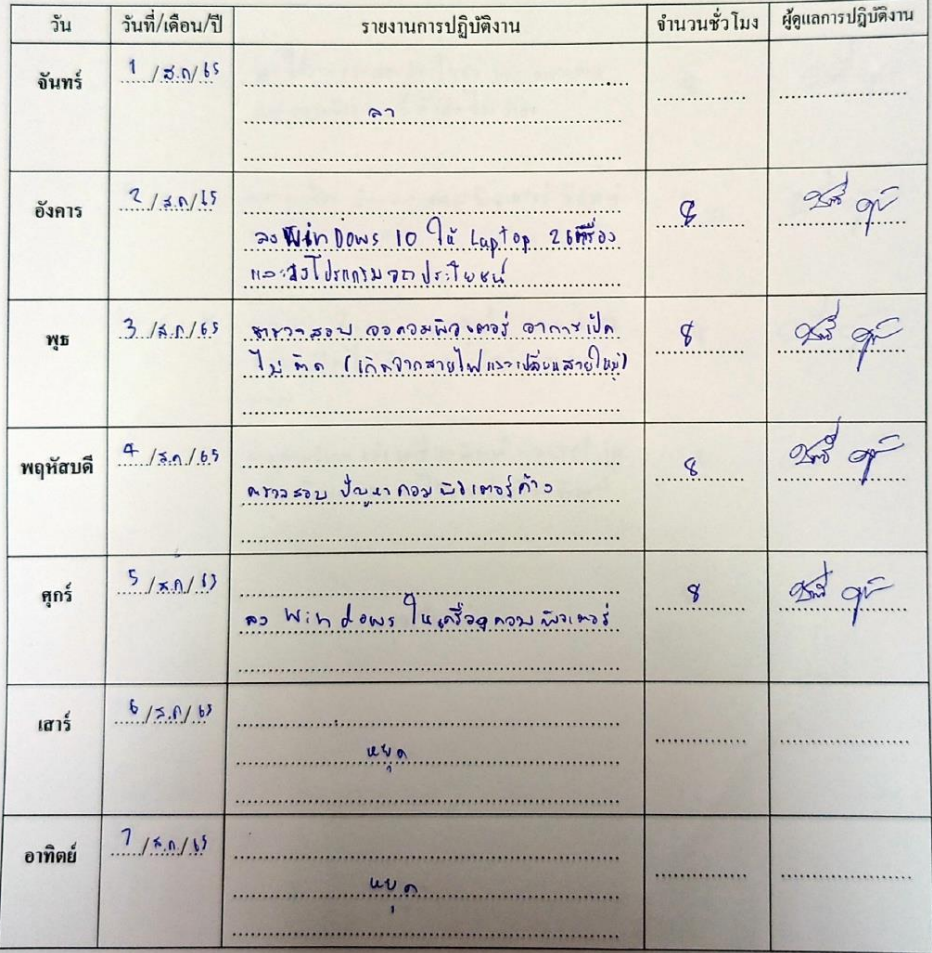

#### ใบรายงานการฝึกปฏิบัติงานสหกิจศึกษาประจำสัปดาห์ สัปดาห์ที่ ........!!..................... สาขาวิชา โกลษนิคเทคส์...ดูเลีย....

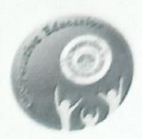

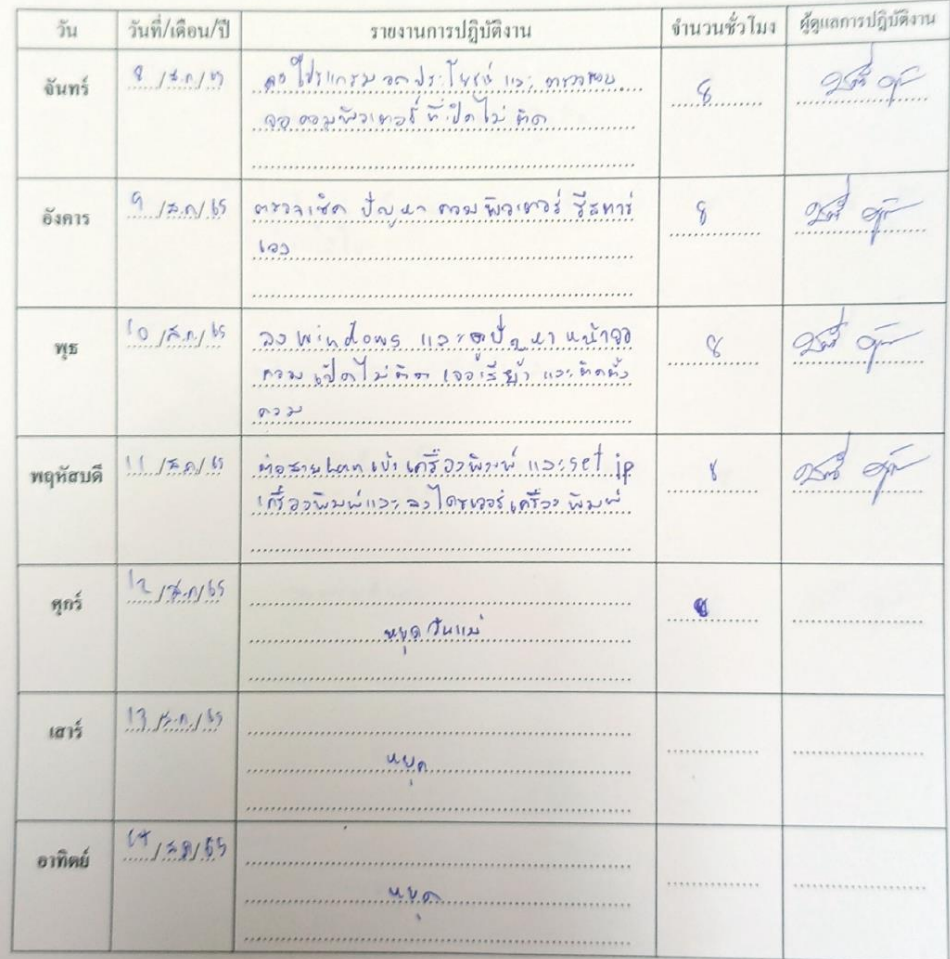

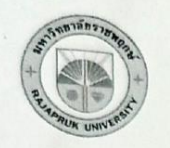

### ใบรายงานการฝึกปฏิบัติงานสหกิจศึกษาประจำสัปดาห์ สาขาวิชา ... ภาษษัตรกอร์ ธรกิจ

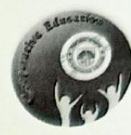

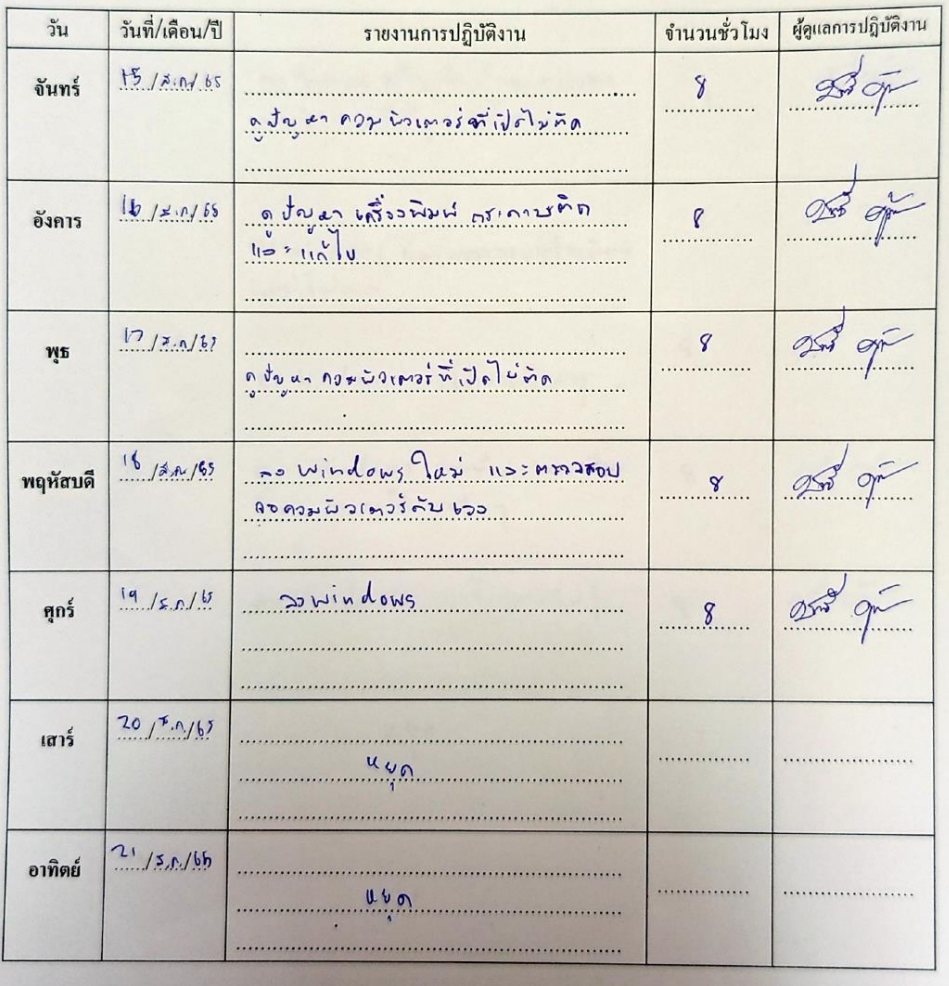

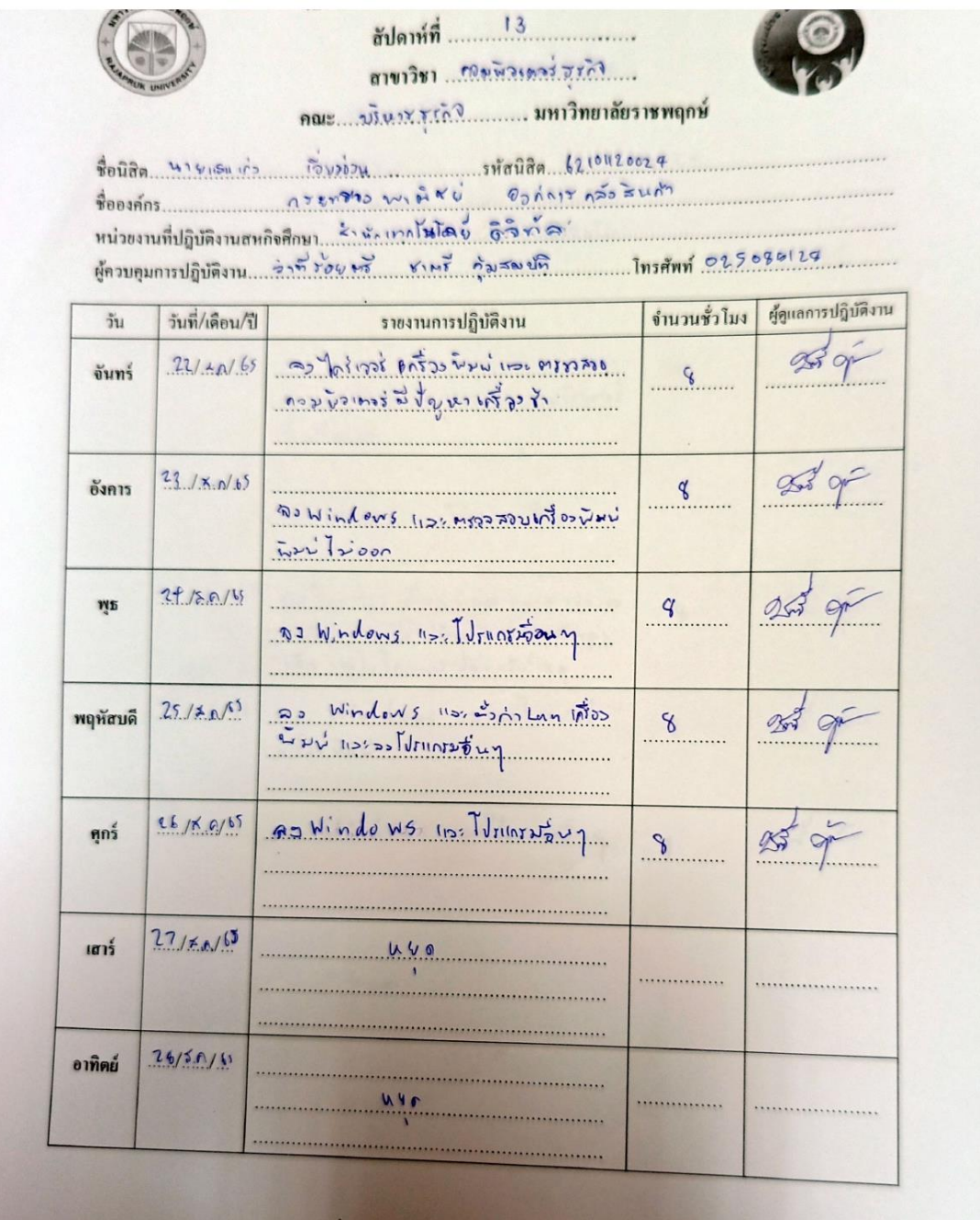

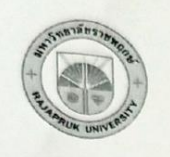

# ใบรายงานการฝึกปฏิบัติงานสหกิจศึกษาประจำสัปดาห์ สัปดาห์ที่ 14  $\overline{a}$

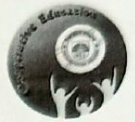

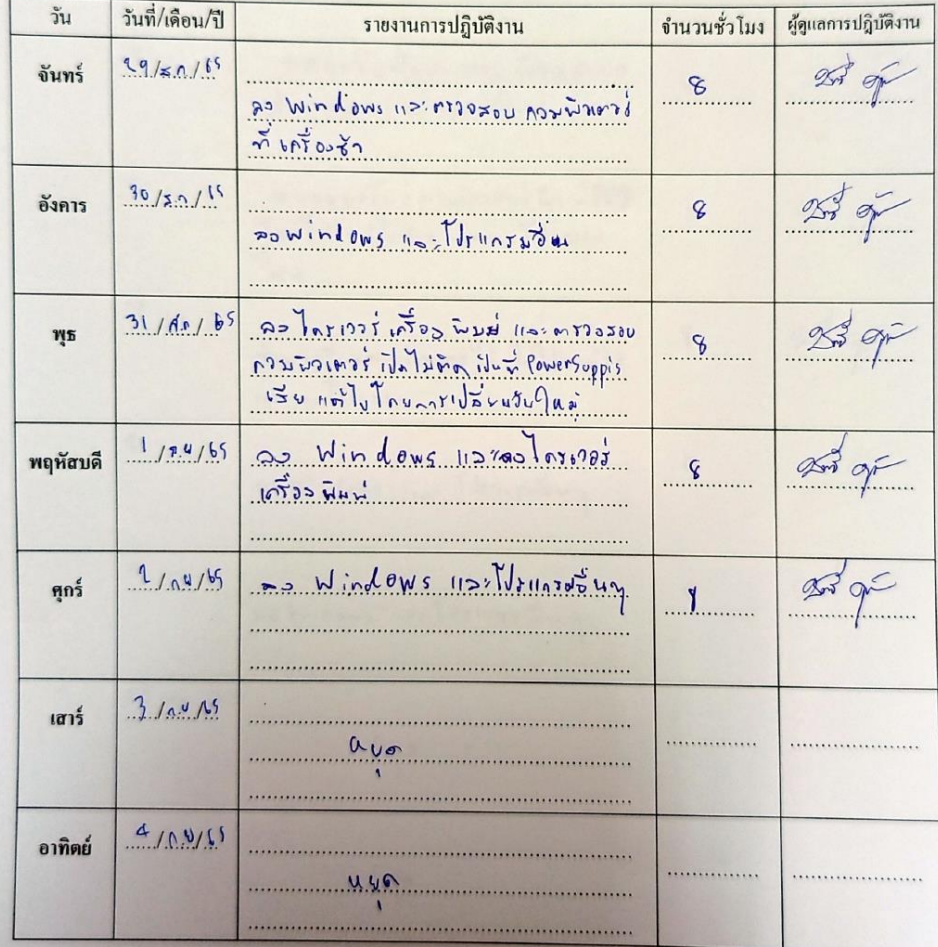

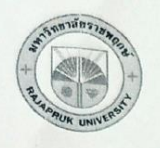

# ใบรายงานการฝึกปฏิบัติงานสหกิจศึกษาประจำสัปดาห์

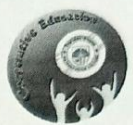

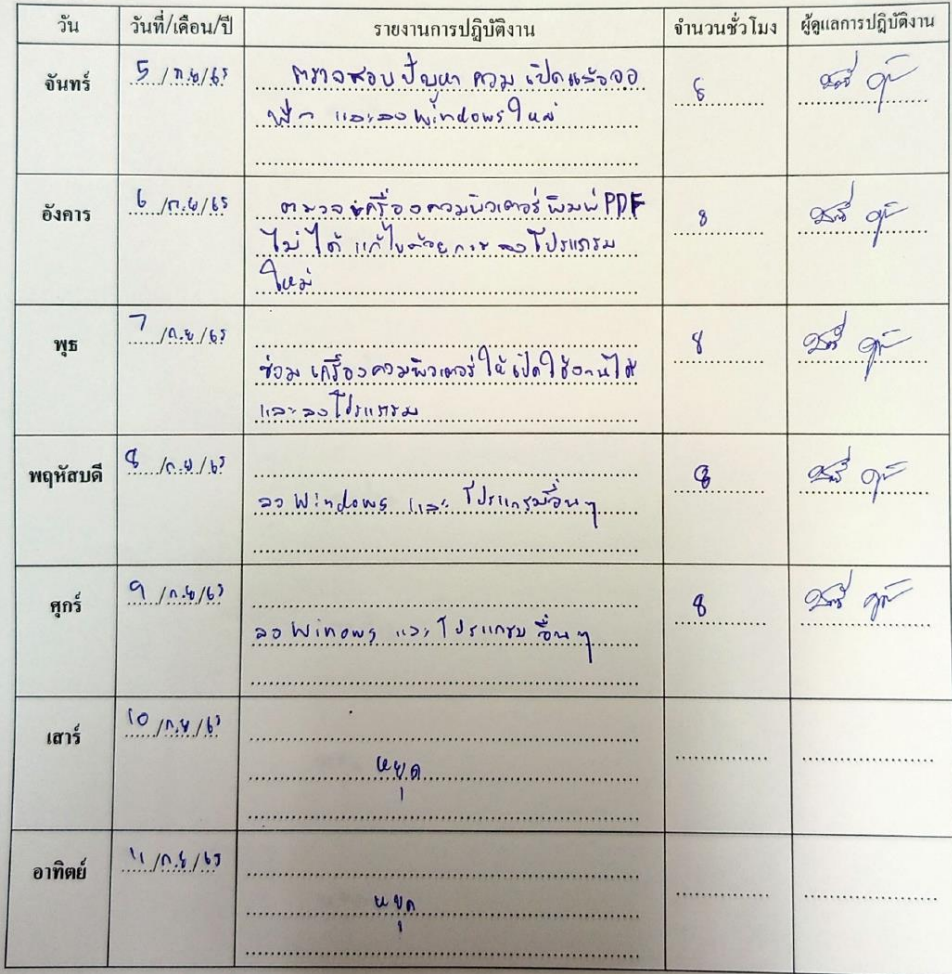

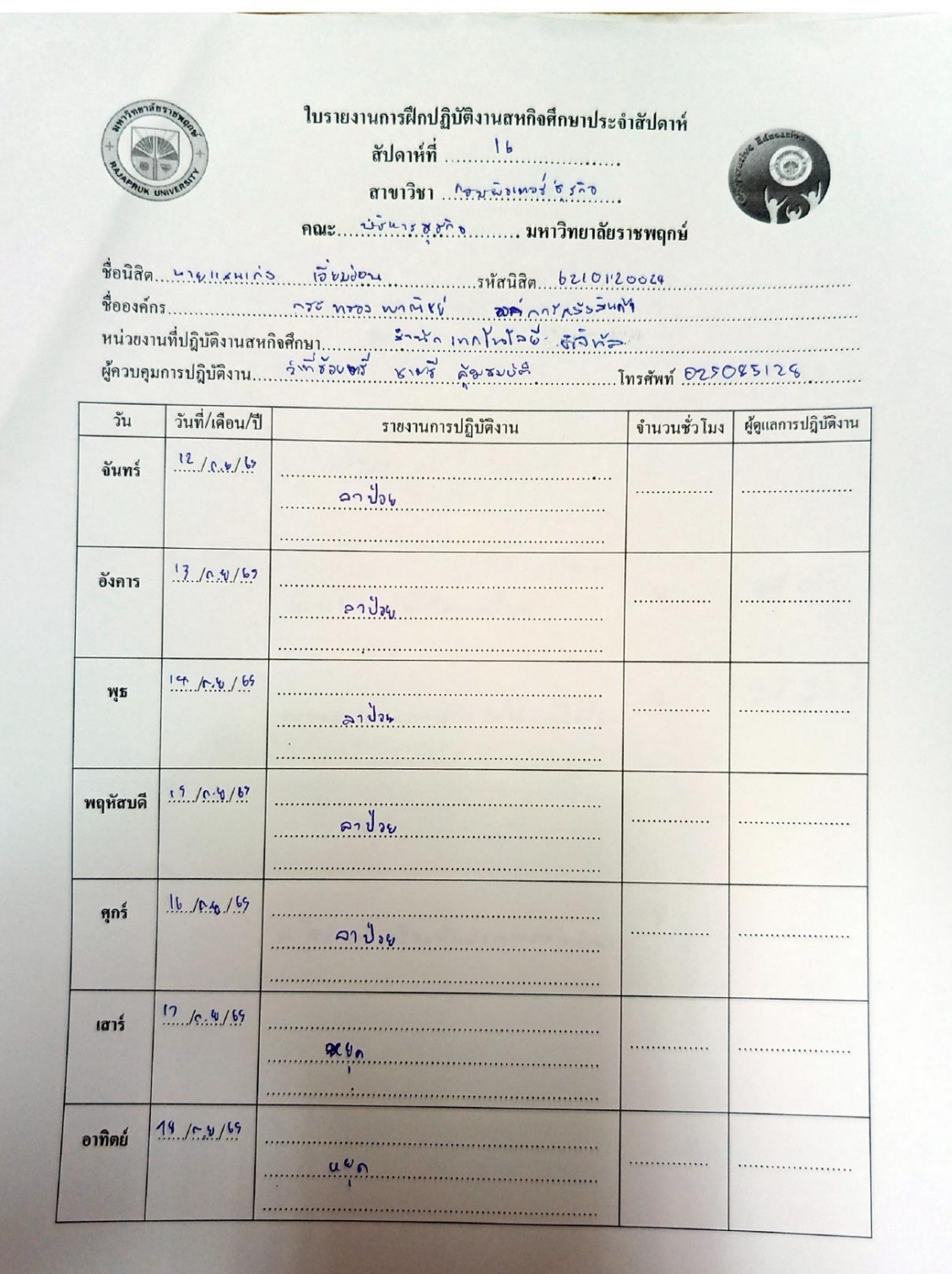

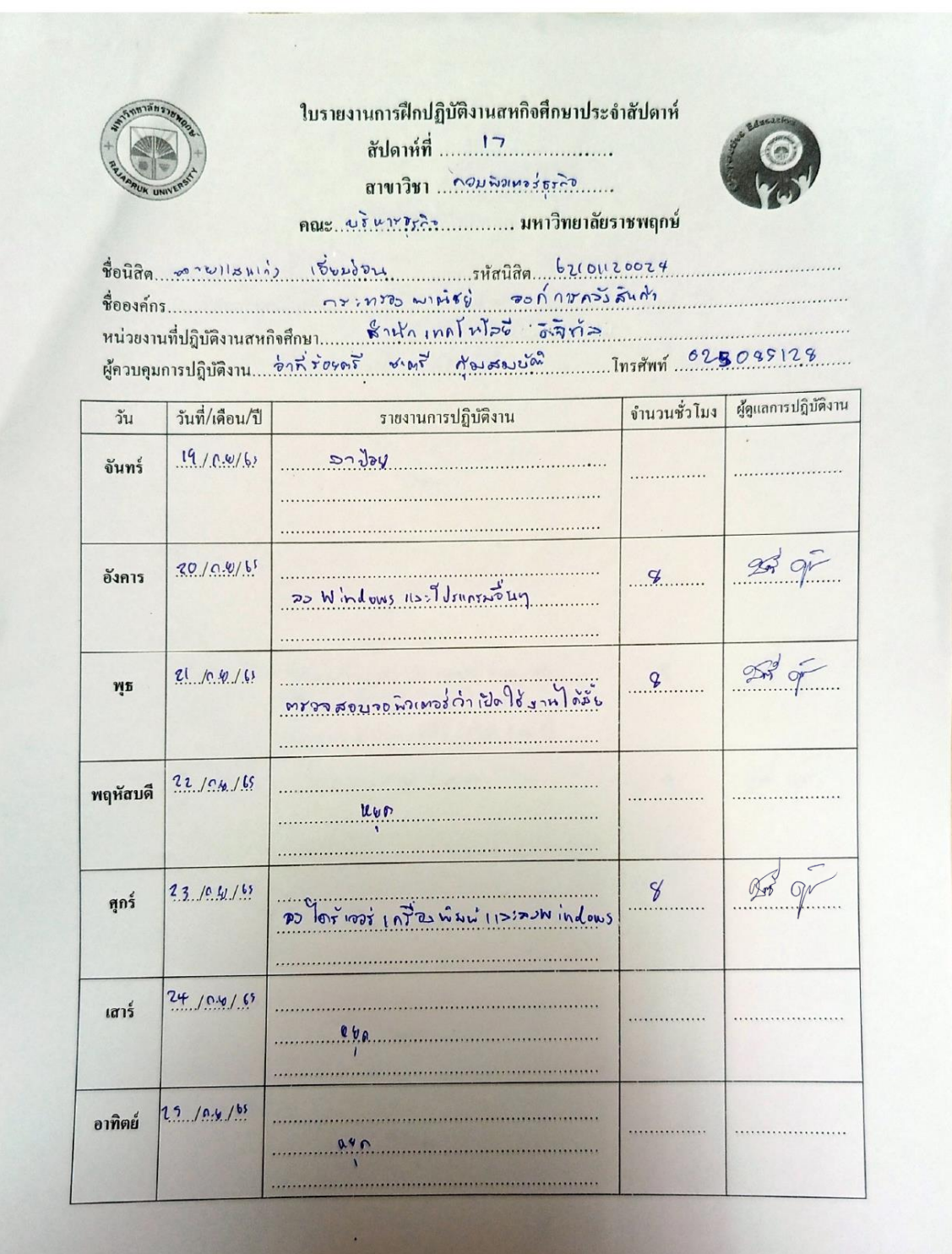

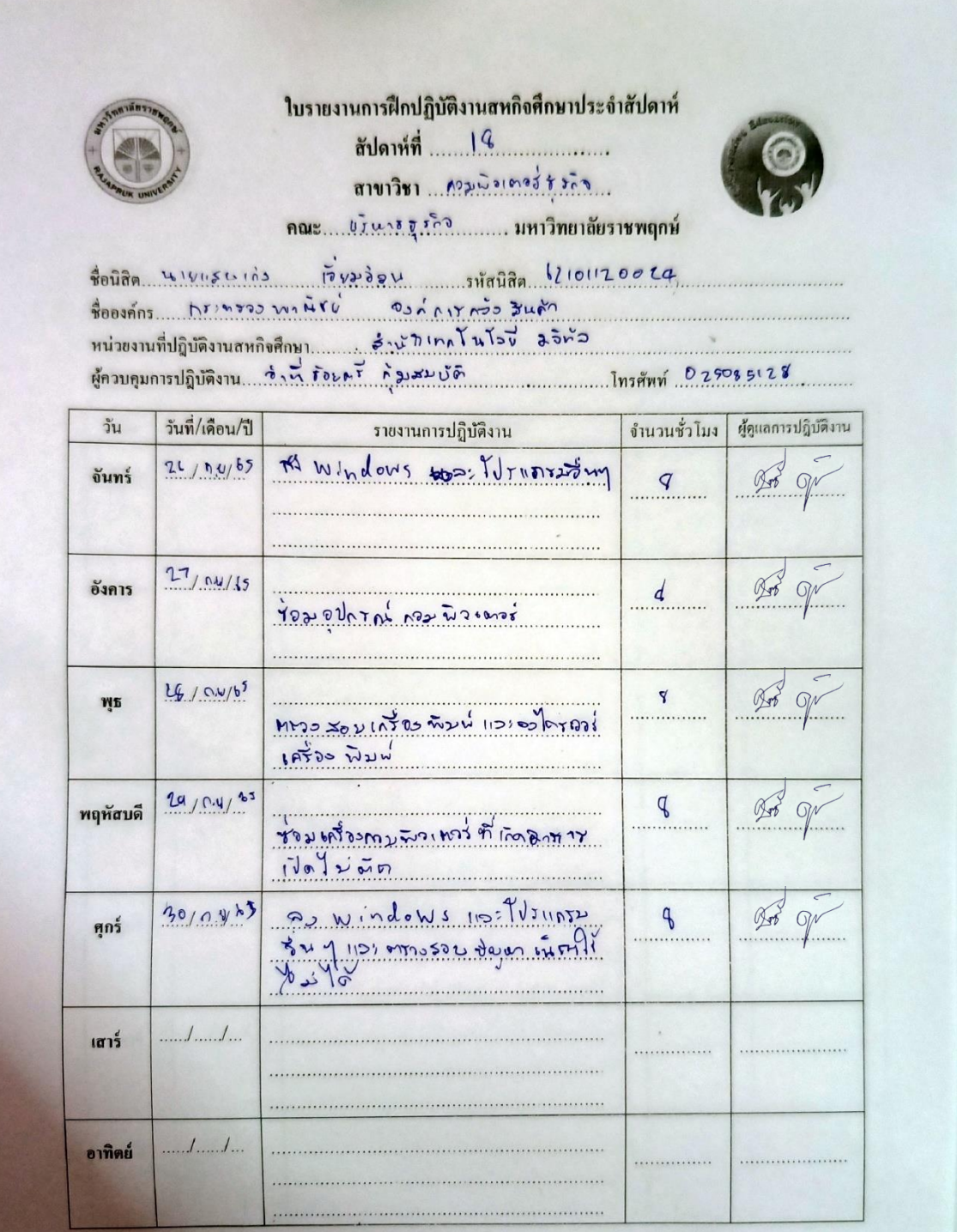

**ภาคผนวก ข** 

**ประวัตินิสิตสหกิจศึกษา**

## **ประวัตินิสิตสหกิจศึกษา**

- **ชื่อ** : นายแสนเก่ง เอี่ยมอ่อน
- **เกิด** : วันที่ 30 เมษายน 2544
- **ที่อยู่** : บ้านเลขที่ 1/6 หมู่ 15 บางพรม 68 ตลิ่นชั้น จ.กรุงเทพมหานคร
- **เบอร์โทรศัพท์ติดต่อ** : 062-342-3706
- **E-mail** : Sankengeiamorn@gmail.com

**การศึกษาล่าสุด** : ปัจจุบันกาลังศึกษาอยู่ที่มหาวิทยาลัยราชพฤกษ์ คณะบริหารธุรกิจ สาขาคอมพิวเตอร์ ธุรกิจ ปีการศึกษา 2565

**ภาคผนวก ค**

**ประวัติอาจารย์ที่ปรึกษาสหกิจศึกษา**

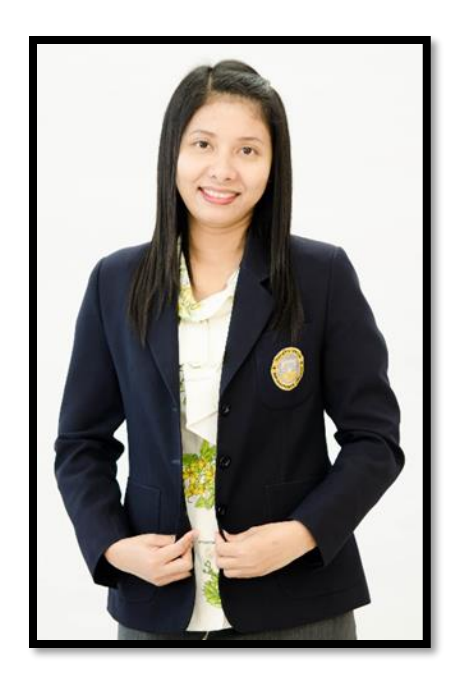

- **ชื่อ – สกุล:** ผู้ช่วยศาสตราจารย์วลัยนุช สกุลนุ้ย
- **ตำแหน่ง:** อาจารย์ประจำสาขาวิชาเทคโนโลยีดิจิทัลเพื่อธุรกิจ
- **วุฒิการศึกษา:** วท.ม. (เทคโนโลยีสารสนเทศ) มหาวิทยาลัยเทคโนโลยีพระจอมเกล้าพระนครเหนือ วท.บ. (วิทยาการคอมพิวเตอร์) มหาวิทยาลัยเทคโนโลยีพระจอมเกล้าพระนครเหนือ